# **CI847A/C**

# **Intel Ivy Bridge Celeron 1047UE / i7 DDR3 1333/1600 MT/s / LAN / DVI/ HDMI /Audio /USB / PCIe mini card**

**All-In-One**

**Intel Mobile Ivy Bridge Celeron 1047UE / i7 VGA, DVI, HDMI, LVDS, PCIe mini card Multi-COM Board, Audio, LAN, SATA, USB**

**NO. CI847A/C\_V0.1 Release date: Mar. 10. 2014**

# **Contents**

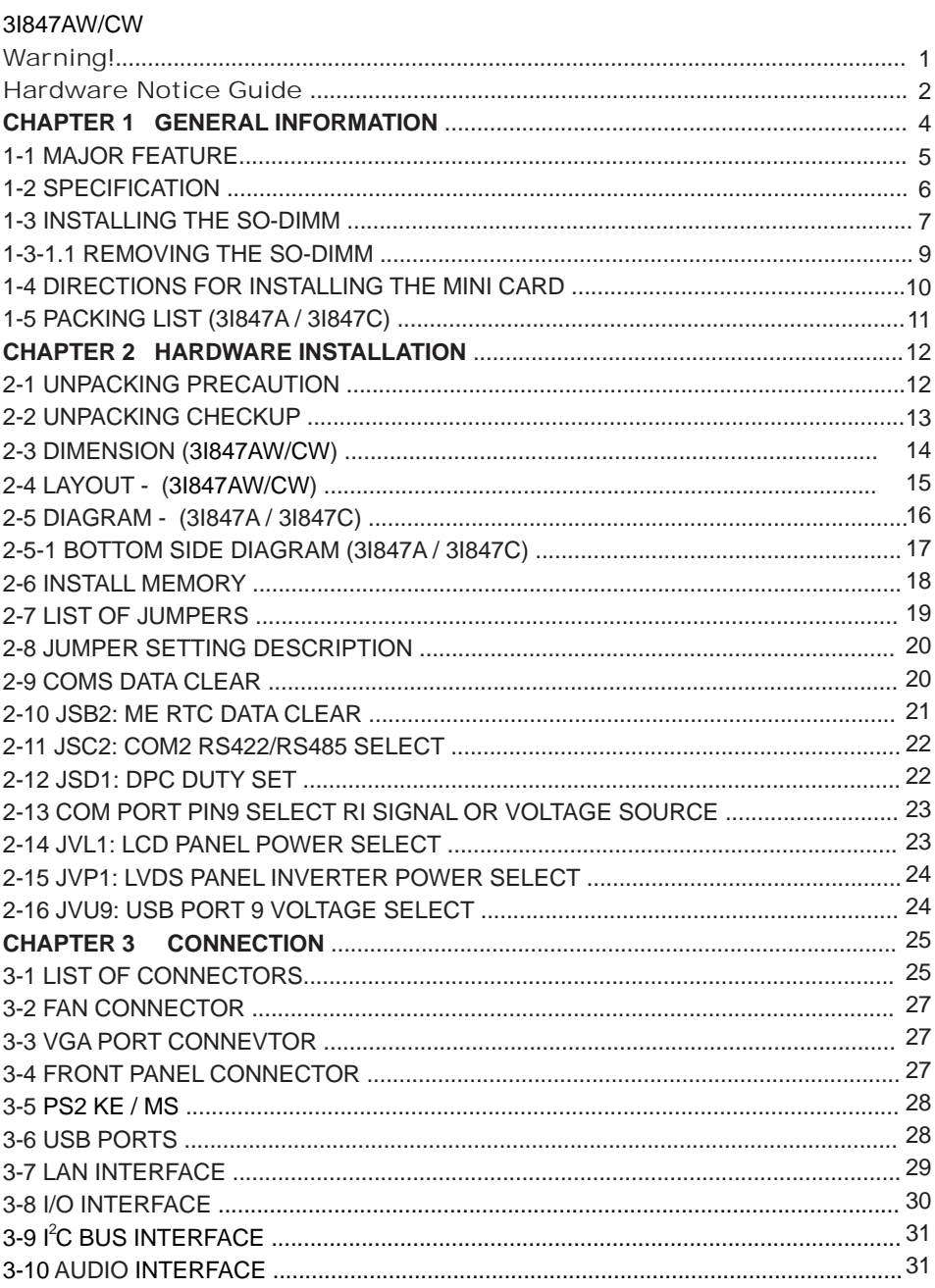

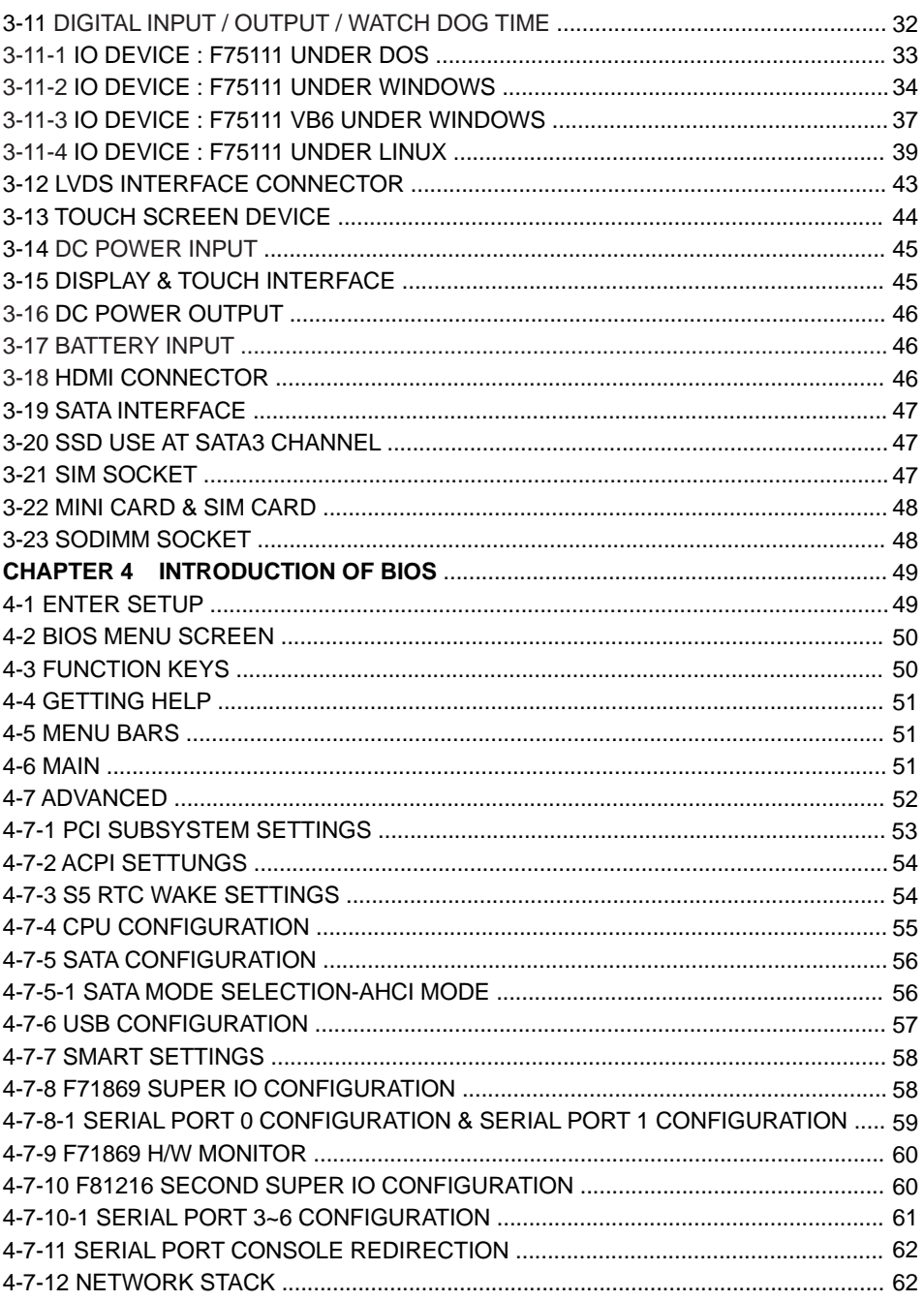

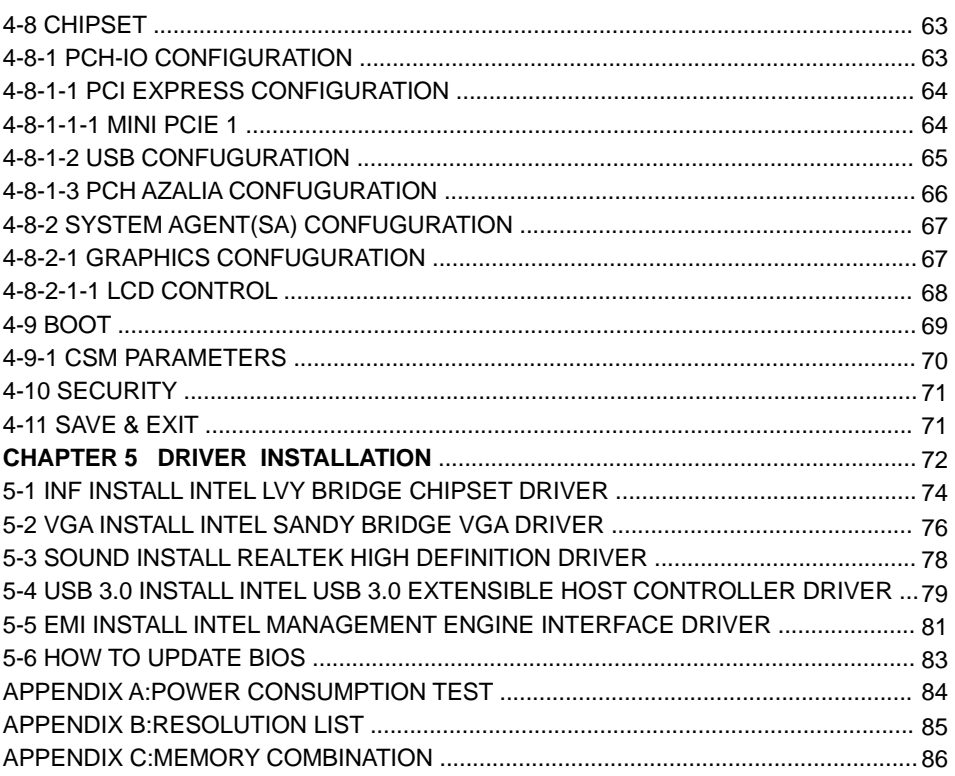

#### **Copyright**

This manual is copyrighted and all rights are reserved. It does not allow any non authorization in copied, photocopied, translated or reproduced to any electronic or machine readable form in whole or in part without prior written consent from the manufacturer.

In general, the manufacturer will not be liable for any direct, indirect, special, incidental or consequential damages arising from the use of inability to use the product or documentation, even if advised of the possibility of such damages.

The manufacturer keeps the rights in the subject to change the contents of this manual without prior notices in order to improve the function design, performance, quality, and reliability. The author assumes no responsibility for any errors or omissions, which may appear in this manual, nor does it make a commitment to update the information contained herein.

#### **Trademarks**

Intel is a registered trademark of Intel Corporation. Award is a registered trademark of Award Software, Inc. All other trademarks, products and or product's name mentioned here are for identification purposes only, and may be trademarks and/or registered trademarks of their respective companies or owners.

c Copyright 2014 All Rights Reserved. User Manual edition 0.1, Mar. 10. 2014

# **Warning !**

#### 1. Battery

Battery on board is consumables. We doesn't guarantee the life time of it.

#### 2. Fanless solution with HDD

Please be aware of specification & limitation for HDD when fanless solution is implemented.

- 3. We will not give further notification if there is any change about the product information and the manual.
- 4. SATA does not support Hot SWAP.
- 5. There would be + 20% difference of WDT at room temperature.
- 6. Please make sure the voltage specification meet the requirement of the equipment before plugging into the power.
- 7. SSD has 2 types, commercial grade and industrial grade, which provide different read/write speed, operation temperature and life cycle. Please contact sales for further information before ordering.
- 8. Caution ! Please notice that the heat dissipation problem could cause the MB system unstable. Please handle the heat dissipation properly when buying single MB.
- 9. Please avoid to approach the heat sink area and prevent being scalded when using the Fanless products.
- 10. If the users repair, modify or destroy any component of product unauthorized, We would not take responsibility or provide warranty.
- 11. DO NOT apply any other material onto the thermal pad in case reducing cooling performance.
- 12. It is important to install a System Fan toward the CPU to prevent the possibility of overheating / system hang up issues from Cedar view-D series of motherboard or else customer is required to have well cooling system to dissipate heat from CPU.

# **Hardware Notice Guide** \*

- 1. Before installing the power supply with this motherboard, please attach the 12V/DC ( 4 pin connector )of the adapter to motherboard first. After that, plug the adapter power to AC outlet. Always normally shut down the computer before you move the system unit or remove the power supply from the motherboard. Please unplug the 12V/DC ( 4 pin connector ) of the adapter from motherboard first. Then unplug the adapter from the AC outlet. Please refer to procedure from the photo 1
- 2. There will be high possibility to burn out the CPU if you change/ modify any parts of the CPU cooler.
- 3. Please wear wrist strap and attach it to a metal part of the system unit before handling a component.

 You can also touch an object that is of ground connection or with metal surface if you don't have wrist strap.

- 4. Please be careful when you handle this product. Pay attention to & don't touch the sharp-pointed components at the bottom PCB .
- 5. Please pay attention to this: Remove or change any components form the motherboard will VOID the warranty of the motherboard you purchased .
- 6. Before you install/remove any components or make any jumper setting on the motherboard, please make sure to disconnect the power first.

( Please follow the instructions as of this guide )

- 7. Please only use single side Mini PCIe card, do not use the double side Mini PCIe card which is not suitable.
- 8. Please follow this instruction carefully when using the "POWERON after PWR-Fair" function. When the DC power adaptor runs out of power, unplug it from the DC current; when power returns plug it back in only after 5 seconds. If there is a power outage, unplug it from the AC current, when power returns plug it back in only after 30 seconds. Otherwise it will cause system locking or serious damage.

#### **Remark 1:**

**Always insert/unplug the 12V/DC ( 4 pin connector ) horizontally & directly from the motherboard.** 

**DO NOT twist the 12V/DC ( 4 pin connector ) gently, it is designed to fit snugly . Moreover, erratic pull / push testing with the DC Jack might cause the unpredictable damage to the component & system unit.**

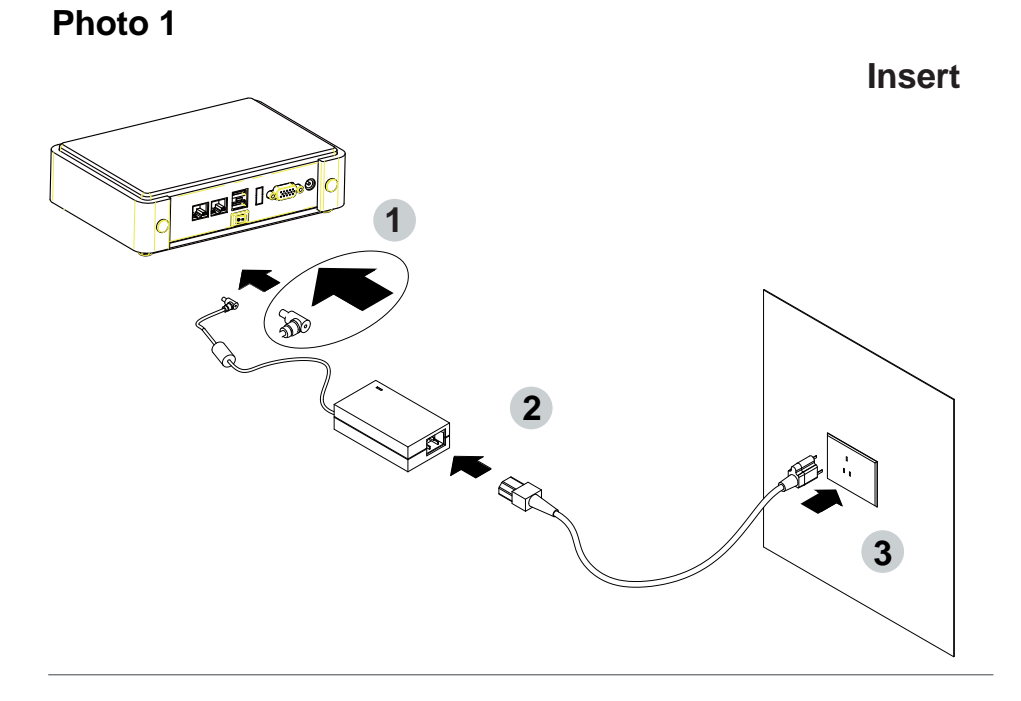

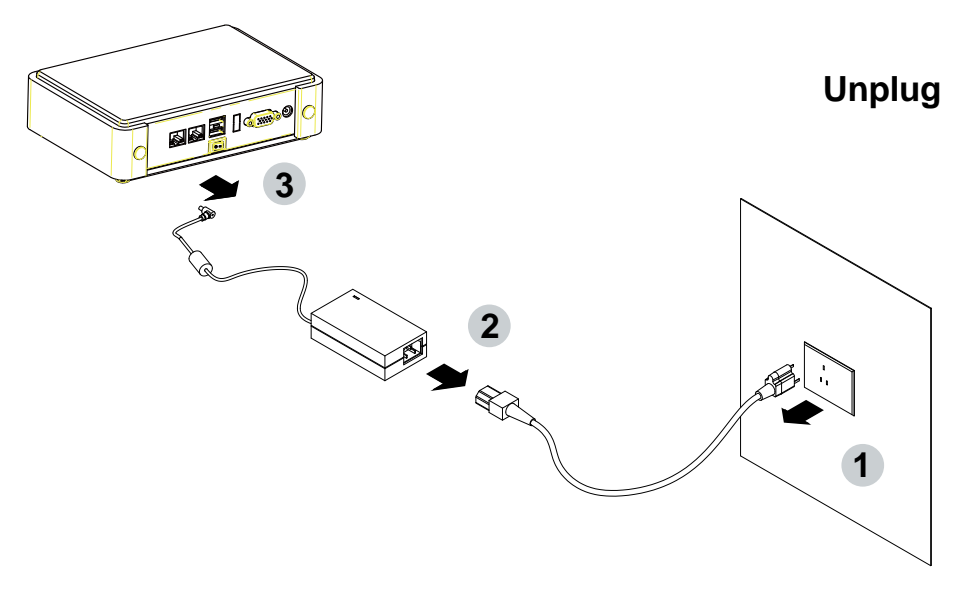

# **Chapter-1**

### **General lnformation**

The CI847A/C is All-In-One board which could apply to the use of Networking, POS or Automation Control Board. It is designed to combine all necessary input and output affects interfaces, which makes it to be ideal All-In-One control board for the demand of Networking, POS and Automation Control applications.

High-performance and power-efficient communication platform, the embedded motherboard of CI847A/C is specially designed for advanced POS systems where the economical use of power is in high demand. Also, the high performing CI847A/C comes with two DDR3 1066/1333 MHz SO-DIMM slots with up to 16GB memory and four SATA ports. This motherboard will ensure the high performance levels required for today's most popular POS/Automation control applications including POS, ATM, and Panel PC applications.

CI847A/C has Intel LAN chipset with 10/100/1000 Mbps Ethernet for seamless broadband connectivity. With the Wake-On LAN function and the PXE function in BIOS for Intel LAN chipset, it is perfect control board for networking devices.

CI847A/C also supports with multi-COM ports of five RS232 and one RS422/485/232 to meet the needs of connectivity for multiple COM ports. In addition, there are multi-ports of Hi-Speed USB 3.0/2.0 to enhance the host controller interface which will ensure the high performance level and flexible expansion. The CFast Card socket supports SATA interface 2.0. A single Flash chip holds the system BIOS, and you can change the Flash BIOS by the Utility Update.

The supported display interfaces include DVI-D, VGA, LVDS and HDMI. With a small footprint of only 200 x 150 mm and advanced performance in both computing and graphics, this board meets the requirement of system developers in the gaming, POS, digital signage, and server market segment.

### **1-1 Major Feature**

- 1. Mobile Ivy Bridge 1047UE / i7 Processor
- 2. IIntel® HM76 Express Chipset
- 3. DDR3 up to 16GB; data transfer rates of 1333MT/s and 1600 MT/s
- 4. 2 x Intel® Giga LAN
- 5. Support expanded PCI Gold finger, PCIe Mini card for PCIe x 1 and USB interface, PCIe Mini card for PCIe x1 or mSATA and USB interface
- 6. Support 2 SATA ports 3.0, 2 SATA ports 2.0.
- 7. CFast card for serial ATA interface 2.0. (Option)
- 8. Hardware digital Input & Output, 8 x DI / 8 x DO Hardware Watch Dog Timer, 0~255 sec programmable
- 9. On board DC +12V
- 10. PCB Dimension: 200 x 150 mm (LEX Standard)
- 11. Support SIM card sockets
- 12. CI847C is with USB /COM interface Touch screen controller, support 4- , 5- , 8-

wire Analog Resistive touch screen. Resolution is up to 2048 x 2048

### **1-2 Specification**

- 1. **CPU+Chipset:** Intel Chief River platform; the 2-chip platform consists of a Mobile Ivy Bridge 1047UE / i7 Processor and the Platform Controller Hub (PCH) Panther Point HM76 chipset.
- 2. **Memory:** 2 DDR3 SO-DIMM sockets support 2 channels of DDR3 memory with a maximum of 1 SO-DIMM per channel, single- and dual-channel memory organization modes, Memory DDR3 data transfer rates of 1333MT/s and 1600 MT/s
- 3. **VGA:** Intel Mobile Ivy Bridge 1047UE / i7 Processor Integrated Graphics
- 4. **SATA:** Integrated Serial ATA Host Controller Up to 6 SATA ports: 2 SATA ports 3.0 Data transfer rates up to 6.0 Gb/s (600 MB/s), 2 SATA ports 2.0 Data transfer rates up to 3.0 Gb/s (300 MB/s), 1 CFast card type I/II socket for serial ATA interface 2.0 (Option) 1 mini card socket for mSATA or on board NAND drive.
- 5. **LAN:** Intel 82579LM Gigabit Ethernet PHY & Intel 82574L PCIe LAN NIC
- 6. **Serial Port:** 5 x RS232 + 1 x RS485/422/232 half duplex operation, one port COM2 support RS422/485 or RS232 for jumper selectable, 4 serial ports for optional.
- 7. **USB:** External 3.0 x 2 / 2.0 x 2, Internal 2.0 x 5
- 8. **Sound:** Intel High Definition Audio Interface
- 9. **Audio Amplifier:** 2 channel Class AB Audio Amplifier, 2.2W/Ch (Typ.) into a 3Ω Load, 1.8W/Ch (Typ.) into a 4ΩLoad, 1.2 W/Ch (Typ.) into a 8ΩLoad (Option)
- 10. **WDT/DIO:** Hardware digital Input & Output, 8 x DI / 8 x DO / Hardware Watch Dog Timer, 0~255 sec programmable
- 11. **Expansion interface:** 1 PCI Gold finger, 1 PCIe Mini card for PCIe x1 and USB interface, 1 PCIe Mini card for PCIe x1 or mSATA and USB interface, 2 SIM card sockets (1 SIM card socket is option)
- 12. **BIOS:** AMI UEFI BIOS
- 13. **Dimension:** 200 x 150 mm (LEX Standard)
- 14. **Power:** On board DC +12V
- 15. **Power Consumption:** Please refer to Page. 93
- 16. **3G Wireless:** 3G SIM card reader
- 17. **LVDS:** 1 LVDS 2x15 pin (1.25mm) connector for 24bits/2ch LVDS interface
- 18. **Touch function:** CI847C: USB /COM interface Touch screen controller, support 4- , 5- , 8- wire Analog Resistive touch screen. Resolution is up to 2048 x 2048

### **1-3 Vertical SODIMM assembly guide**

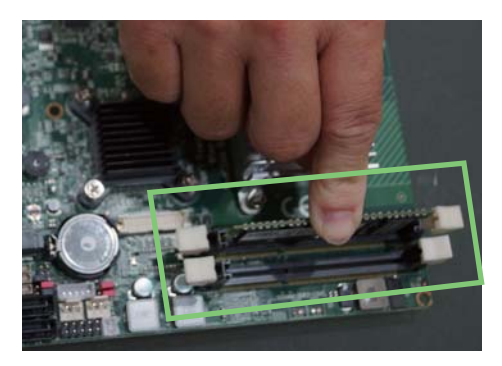

1. Install the memory into SODIMM. 2. Press down firmly to ensure the memory is locked.

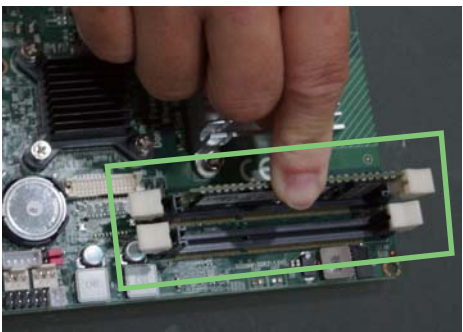

### **Uninstall**

1. Pull open both sides of the memory slot. 2. Take out the memory.

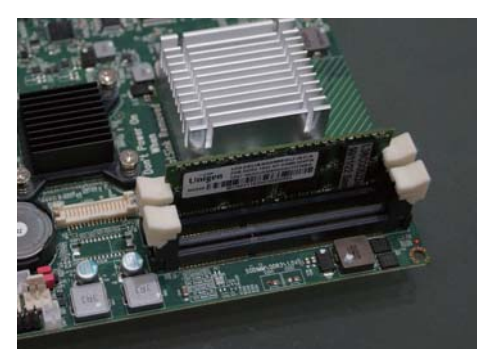

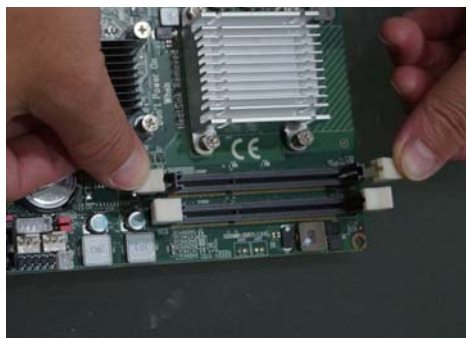

# **1-4 Installing the CFast**

1. Install the CFast card into the CFast socket.

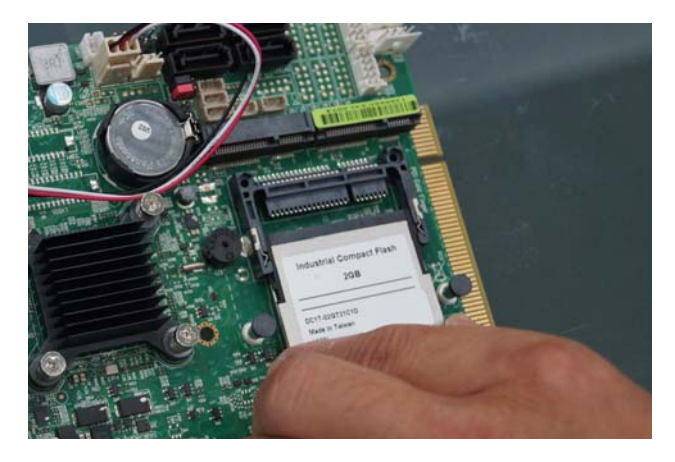

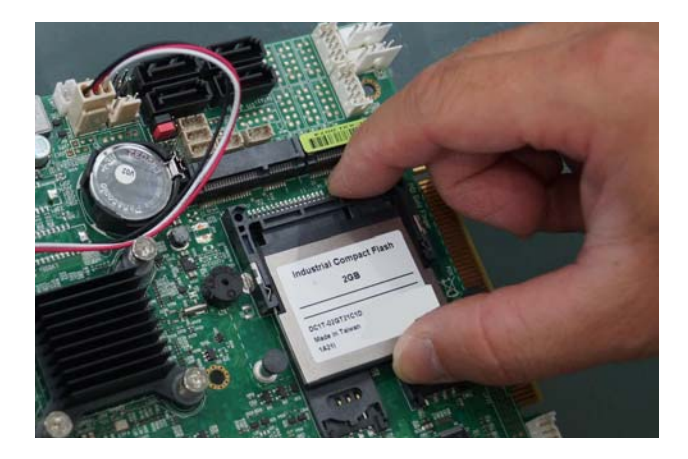

# **1-5 Directions for installing the Mini Card**

1. Unscrew the screw on the board

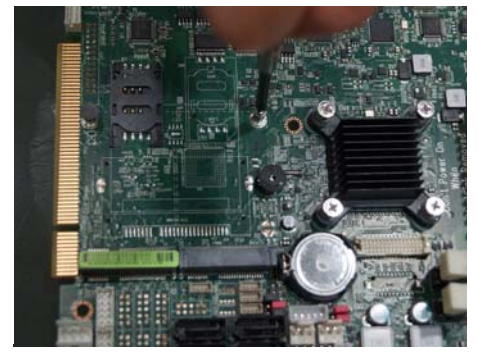

2. Plug in the Mini Card in a 45° angle

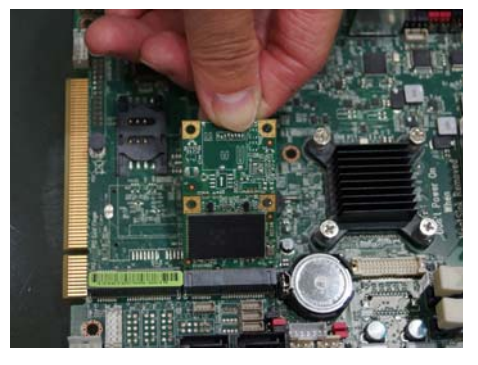

3. Gently push down the Mini Card and screw the screw back.

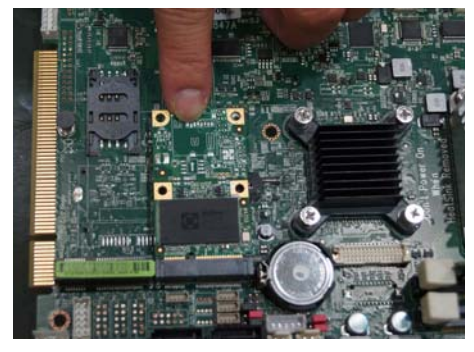

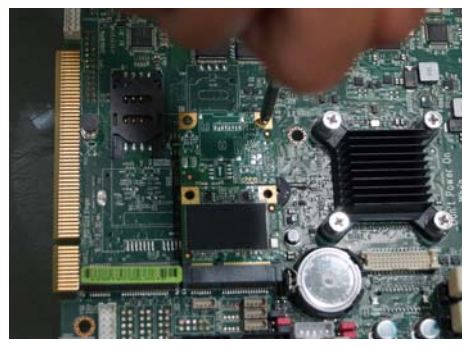

### **1-6 Packing List ( CI847A/C )**

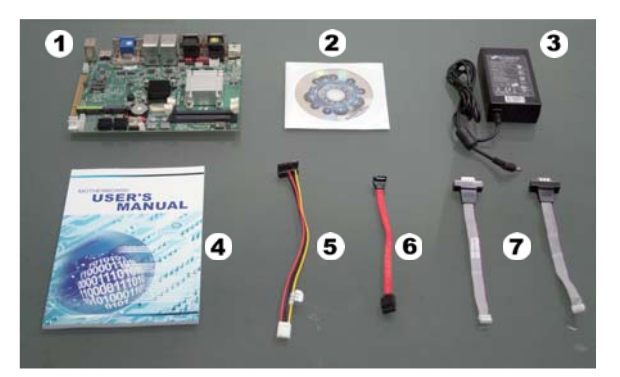

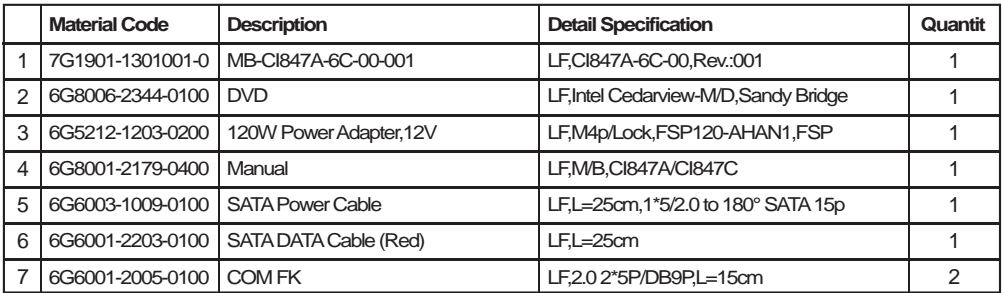

\*The packing list above is for the users who purchase single motherboard. The users who purchase the board with chassis may refer to the packing list in the Assembly Guide.

Please contact with your dealer if any of these items is missing or damaged on delivery. And please keep all parts of the delivery package with packing materials in case if you need to deliver or store the product in the future.

## **Chapter-2**

#### **Hardware Installation**

**This chapter provides the information how to install the hardware of CI847A/C. Please follow section 1-6, 2-1 and 2-2 to check the delivery package and unpack carefully. Please follow the jumper setting procedure.**

### **2-1 Unpacking Precaution**

The CI847A/C board has been well packed with

an anti-static bag to protect its sensitive components and circuitry from damage due to static electric discharge.

#### **NOTE!**

- 1. Do not touch the board or any other sensitive components without all necessary anti-static protection.
- 2. Please pay attention to the voltage limitation of DC-IN12 V  $\pm$  5 %. Overuse of DC-IN voltage limitation or change to another power adapter ( not provided with this system ) will VOID warranty.

You should follow these

steps to protect the board from the static electric

discharge whenever you handle the board:

- 1. Ground yourself by a grounded wrist strap at all times when you handle the CI847A/C. Well secure the ALLIGATOR clip of the strap to the end of the shielded wire lead from a grounded object. Please put on and connect the strap before handling the CI847A/C for harmlessly discharge any static electricity through the strap.
- 2. Please use anti-static pad to put any components, parts, or tools on the pad whenever you work on them outside the computer. You may also use the anti-static bag instead of the pad. Please ask your local supplier for necessary parts on anti-static requirement.
- 3. Do not plug any connector or set any jumper when the power is on.

### **2-2 Unpacking checkup**

First of all, please follow all necessary steps of section 2-1 to protect CI847A/C from electricity discharge. With reference to section 1-6 / 1-7 / 1-8, please check the delivery package again with following steps:

- 1. Unpack the CI847A/C board and keep all packing material, manual and driver disc etc, do not dispose !
- 2. Is there any components lose or drops from the board? DO NOT CONTINUE TO INSTALL THIS BOARD! CONTACT THE DEALER YOU PURCHASED THIS BOARD FROM, IMMEDIATELY.
- 3. Is there any visible damage on the board? DO NOT CONTINUE TO INSTALL THIS BOARD! CONTACT THE DEALER YOU PURCHASED THIS BOARD FROM, IMMEDIATELY.
- 4. Check your optional parts (i.e. DDR, CF etc.), all necessary jumpers setting to jumper pin-set, and CMOS setup correctly. Please also refer to all information of jumper settings in this manual.
- 5. Check your external devices (i.e. Add-On-Card, Driver Type etc.) for complete add-in or connection and CMOS setup correctly. Please also refer to all information of connector connection in this manual.
- 6. Please keep all necessary manual and driver disc in a good condition for future re-installation if you change your Operating System.

**2-3 Dimension 200 x 150 mm -** CI847A/C

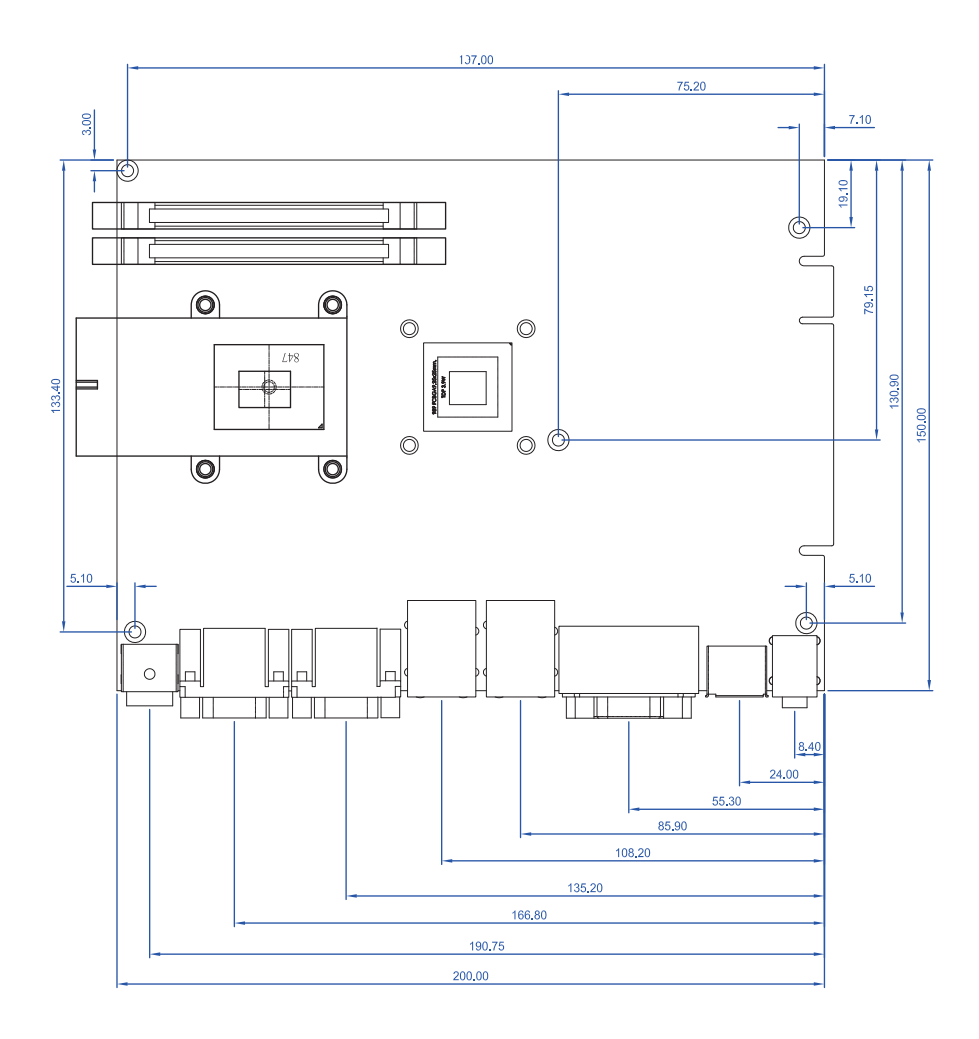

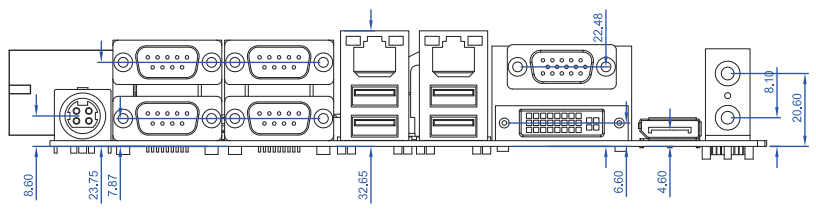

#### **2-4 Layout - CI847A/C**

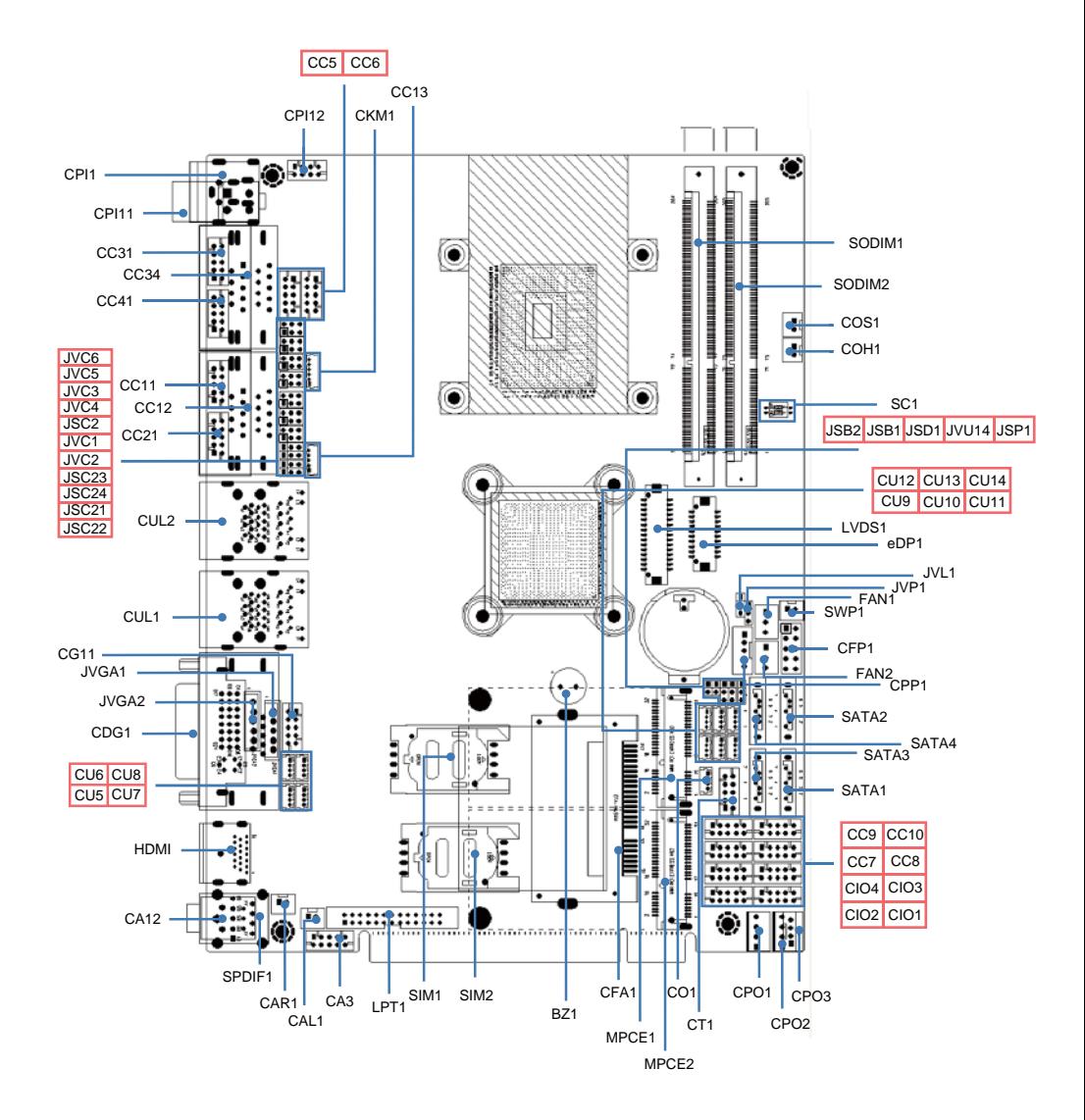

#### **2-5 Diagram- CI847A/C**

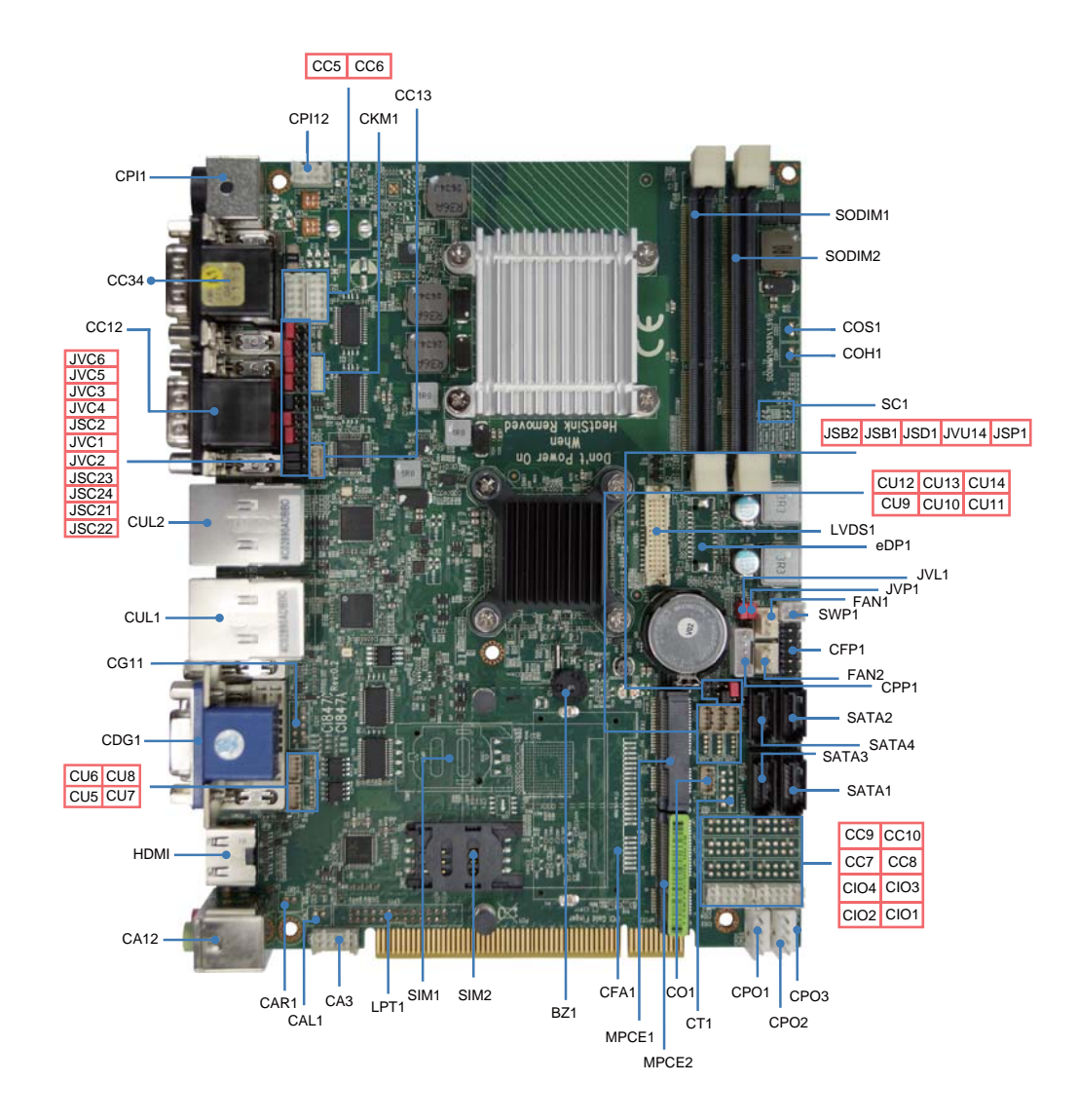

#### **2-5-1 Bottom Side Diagram- CI847A/C**

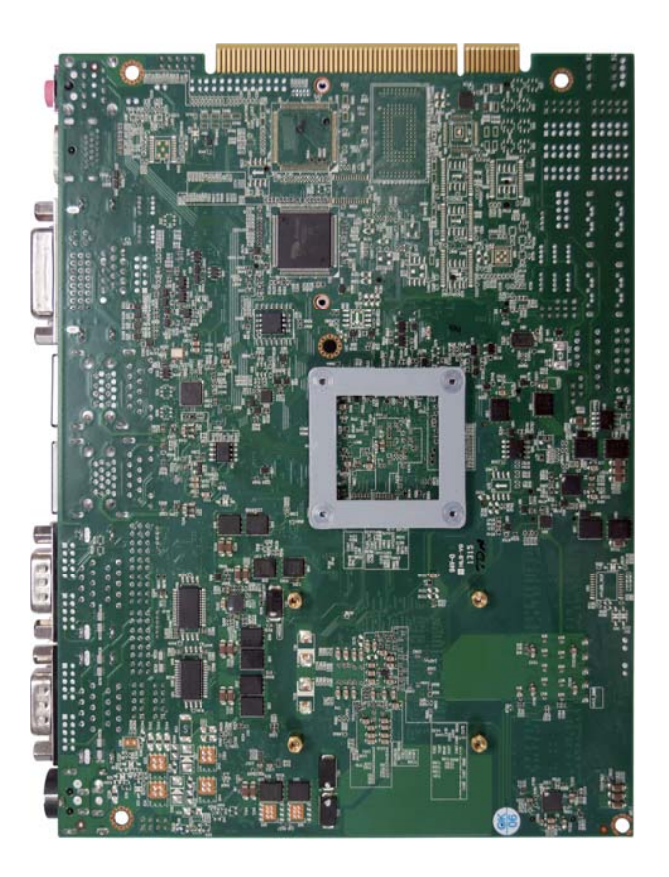

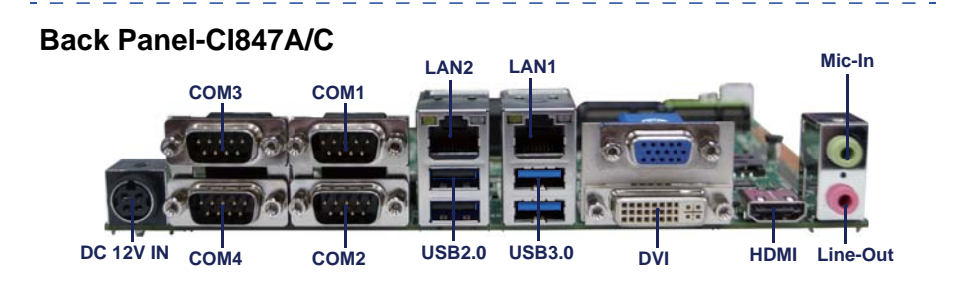

### **2-6 Install Memory**

This motherboard provides one 204-pin Small Outline Dual In-line Memory Module (SODIMM) socket for memory expansion available maximum to of 2GB/4GB/8GB DDR3 SDRAM. DDR3 clock supports: DDR3 1333/1600MT/S

#### **Valid Memory Configurations**

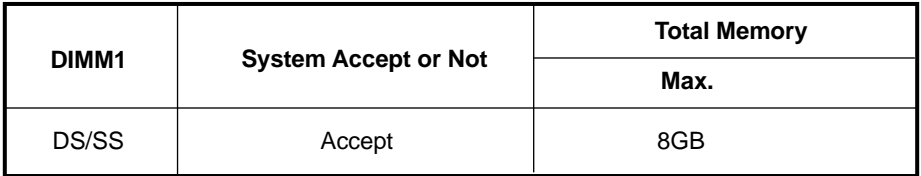

 **DS: Double Sided DIMM SS: Single Sided DIMM**

NOTE!

**The detected memory size is less than actual installed memory size since some memory has been allocated for system use. That's how PC works with system memory.**

Please refer to page 7 for installation of memory module.

#### **NOTEI**

#### **When you install SODIMM module fully into the SODIMM socket, the eject tab should be locked into the SODIMM module very firmly and fit into its indention on both sides.**

#### **WARNING!**

 **Once you hear " Beep Beep Beep" sounds after turning on the power , please check if the DRAM is installed properly or not.**

### **2-7 List of Jumpers**

JSB1: CMOS clear select

JSB2 : ME RTC clear select

JSC2,JSC21/22/23/24: COM2 RS232/RS422/RS485 select

- JSD1: DPC Duty select
- JSP1: ATX / AT Power type select
- JVC1: COM1 voltage select
- JVC2: COM2 voltage select
- JVC3: COM3 voltage select
- JVC4: COM4 voltage select
- JVC5: COM5 voltage select
- JVC6: COM6 voltage select
- JVL1: LCD Panel power select
- JVP1: LVDS Panel Inverter power select
- JVU14: USB14 voltage select

### **2-8 Jumper Setting Description**

A jumper is ON as a closed circuit with a plastic cap covering two pins. A jumper is OFF as an open circuit without the plastic cap. Some jumpers have three pins, labeled 1, 2, and 3. You could connect either pin 1 and 2 or 2 and 3.

The below figure 2.2 shows the examples of different jumper settings in this manual.

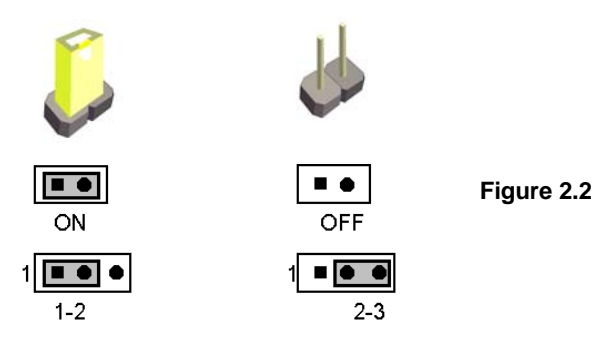

All jumpers already have its default setting with the plastic cap inserted as ON, or without the plastic cap as OFF. The default setting may be referred in this manual with a " $\star$ " symbol.

### **2-9 CMOS Data Clear**

A battery must be used to retain the motherboard configuration in CMOS RAM. Close Pin1 and pin 2 of JSB1 to store the CMOS data.

To clear the CMOS,follow the procedures below:

- 1. Turn off the system and unplug teh AC power
- 2. Remove DC 12V power cable from DC 12V power connector
- 3. Locate JSB1 and close pin 1-2 for few seconds
- 4. Return to default setting by openning pin 1-2
- 5. Connect DC 12V power cable back to DC 12V Power connector

### **JSB1: CMOS Data Clear**

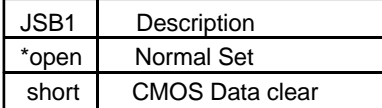

Note: Normal work is open jumper

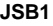

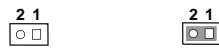

 **\*Normal** 

**Clear Setting**

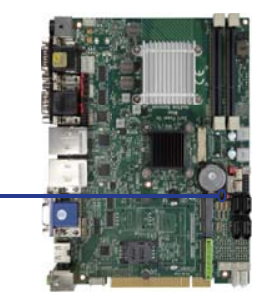

### **2-10 JSB2**:**ME RTC Data clear**

A battery must be used to retain the motherboard configuration in ME RAM. Close Pin1 and pin 2 of JSB2 to store the ME data.

To clear the ME,follow the procedures below:

- 1. Turn off the system and unplug teh AC power
- 2. Remove DC 12V power cable from DC 12V power connector
- 3. Locate BAT1 and Remove Li battery
- 4. Locate JSB2 and close pin 1-2 for few seconds
- 5. Return to default setting by openning pin 1-2
- 6. Install Li battery to BAT1 connector
- 7. Connect DC 12V power cable back to DC 12V Power connector

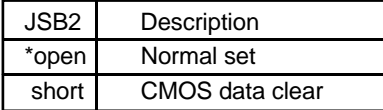

Note: Normal work is open jumper

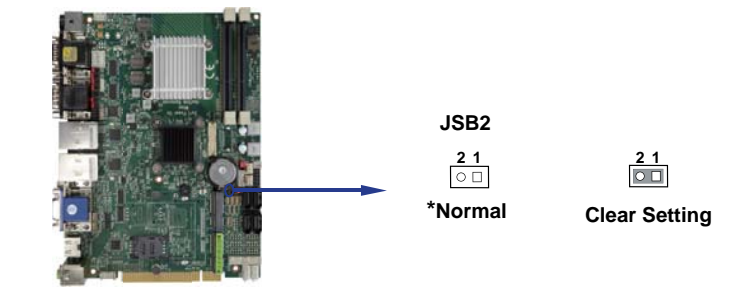

**2-11 JSC2,JSC21/22/23/24: COM2 RS232/RS422/RS485 select**

| JSC <sub>2</sub> | JSC <sub>21</sub> | JSC <sub>22</sub> | JSC <sub>23</sub> | JSC <sub>24</sub> | Descripion   |
|------------------|-------------------|-------------------|-------------------|-------------------|--------------|
| $*1-2$           | $*1-2$            | $*1-2$            | $*1-2$            | $*1-2$            | <b>RS232</b> |
| $3 - 4$          | $2 - 3$           | $2 - 3$           | $2 - 3$           | $2 - 3$           | <b>RS422</b> |
| $5-6$            | $2 - 3$           | $2 - 3$           | $2 - 3$           | $2 - 3$           | <b>RS485</b> |

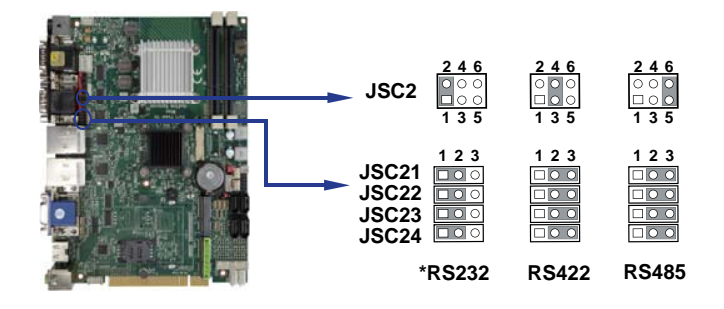

### **2-12 JSD1**:**DPC Duty set**

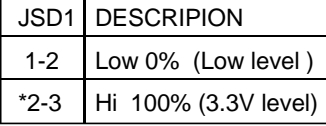

Note: For Panel backlight dimming default active set

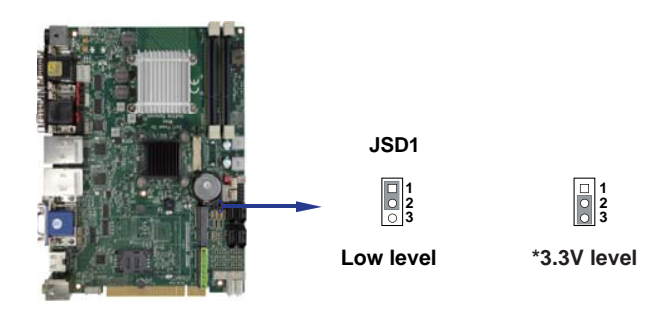

### **2-13 COM port pin9 select RI signal or Voltage source**

JVC1: COM1 PIN9 select JVC2: COM2 PIN9 select JVC3: COM3 PIN9 select JVC4: COM4 PIN9 select JVC5: COM5 PIN9 select JVC6: COM6 PIN9 select

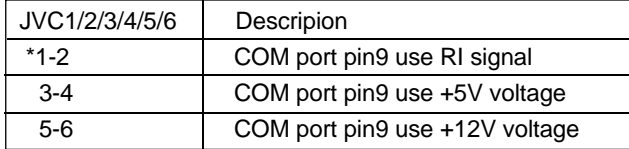

Note: 1. Note: Attention ! Check Device Power in spec

2. If want to use +5V/+12V need check system power design spec

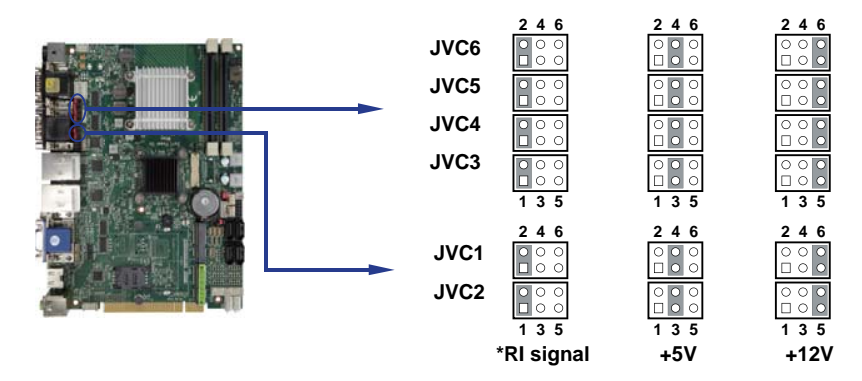

### **2-14 JVL1**:**LCD panel power select**

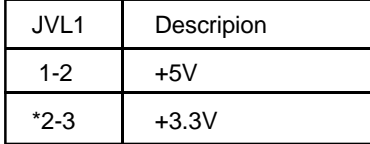

Note: Attention ! Check Device Power in spec

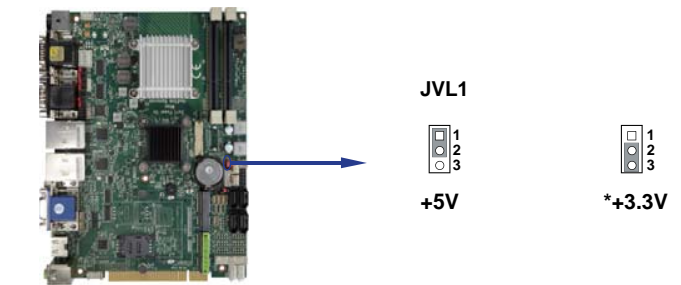

### **2-15 JVP1**:**LVDS panel Inverter power select**

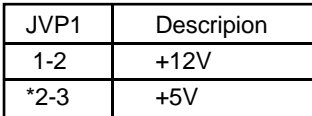

Note: Attention ! Check Device Power in spec

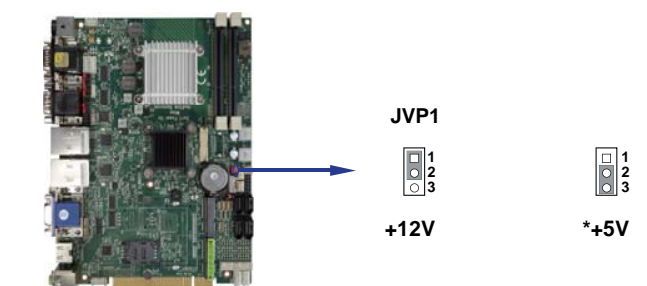

### **2-16 JSP1: AT/ATX power select**

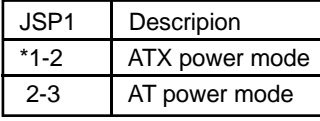

Note: BIOS PCI PME wakeup need set to enable.

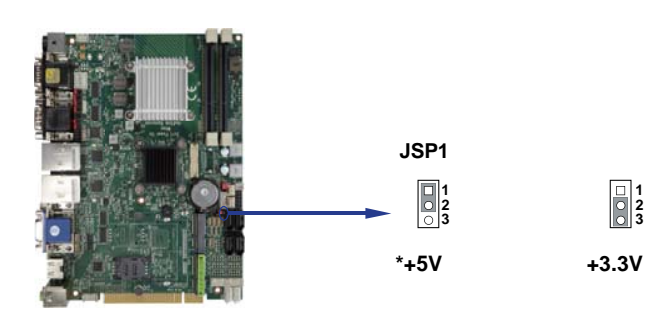

# **2-17 JVU14 : USB Port 14 Voltage select**

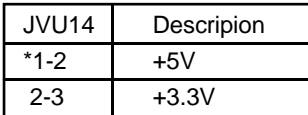

Note: Attention ! Check Device Power in spec

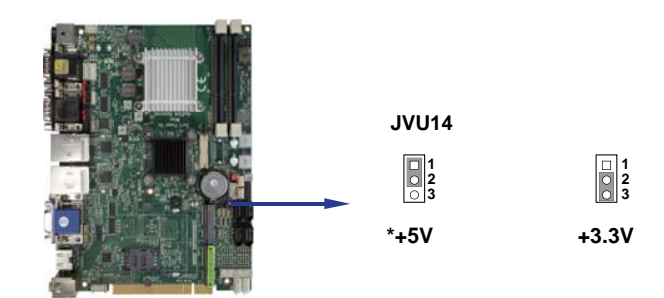

# **Chapter-3**

### **Connection**

This chapter provides all necessary information of the peripheral's connections, switches and indicators. Always power off the board before you install the peripherals.

### **3-1 List of Connectors**

CPI1: DC 12V-in DIN external connector (4pin mini din connector) CPI11: DC 12V-in internal connector (2x2pin 4.2mm ATX connector).(Option) CPI12: DC-in 2x4 pin (2.0mm) wafer connector. BAT1 : Li 3V battery holder CPO1: DC +5/+12V output connector (2.5mm) wafer. CPO2: DC +5/+12V output connector (2.5mm) wafer. CPO3: DC +5/+12V output 1x4 pin(2.0mm) wafer. (Option) CFP1: Front panel port 2x5 pin (2.54mm) wafer. SWP1: Power On/Off switch wafer. FAN1: CPU fan 1x3 pin (2.54mm) wafer. FAN2: System fan 1x3 pin (2.54mm) wafer. CDG1: DVI-D (down side) / VGA (Up side) DB15p connector. CG11: VGA port 2x5 pin (2.0mm) wafer. (Option) HDMI1: HDMI type A connector. eDP1: Embedded display-port 2x10pin (1.25mm) wafer.(TBD) LVDS1: LVDS 2x15 pin (1.25mm) connector. CPP1: Panel inverter power connector 1x5 pin (2.0mm) wafer. CT1: Touch screen device 2x5 pin (2.0mm) Wafer. (Option) CA12: Mic-in (down side) / Line out (up side) phone jack. CA3: Line-out/Line-in/Mic-in 2x5 pin (2.0mm) wafer. CAL1: Amplifier Line-out Left channel 2pin (2.0mm) wafer. (Option) CAR1: Amplifier Line-out Right channel 2pin (2.0mm) wafer. (Option) SPDIF1: SPDIF audio output connector. CC12: COM1 (up side) / COM2 (down side) dual DB9p connector. CC11: COM1 2x5pin (2.0mm) wafer (The location share with CC12). (Option)

CC13: COM1 1x5pin (1.25mm) wafer.

### **List of Connectors**

CC2: COM2 DB9p connector (The location share with CC12). CC21: COM2 2x5pin (2.0mm) wafer (The location share with CC12). (Option) CC34: COM3 (up side)/COM4 (down side) dual DB9p connector. CC31: COM3 2x5pin (2.0mm) wafer (The location share with CC34). (Option) CC4: COM4 DB9p connector (The location share with CC34). CC41: COM4 2x5pin (2.0mm) wafer (The location share with CC34). (Option) CC5: COM5 2x5pin (2.0mm) wafer. CC6: COM6 2x5pin (2.0mm) wafer. CC7: COM7 2x5pin (2.0mm) wafer. (Option) CC8: COM8 2x5pin (2.0mm) wafer. (Option) CC9: COM9 2x5pin (2.0mm) wafer. (Option) CC10: COM10 2x5pin (2.0mm) wafer. (Option) LPT1: LPT 2x13 pin (2.0mm) wafer. (Option) CIO1: DI port  $0 \sim 3$ , DO port  $0 \sim 3$  2x5 pin (2.0mm) wafer. CIO2: DI port  $4 \sim 7$ . DO port  $4 \sim 7$  2x5 pin (2.0mm) wafer. CIO3: DI port  $8 \sim 11$ , DO port  $8 \sim 11$  2x5 pin (2.0mm) wafer(TBD) CIO4: DI port 12 ~15, DO port 12 ~ 15 2x5 pin (2.0mm) wafer(TBD).  $CO1: I<sup>2</sup>C$  4pin (1.25mm) wafer CKM1: KB/MS port 1x6 pin (1.25mm) wafer connector. CUL1: USB port 3.0/2.0 1/2 and LAN2 RJ45 connector. CUL2: USB port 2.0 3/4 and LAN1 RJ45 connector. CU5: USB port 2 4pin(1.25mm) wafer. CU6: USB port 3 4pin(1.25mm) wafer. CU7: USB port 7 4pin(1.25mm) wafer. (Option) CU8: USB port 8 4pin(1.25mm) wafer. (Option) CU9: USB port 9 4pin(1.25mm) wafer. (The port share with touch device) CU10: USB port 10 4pin(1.25mm) wafer. (The port share with MPCE1) CU11: USB port 11 4pin(1.25mm) wafer. (The port share with MPCE2) CU12: USB port 12 4pin(1.25mm) wafer. CU13: USB port 13 4pin(1.25mm) wafer.

### **List of Connectors**

CU14: USB port 14 4pin(1.25mm) wafer. SATA1: SATA port 1 (Gen III) connectors 7pin. SATA2: SATA port 2 (Gen III) connectors 7pin. SATA3: SATA port 3 connectors 7pin. SATA4: SATA port 4 connectors 7pin. CFA1: CFast card socket 7+17pin. (Option) MPCE1: Mini card port 1 sockets 52pin. MPCE2: Mini card port 2 sockets 52pin. SIM1: SIM port 1 card socket. SIM2: SIM port 2 card socket. (Option) SODIM1/2: SO-DIM DDR3 1.5V DRAM Socket PCI1: PCI / PCIe interface gold finger SC1: CPC & Control mode switch. (Option)

### **3-2 FAN Connector**

- **. FAN1**:**CPU FAN connector (3pin 2.5mm wafer)**
- **. FAN2: System FAN connector (3pin 2.5mm wafer)**

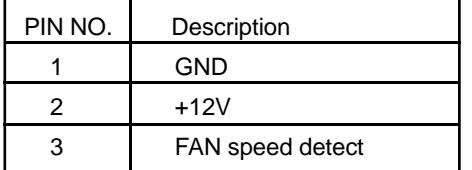

Note: DC in +12V by switch to FAN power +12V, so DC in need stable +12V input

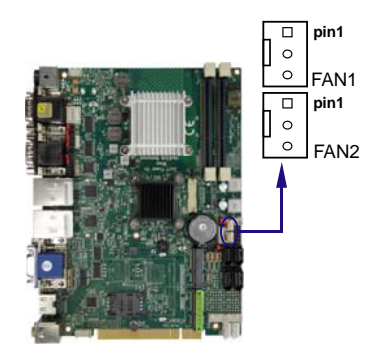

## **3-3 Front Panel connector**

#### **. CFP1 Front panel connector (2x5pin 2.54mm wafer)**

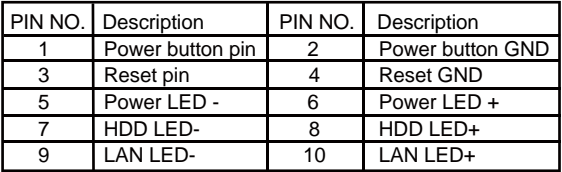

#### **. SWP1 PB connector (2pin 2.0mm wafer)**

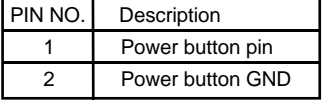

### **3-4 PS2 KB/MS**

#### **. CKM1**:**KB/MS port 1x6pin (1.25mm) Wafer**

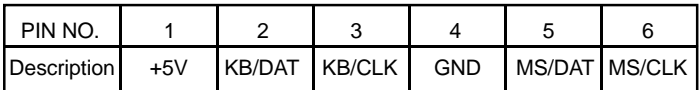

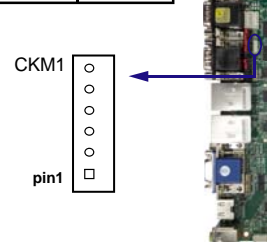

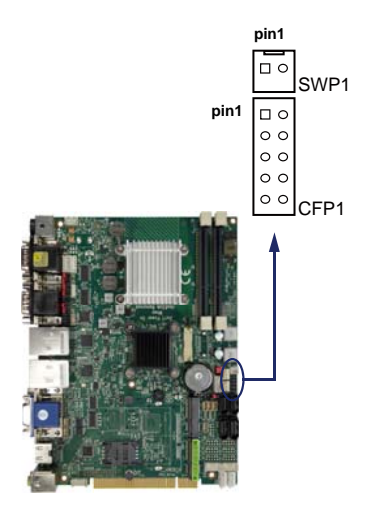

### **3-5 USB Interface**

#### **. CU5/6/7/8/9/10/11/12/13 USB5/6/7/8/9/10/11/12/13Port (4pin 1.25mm Wafer)**

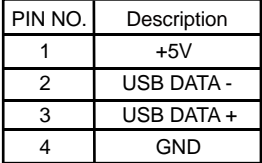

Note: 1. CU7and CU8 no connector

- 2. The CU10 share with MPCE1 (no connector).
- 3. The CU11 share with MPCE2 (no connector).
- 4. The CU9 share with touch device (no connector).
- 5. CU10,CU11 pin can support +12V by OEM

#### **. CU14: USB14 port (4pin 1.25mm Wafer)**

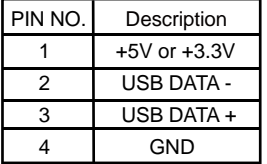

**pin1**  $\Box$ **pin1**  $\Box$  $\circ$  $\circ$  $\circ$  $\overline{\circ}$  $\circ$  $\circ$  $\Omega$  $\circ$  $\circ$  $\circ$  $\circ$  $\circ$  $\circ$  $C<sub>U112</sub>$  $C1114$  $\circ$  $\circ$ <sub>CU8</sub>  $C1113$  $\Box$  $\Box$ **pin1**  $\Box$  $\Box$  $\circ$  $\circ$  $\circ$  $\circ$  $\circ$  $\circ$  $\circ$  $\circ$  $\circ$  $\circ$  $\circ$  $\circ$ CU7 CLI9  $\circ$  $\circ$  $\circ$  $C<sub>1111</sub>$ CU10

CU<sub>6</sub>

CU5

Note: 1.PIN 1 Voltage select from JVU14

# **3-6 LAN / USB interface**

#### **. CUL1 / CUL2 (Up side) :LAN Giga/100Mb (RJ45 Jack)**

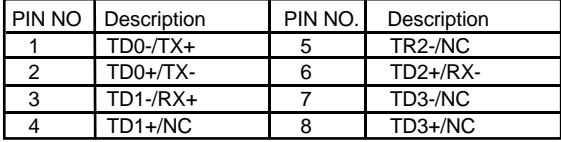

**. RJ45 LAN Connector--- LED define Giga/100MB Connector** 

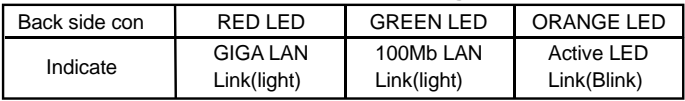

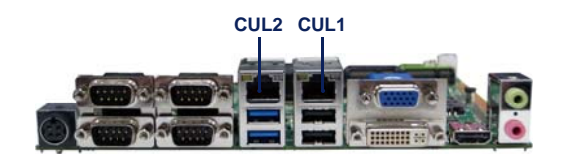

#### **. CUL1/CUL2 (Down side): USB3.0/2.0 (Type A jack)**

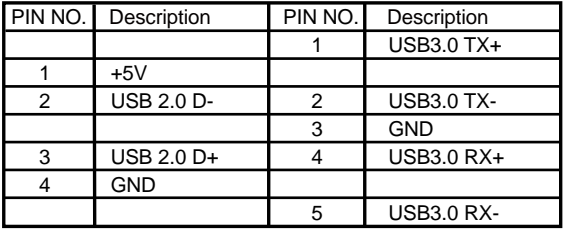

Note: 1. USB 3.0 and USB 2.0 combo Type A Jack

2. CUL2 USB 2.0 only use port 3 and 4

3. CUL1 USB 3.0 port 1 and 2, USB2.0 port 1 and 2

 4. USB3.0/2.0 Keyboard and Mouse use CUL1 can pitch Some OS install And wake up Keyboard and Mouse can't work issue

#### **LAN LED**

Intel 82574L / 82579LM

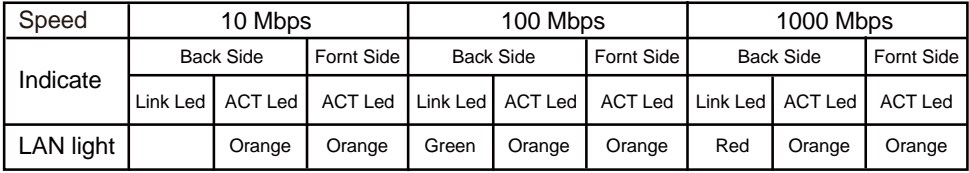

### **3-7 I/O Interface**

#### **. COM ports ( COM1~COM6 from support I/O )**

COM2 default support RS232/RS422/RS485 mode COM1/3/4/5/6 default support RS232 mode

#### **. RS232 Mode connector (D-SUB 9pin)**

CC12: COM1 (up side) / COM2 (down side) port connector CC34: COM3 (up side) / COM4 (down side) port connector CC2: COM2 Single port connector. (The location share with CC12) CC4: COM4 Single port connector. (The location share with CC34)

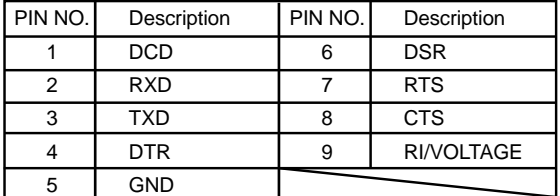

Note: 1. Pin 9 RI and Voltage setting only for COM 1/2/3/4/5/6 ports

JVC1 for COM1,JVC2 for COM2 , JVC3 for COM3,JVC4 for COM4

2. COM2 default support RS232/RS422/RS485 by JSC2/21/22/23/24 selected.

#### **. RS485 Mode connector (D-SUB 9pin)**

CC12: COM1 (up side) / COM2 (down side) port connector CC34: COM3 (up side) / COM4 (down side) port connector CC2: COM2 Single port connector. (The location share with CC12)(Option) CC4: COM4 Single port connector. (The location share with CC34)(Option)

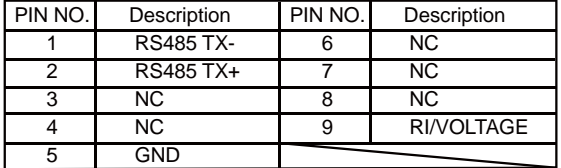

Note: 1. COM2 default support RS232/RS422/RS485 by JSC2/21/22/23/24 selected. 2. COM1/3/4/5/6 Default RS232 , RS485 / 422 by OEM bom

#### **. RS422 Mode connector (D-SUB 9pin)**

CC12: COM1 (up side) / COM2 (down side) port connector CC34: COM3 (up side) / COM4 (down side) port connector CC2: COM2 Single port connector. (The location share with CC12)(Option) CC4: COM4 Single port connector. (The location share with CC34)(Option)

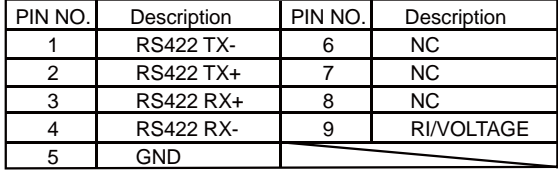

Note: 1. COM2 default support RS232/RS422/RS485 by JSC2/21/22/23/24 selected.

2. COM1/3/4/5/6 Default RS232 , RS485 / 422 by OEM bom

#### **. RS232 mode ports (2x5pin 2.0mm Wafer)**

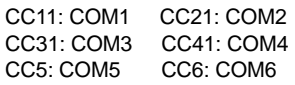

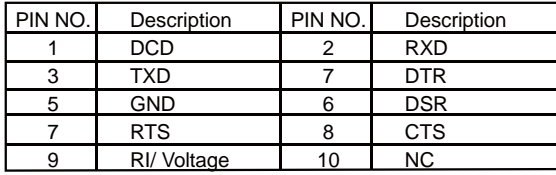

Note: 1. CC11, CC21 share with CC12 connector for OEM

2. CC31, CC41 share with CC34 connector for OEM

3. The Pin 9 Voltage set by JVC1/2/3/4/5/6

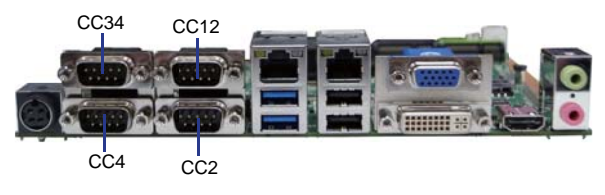
### **. RS485 mode ports (2x5pin 2.0mm Wafer)**

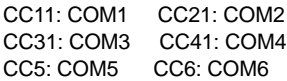

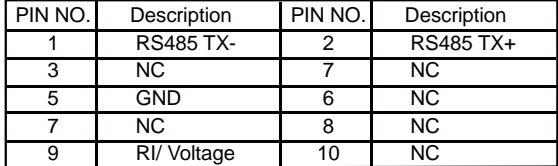

Note: 1. CC11, CC21 share with CC12 connector for OEM

2. CC31, CC41 share with CC34 connector for OEM

3. The Pin 9 Voltage set by JVC1/2/3/4/5/6

#### **. RS422 mode ports (2x5pin 2.0mm Wafer)**

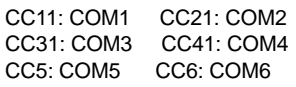

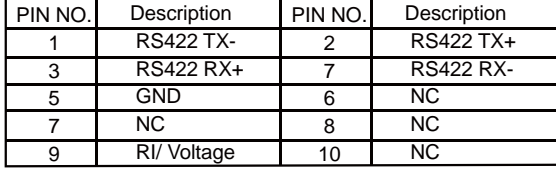

Note: 1. CC11, CC21 share with CC12 connector for OEM

2. CC31, CC41 share with CC34 connector for OEM

3. The Pin 9 Voltage set by JVC1/2/3/4/5/6

### **. CC13: COM1 RS232 port (5pin 1.25mm Wafer)**

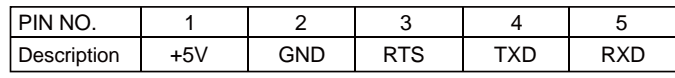

Note: All signals are RS232 level.

### **. COM ports (COM7~COM10 from OXPCIe954) (Option)**

### **. RS232 mode ports (2x5pin 2.0mm Wafer)**

CC7: COM7 CC8: COM8

CC9: COM9 CC10: COM10

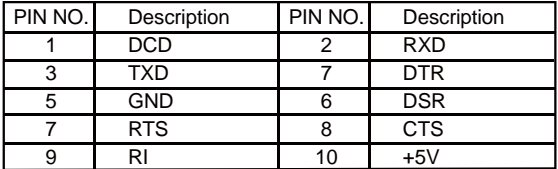

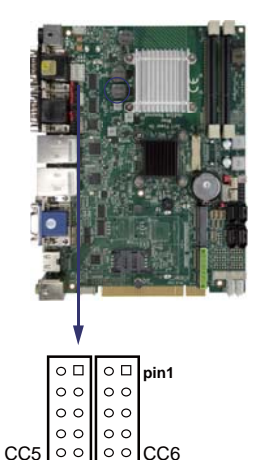

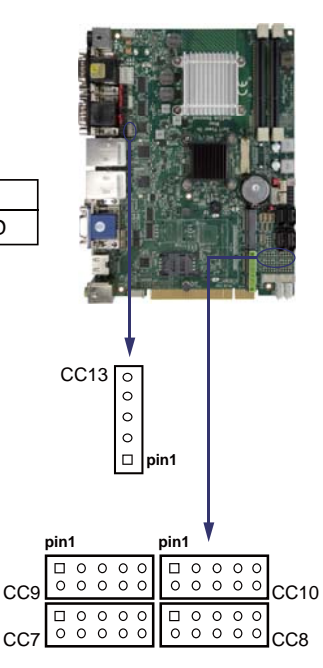

### **. RS485 mode ports (2x5pin 2.0mm Wafer)**

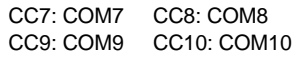

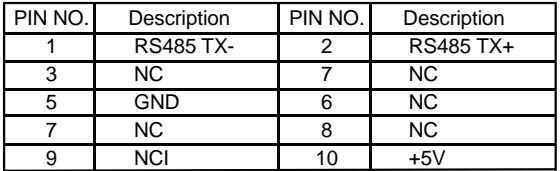

## **3-8 Audio interface**

The CI847A / CI847C has an on-board AC'97 3D sound interface. There are the connectors of LINE OUT, MIC-IN connectors. The MIC-IN Jack header are for audio sound input. The LINE-OUT connector is a 4-pin Jack for audio sound output.

### **. CA12: Up side Line out (3.5mm phone jack)**

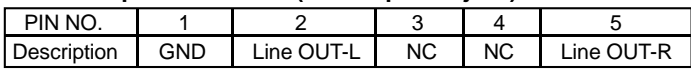

### **. CA12: Down side Mic in (3.5mm phone jack)**

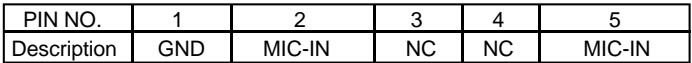

### **. CA12: Down side Mic in (3.5mm phone jack)**

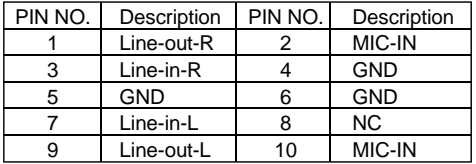

### **. SPDIF1: SPDIF photo output connector.(SPDIF jack) (Option)**

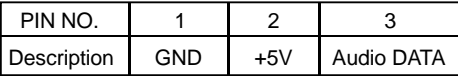

Note: Share CA12 location , by OEM

### **. Audio Amplifier class AB Two channel 2W/ch (Option)**

### **. CAR1**:**Audio Amplifier Line Out Right (2pin 2.0mm wafer)**

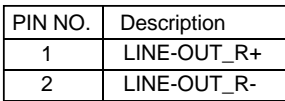

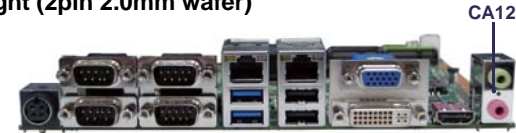

### **. CAL1**:**Audio Amplifier Line Out Left (2pin 2.0mm wafer)**

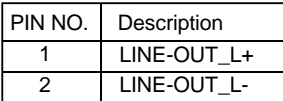

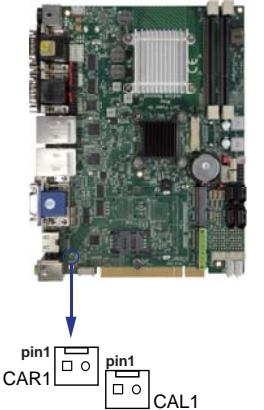

# **3-9 I<sup>2</sup>C Bus Interface**

PIN NO. | 1 | 2 | 3 | 4 Description  $\parallel$  +3.3V GND SMB CLK SMB DATA **. CO1**:**I C(SM) bus connector (4 pin 1.25mm wafer) <sup>2</sup>**

 $con<sub>1</sub>$ 

**pin1**

 $\Box$  $\frac{1}{\circ}$ 

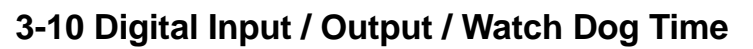

### **. CIO1 DIO 0 ~ 3 (2x5pin 2.0mm wafer)**

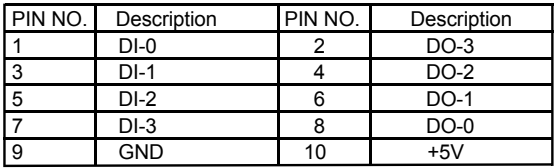

#### Note:1. The system default 8DI and 8DO

2. DI pin default pull up 10KΩ to +5V

3. If use need isolate circuit to control external device

4. F75111N-1  $I^2C$  bus address 0x9c

### **. CIO2 DIO 4 ~ 7 (2x5pin 2.0mm wafer)**

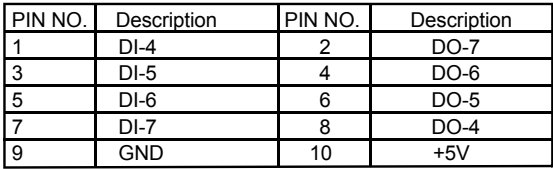

Note: 1. The system default 8DI and 8DO

- 2. DI pin default pull up 10KΩ to +5V
- 3. If use need isolate circuit to control external device

4. F75111N-1  $\degree$ C bus address 0x9c

### **. CIO3 DIO 8 ~ 11 (2x5pin 2.0mm wafer) (TBD)**

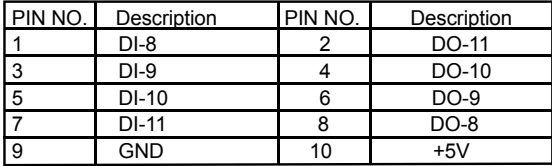

Note: 1. CIO3 is option function

2. DI pin default pull up 10KΩ to +5V

3. If use need isolate circuit to control external device

4. F75111N-2  $I<sup>2</sup>C$  bus address 0x6e

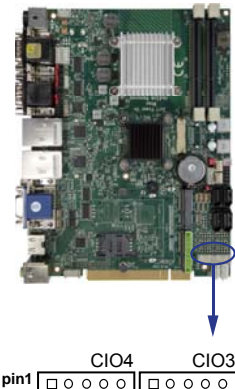

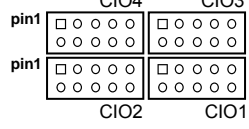

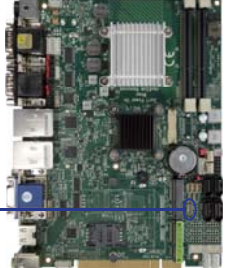

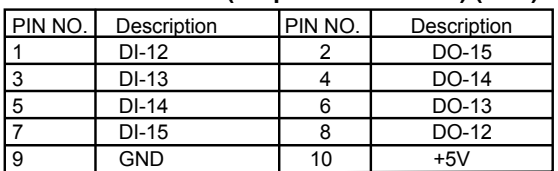

### **. CIO4 DIO 12 ~ 15 (2x5pin 2.0mm wafer) (TBD)**

Note: 1. CIO4 is option function

2. DI pin default pull up 10KΩ to +5V

3. If use need isolate circuit to control external device

4. F75111N-2  $I^2C$  bus address 0x6e

# For F75111N I<sup>2</sup>C watch dog timer device:

DC spec:

Input low Voltage (VIL)  $: +0.8$  Max

Input High Voltage (VIH): +2V Min

Output low Current (IOL): 10mA (Min) VOL=0.4V

Output High Current (IOH): -10mA (Min) VOH=2.4V

Watch Dog Time value 0~255 sec

The system will be issued reset.

When WDT is enable the hardware start down counter to zero. The reset timer have 10~20% tolerance upon the Temperature. Note: If want to SDK support. Please contact to sales window.

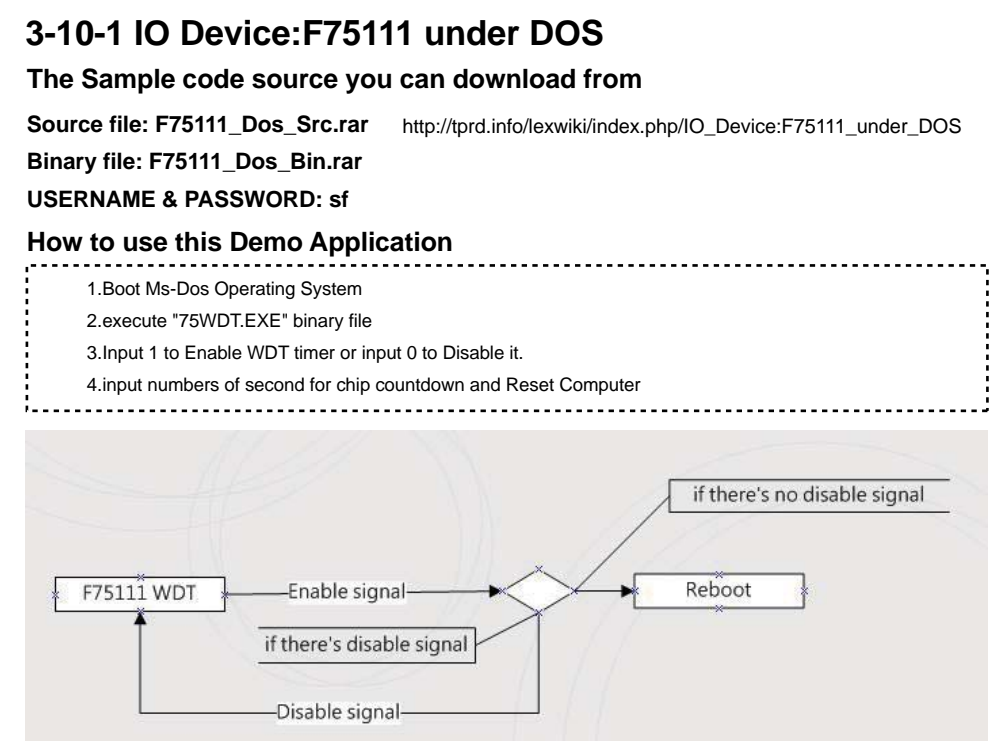

### **Introduction**

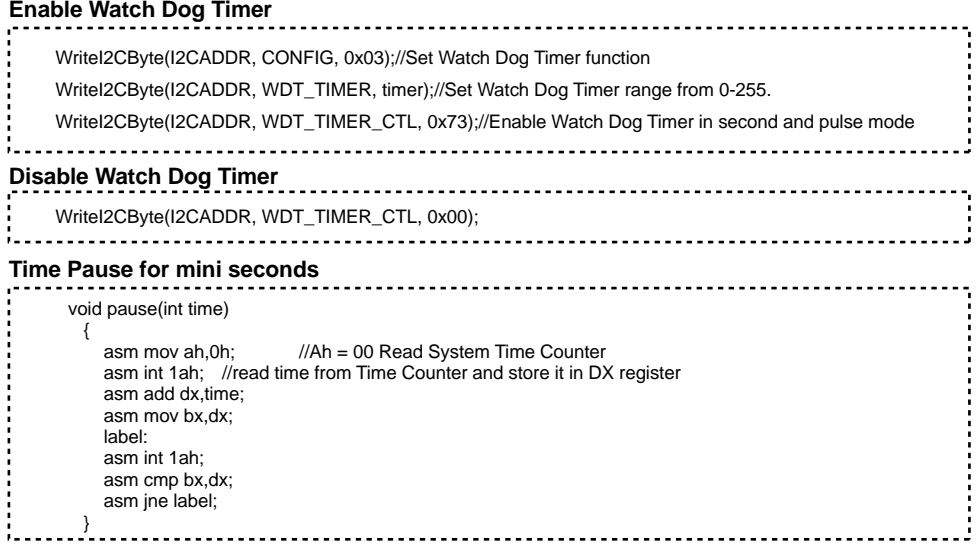

# **3-10-2 IO Device: F75111 under Windows**

### **The Sample code source you can download from**

**Source file: F75111\_DIOSrc.rar**  http://tprd.info/lexwiki/index.php/IO\_Device:F75111

**Binary file: F75111\_DemoBin.rar**

**USERNAME & PASSWORD: sf**

**How to use this Demo Application** 

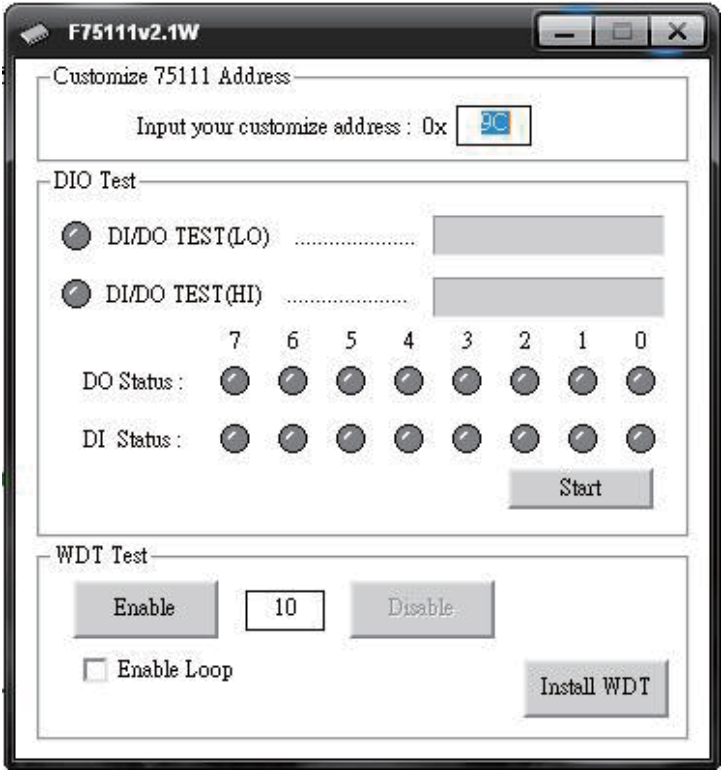

- **1. Press the "Start" button to test DIO function**
- **2. Press the "Enable" button to test WDT function**
- **3. Press the "Disable" button to disable WDT**
- **4. Check the "Enable Loop" box and press "Enable" to do WDT loop test**
- **5. Press "Install WDT" to set the system to autorun this application when booting, press again to remove this application when booting.**
- **6. If WDT enable, system icon will be**  $\bullet$ **. if disable, system icon will be**

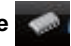

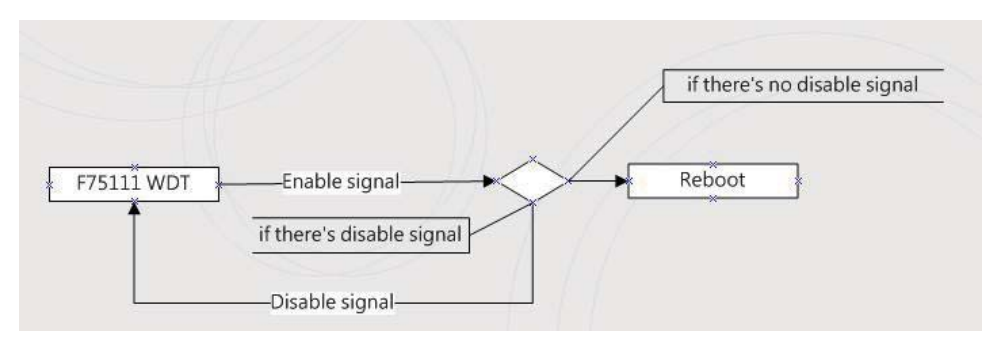

p.s.

f75111 send "F75111\_SetWDTEnable(BYTE byteTimer)" including a parameter "timer",

if there's no disable signal (F75111\_SetWDTDisable()) to stop it before timer countdown to 0, System will reboot. if there's disable signal received, resent Enable WDT signal, for a loop to prevent from reboot

### **Introduction**

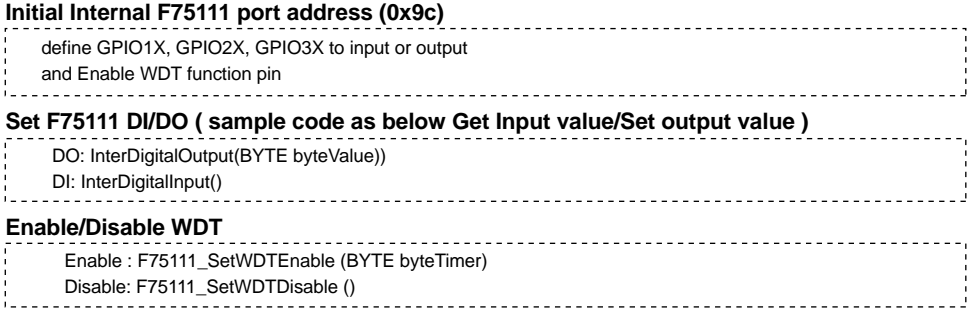

 $-$ 

### **PULSE mode**

#### **Sample to setting GP33, 32, 31, 30 output 1mS low pulse signal.**   ${77}$

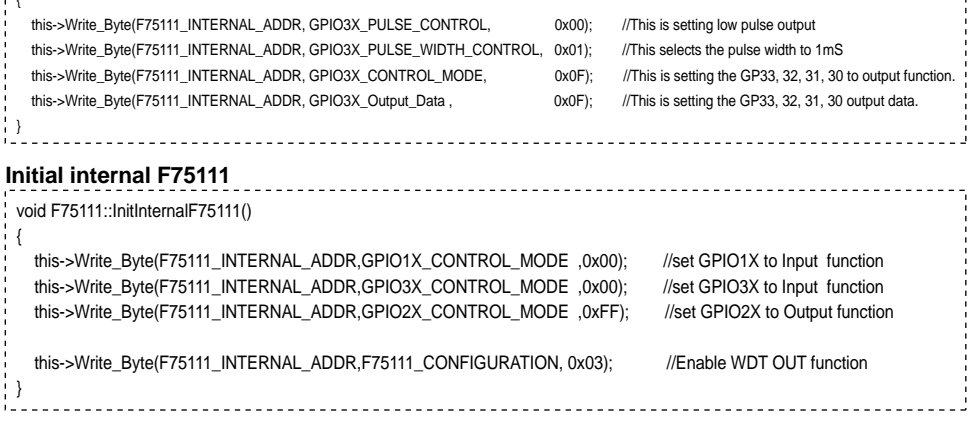

#### **Set output value**

```
void F75111::InterDigitalOutput(BYTE byteValue)
   BYTE byteData = 0:
    byteData = (byteData & 0x01 )? byteValue + 0x01 : byteValue;
    byteData = (byteData & 0x02 )? byteValue + 0x02 : byteValue;
    byteData = (byteData & 0x04 )? byteValue + 0x04 : byteValue;
    byteData = (byteData & 0x80 )? byteValue + 0x08 : byteValue;
    byteData = (byteData & 0x40 )? byteValue + 0x10 : byteValue;
    byteData = (byteData & 0x20 )? byteValue + 0x20 : byteValue; 
    byteData = (byteData & 0x10 )? byteValue + 0x40 : byteValue;
   byteData = (byteData & 0x08)? byteValue + 0x80 : byteValue; // get value bit by bit
   this->Write_Byte(F75111_INTERNAL_ADDR,GPIO2X_OUTPUT_DATA,byteData); // write byteData value via GPIO2X output pin
Enable WatchDog
 void F75111_SetWDTEnable (BYTE byteTimer)
 {
   WriteByte(F75111_INTERNAL_ADDR,WDT_TIMER_RANGE_.byteTimer); // set WatchDog range and timer
   WriteByte(F75111_INTERNAL_ADDR,WDT_CONFIGURATION,WDT_TIMEOUT_FLAG | WDT_ENABLE | WDT_PULSE | WDT_PSWIDTH_100MS);
                                                                                   // Enable WatchDog, Setting WatchDog configure
 }
Get Input value 
 BYTE F75111::InterDigitalInput()
    BYTE byteGPIO1X = 0;
   BYTE byteGPIO3X = 0:
   BYTE byteData = 0:
    this->Read_Byte(F75111_INTERNAL_ADDR,GPIO1X_INPUT_DATA,&byteGPIO1X) ; // Get value from GPIO1X
    this->Read_Byte(F75111_INTERNAL_ADDR,GPIO3X_INPUT_DATA,&byteGPIO3X) ; // Get value from GPIO3X 
   byteGPIO1X = byteGPIO1X & 0xF0; // Mask unuseful value
   byteGPIO3X = byteGPIO3X & 0x0F; \blacksquare // Mask unuseful value
    byteData = ( byteGPIO1X & 0x10 )? byteData + 0x01 : byteData;
    byteData = ( byteGPIO1X & 0x80 )? byteData + 0x02 : byteData;
    byteData = ( byteGPIO1X & 0x40 )? byteData + 0x04 : byteData; 
    byteData = ( byteGPIO3X & 0x01 )? byteData + 0x08 : byteData;
    byteData = ( byteGPIO3X & 0x02 )? byteData + 0x10 : byteData;
    byteData = ( byteGPIO3X & 0x04 )? byteData + 0x20 : byteData;
    byteData = ( byteGPIO3X & 0x08 )? byteData + 0x40 : byteData;
   byteData = ( byteGPIO1X & 0x20 )? byteData + 0x80 : byteData; // Get correct DI value from GPIO1X & GPIO3X
    return byteData;
```
### **Disable WatchDog** void F75111\_SetWDTDisable ()  ${!}$ WriteByte(F75111\_INTERNAL\_ADDR,WDT\_CONFIGURATION,0x00); // Disable WatchDog }

# **3-10-3 IO Device: F75111 VB6 under Windows**

### **The Sample code source you can download from**

**Source file: 75111\_VB\_v10.rar**  http://tprd.info/lexwiki/index.php/IO\_Device:F75111\_VB6

### **Binary file: 75111\_VB\_Src.rar**

### **USERNAME & PASSWORD: sf**

### **How to use this Demo Application**

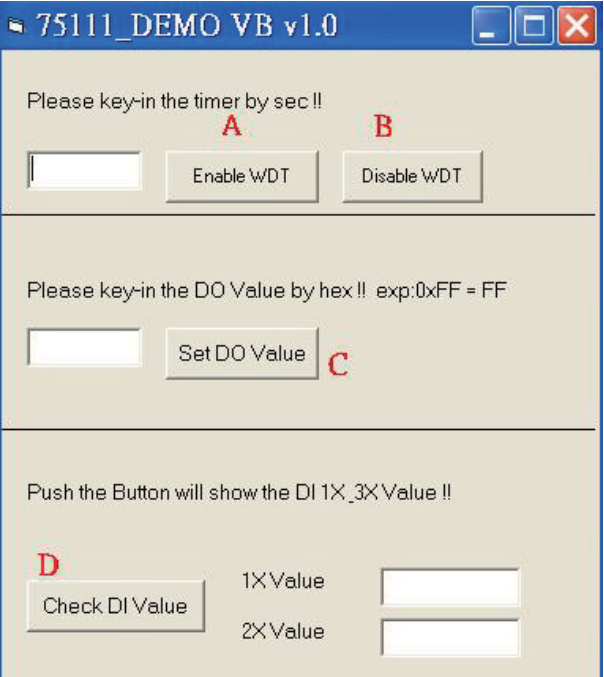

- **A Function Enable WDT timer ,Key-in the value by seconds then system will reboot after value which you key-in in left text box !!**
- **B Function Disable WDT timer ,Push down the button then WDT timer value will be clear !!**
- **C Function Set DO Value ,Key-in the DO value by hex then push the button !!**
- **D Function Check DI Value ,The right side two text box will display DI 1X & 2X Value when you push down the button!!**

## **SDK Function Introduction**

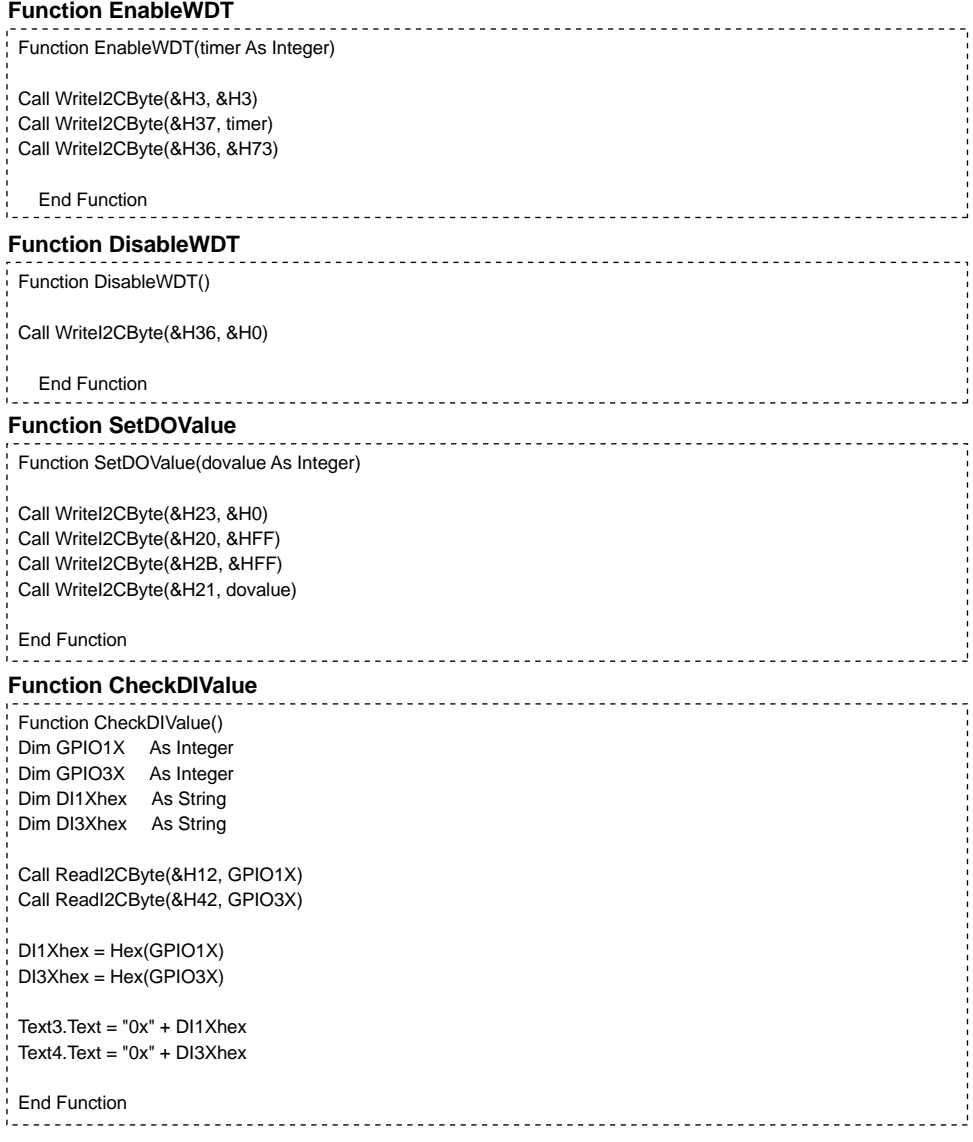

# **3-10-4 IO Device: F75111 under linux**

**Source file: F75111v2.0L.tar.gz Binary file: F75111v2.0LBin.tar.gz USERNAME & PASSWORD: sf 1. Compile source code with Code::Blocks download and install the Code::Block with command "apt-get install codeblocks" Open an exist project(F75111.cbp) in Code::Blocks, click the compile button ( add an option 'pkg-config --libs gtk+-2.0 gthread-2.0' in "Project->Build Option-> Linker Setting->Other linker option") 2. Compile source code with "make" 1.cd F75111 1.make The Sample code source you can download from How to compile source code**  http://tprd.info/lexwiki/index.php/IO\_Device:F75111\_under\_linux

 **1.src/f75111 // execute the binary file** 

### **How to use this Demo Application**

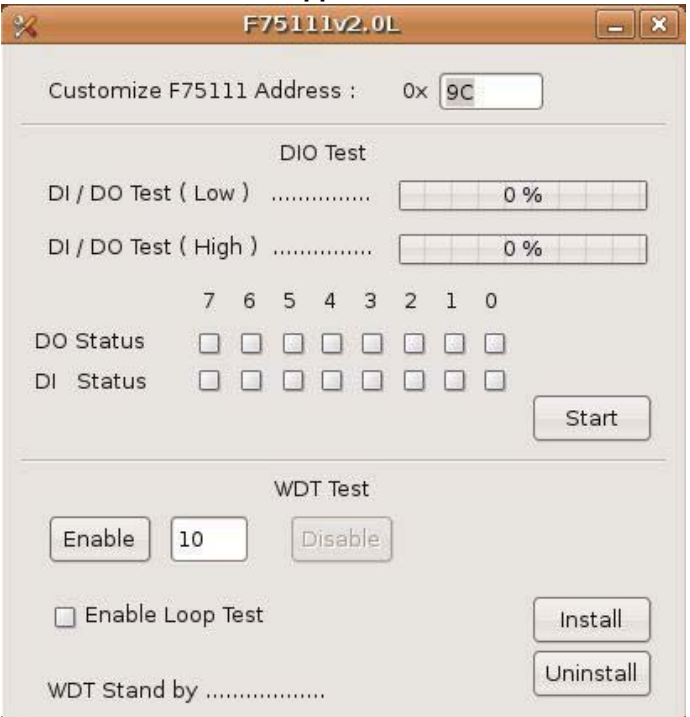

- **1. Press the "Start" button to test DIO function**
- **2. Press the "Enable" button to test WDT function**
- **3. Press the "Disable" button to disable WDT**
- **4. Check the "Enable Loop" box and press "Enable" to do WDT loop test**
- **5. Press "Install" to set the system to autorun this application when booting, press "Uninstall" to remove this application when booting.**
- **6. If WDT enable, system icon will be blinking.**

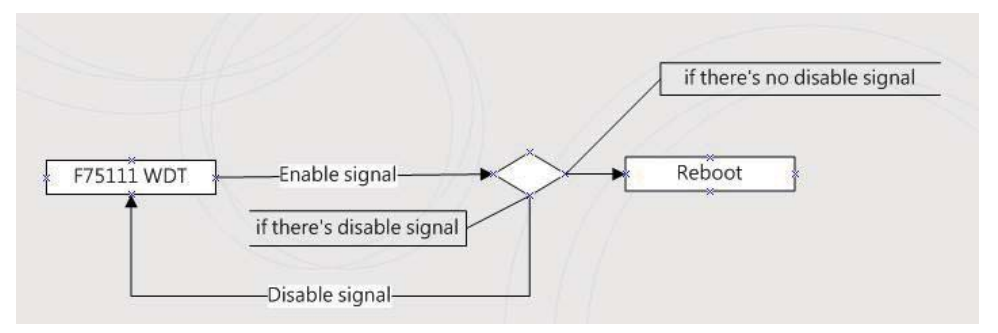

#### p.s.

f75111 send "F75111\_SetWDTEnable(BYTE byteTimer)" including a parameter "timer",

if there's no disable signal (F75111\_SetWDTDisable()) to stop it before timer countdown to 0, System will reboot. if there's disable signal received, resent Enable WDT signal, for a loop to prevent from reboot

### **Introduction**

### **IO function In file SMBus.c**

```
void SMBusIoWrite(BYTE byteOffset,BYTE byteData)
 {
   outb( byteData , m_SMBusMapIoAddr + byteOffset);
}
BYTE SMBusIoRead(BYTE byteOffset)
 {
   DWORD dwAddrVal;
    dwAddrVal = inb(m_SMBusMapIoAddr + byteOffset);
    return (BYTE)(dwAddrVal & 0x0FF);
 }
Initial internal F75111 
void F75111::InitInternalF75111()
 {
   this->Write_Byte(F75111_INTERNAL_ADDR,GPIO1X_CONTROL_MODE ,0x00); //set GPIO1X to Input function 
  this->Write_Byte(F75111_INTERNAL_ADDR,GPIO3X_CONTROL_MODE_0x00); //set GPIO3X to Input function
   this->Write_Byte(F75111_INTERNAL_ADDR,GPIO2X_CONTROL_MODE ,0xFF); //set GPIO2X to Output function
  this->Write_Byte(F75111_INTERNAL_ADDR,F75111_CONFIGURATION, 0x03); //Enable WDT OUT function
 }
```
#### **Set output value**

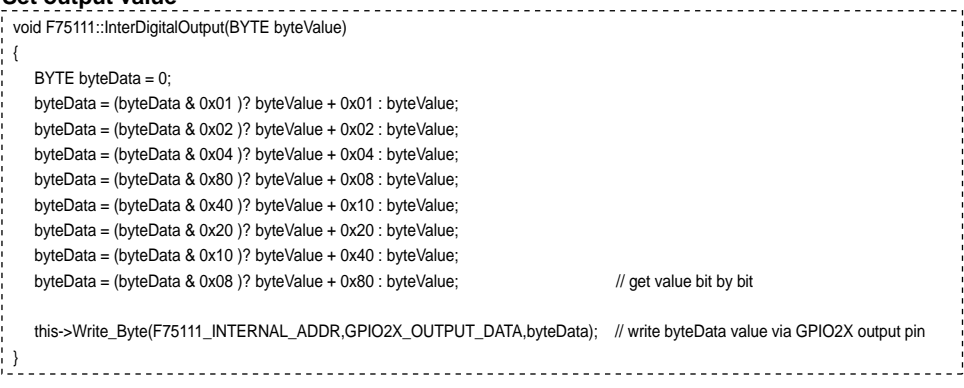

#### **Get Input value**

```
BYTE F75111::InterDigitalInput()
{
 BYTE byteGPIO1X = 0;
 BYTE byteGPIO3X = 0:
 BYTE byteData = 0;
 this->Read_Byte(F75111_INTERNAL_ADDR,GPIO1X_INPUT_DATA,&byteGPIO1X) ; // Get value from GPIO1X
 this->Read_Byte(F75111_INTERNAL_ADDR,GPIO3X_INPUT_DATA,&byteGPIO3X) ; // Get value from GPIO3X
 byteGPIO1X = byteGPIO1X & 0xF0; // Mask unuseful value
 byteGPIO3X = byteGPIO3X & 0x0F;<br>// Mask unuseful value
  byteData = ( byteGPIO1X & 0x10 )? byteData + 0x01 : byteData;
  byteData = ( byteGPIO1X & 0x80 )? byteData + 0x02 : byteData;
  byteData = ( byteGPIO1X & 0x40 )? byteData + 0x04 : byteData; 
  byteData = ( byteGPIO3X & 0x01 )? byteData + 0x08 : byteData;
  byteData = ( byteGPIO3X & 0x02 )? byteData + 0x10 : byteData;
  byteData = ( byteGPIO3X & 0x04 )? byteData + 0x20 : byteData;
  byteData = ( byteGPIO3X & 0x08 )? byteData + 0x40 : byteData;
 byteData = ( byteGPIO1X & 0x20 )? byteData + 0x80 : byteData; // Get correct DI value from GPIO1X & GPIO3X
  return byteData;
}
```
### **Enable WatchDog**

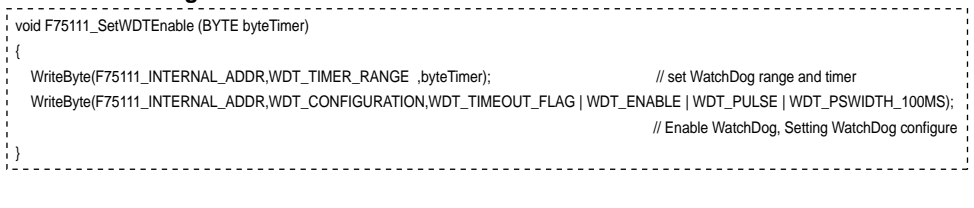

and the state of

### **Disable WatchDog**

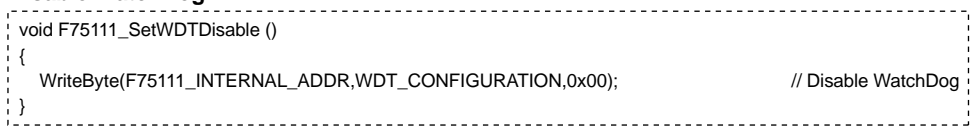

# **3-11 LVDS Interface Connector**

### **. LVDS1: LVDS interface (2x15 pin 1.25mm wafer)**

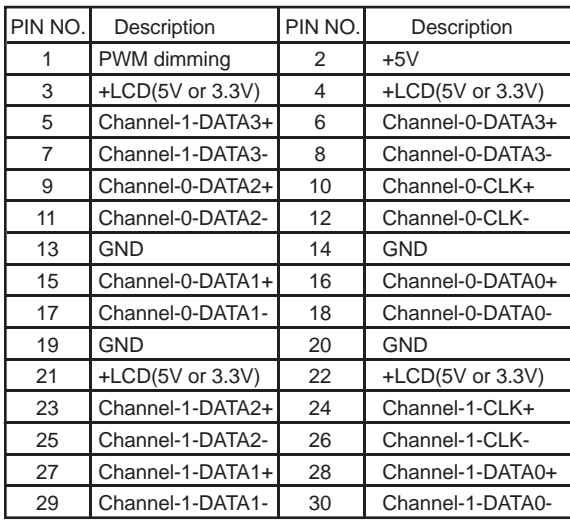

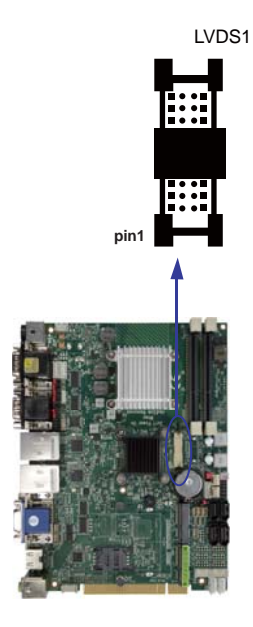

Note: 1. LVDS interface support 18/24bits two channel .

- 2. JVL1: LVDS panel +5V/+3.3V Voltage select
- 3. LVDS1 PIN 1 for panel backlight active, default Hi or Low by JSD1 jumper setting.
- 4. Pin 1 back light dimming control .provided 200Hz / 275Hz / 380Hz / 20KHz /25KHz

### and adjust PWM duty cycle by software program .

### **. CPP1: Panel Inverter power (5pin 2.0mm wafer)**

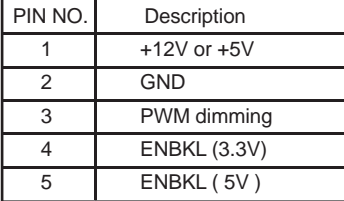

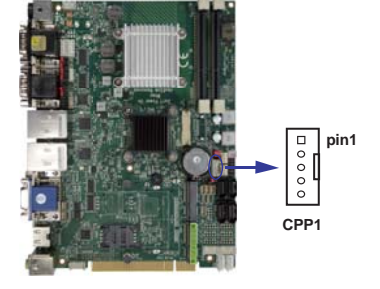

Note: 1. JVP1 Inverter Voltage select

2. CPP1 PIN 3 and LVDS1 PIN1 is same signal. Default active setup by JSD1

 3. Pin 3 back light dimming control .provided 200Hz / 275Hz / 380Hz / 20KHz /25KHz and adjust PWM duty cycle by software program

# **3-12 Touch screen device**

**. CT1**:**Touch screen (2x5 pin 2.0mm wafer) (Option) Default use USB interface, can change COM interface By OEM BOM .**

#### **. For 8- wire type pin define**

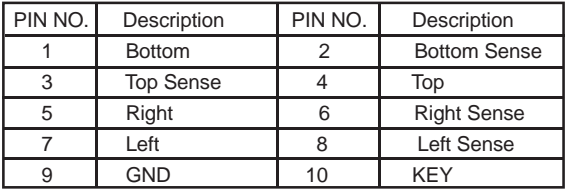

Note: 1. For eight wire type cable Pin 3 and Pin4 need short.

2. Touch controller use USB port 9

### **. For 4- wire type pin define**

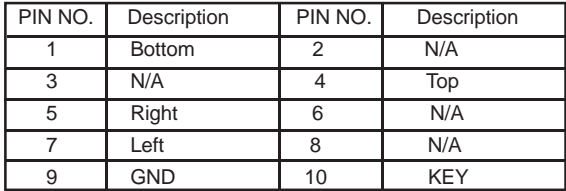

Note: 1. For four wire type cable Pin 3 and Pin4 need short. 2. Touch controller use USB port 9

### **. For 5- wire type pin define**

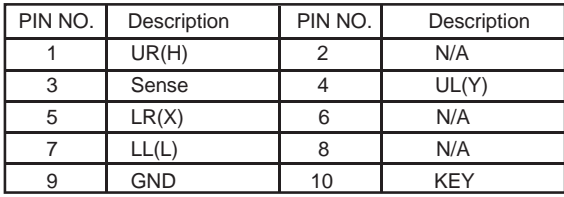

Note: 1. Touch controller use USB port 9

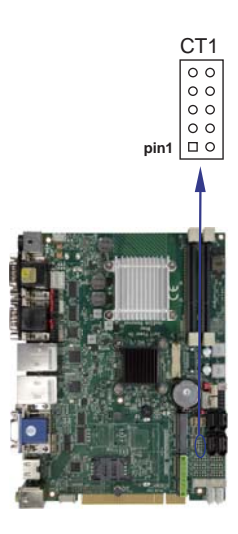

# **3-13 DC Power output**

### **. CPO1/CPO2: +12V/+5V DC voltage output (4pin 2.54mm Wafer)**

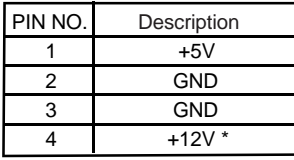

\*Note: DC in +12V by switch to DC-out voltage +12V, so DC in need stable +12V input

### **. CPO3: +12V/+5V DC voltage output (4pin 2.0mm Wafer)**

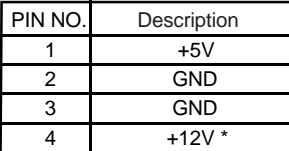

\*Note: 1. DC in +12V by switch to DC-out voltage +12V, so DC in need stable +12V input

2. CPO3 connector share with CPO2 connector .

# **3-14 DC Power input**

**. CPI1: DC 12V-IN external Connector (4pin mini din connector)**

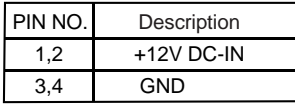

Note: DC in from adapter plug in

#### **. CPI11: DC 12V-IN Internal Connector (2x2pin 4.2mm ATX** 田 **connector)**

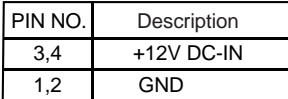

Note: This connector share with CPI1 for OEM

### **. CPI12: DC-IN Internal Connector ( Option ) (2 X 4 pin 2.0mm Wafer )**

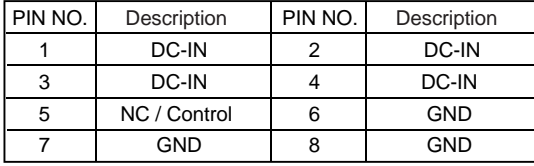

Note: DC in from adapter plug in

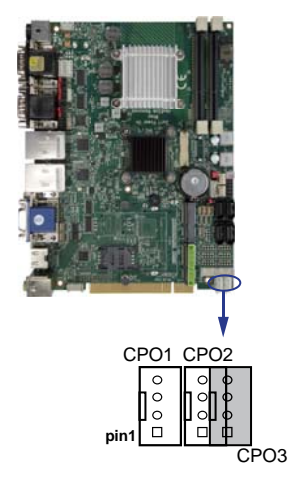

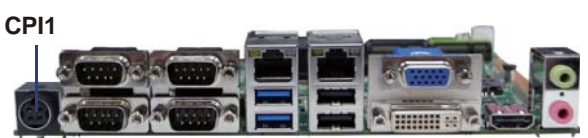

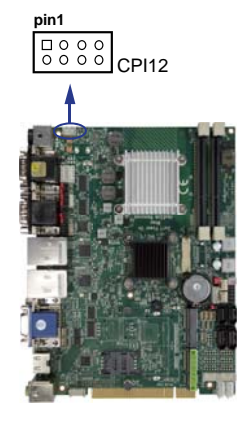

# **3-15 Battery Input**

### **. BAT1**:**3V Battery hold 2pin BAT1**:**Battery use Li 3V / 220mAh (CR2032)**

Note : 1.When board without Adaptor plug in,

 this board power RTC consumption about 2.7uA 2.If adaptor always plug in RTC power consumption about 0.1uA

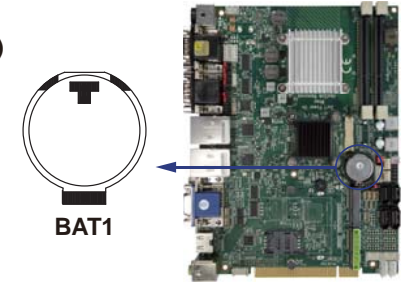

# **3-16 HDMI Connector**

### **. HDMI1: HDMI Connector ( Type A)**

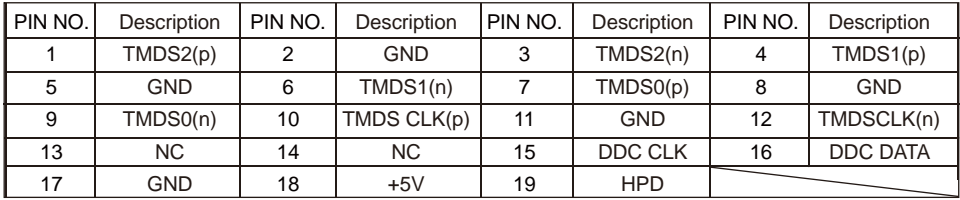

\*Note: HDMI support 1.3a apec.

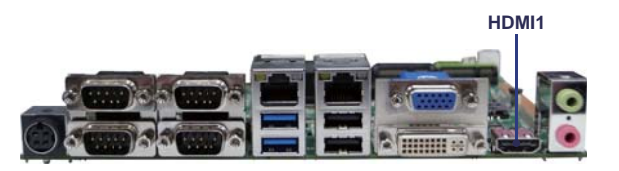

**. eDP1:Embedded display-port 2x10pin (1.25mm) wafer.(TBD)**

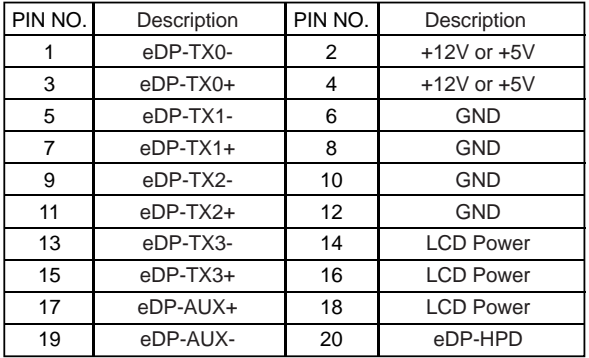

Note: 1. All signal from CPU eDP interface.

- 2. LCD Power pin from JVL1 LCD panel +5V/+3.3V Voltage select
- 3. Backlight Power refer CPP1
- 4. This function is for OEM panel only.

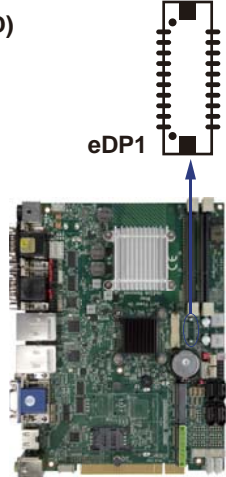

# **3-17 LPT interface**

**. LPT1 : LPT interface (Line Print Terminal) (Option) (2x13 pin 2.0mm wafer ).**

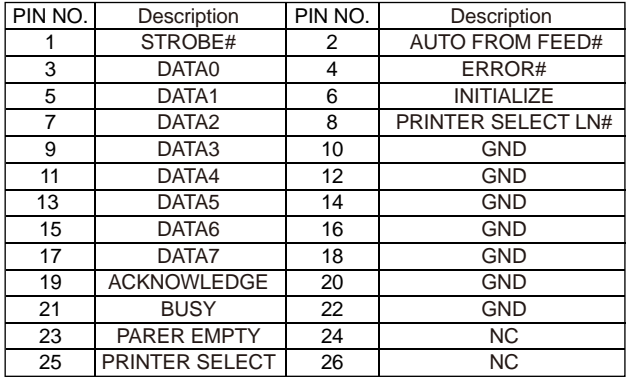

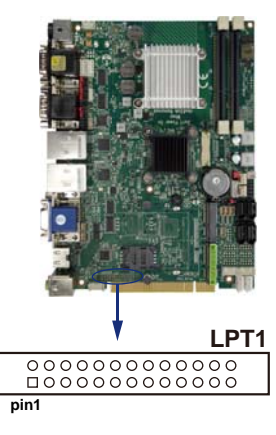

Note: BOM default haven't this function by OEM

# **3-18 Display & Touch interface**

### **. CDG1: DVI connector down side (DB Connector)**

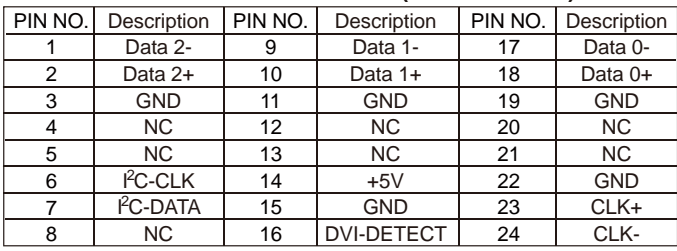

 $\overline{\circ}$  pin1

 $\circ$  $\overline{O}$  $\overline{O}$  $\overline{O}$ 

\*Note: DVI support DVI-D 12Bit only

### **. CDG1: VGA DB15 Connector Up side (D-SUB 15PIN)**

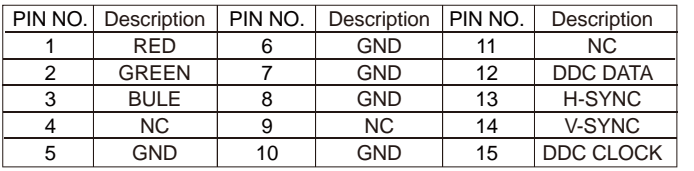

### **. CG11: VGA wafer (2x5pin 2.0mm wafer ) (Option)**

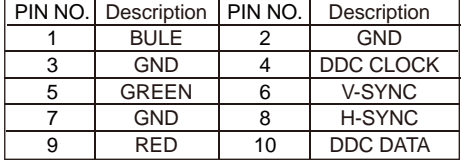

\*Note: VGA signal CG11 share with CDG1 VGA

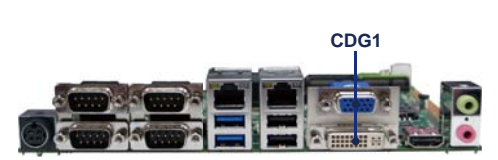

**CG11**

# **3-19 SATA interface**

**. SATA interface (7pin 180°SATA wafer)** SATA1, SATA2: The two SATA connectors SATA3, SATA4: The two SATA connectors

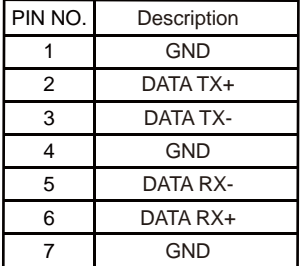

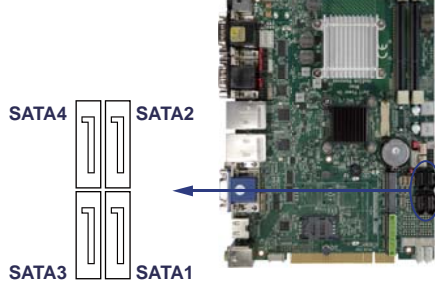

Note: 1. SATA1 and SATA2 support SATA 3.0 spec update 6Gb/sec .

- 2. SATA3 and SATA4 support SATA 2.0 spec update 3Gb/sec .
- 3. COP1 and COP2 provide SATA HDD power +12V,GND ,+5V

# **3-20 SSD use at SATA6 channel (TBD)**

- Note: 1.On board SSD for OEM option
	- 2. The function share with mSATA

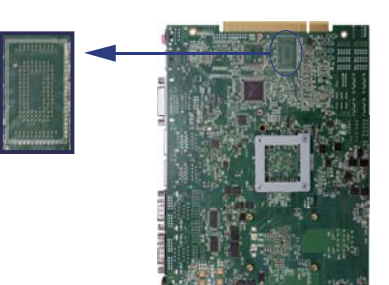

# **3-21 SIM Socket (SIM2 is Option)**

**. SIM1,SIM2**:**SIM card socket pin define is follow ISO 7816-2 smart card standard.**

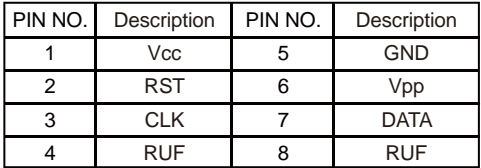

Note: 1. MPCE1 Pin 8, 10, 12, 14, 16 for SIM1 card reader use. 2. MPCE2 Pin 8, 10,12,14,16 for SIM2 card reader use.

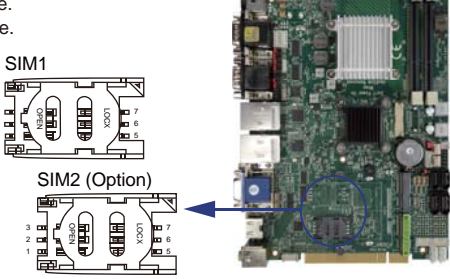

# **3-22 Mini card**

**. MPCE1/MPCE2: Support USB and PCIe by one Interface (Mini card socket 52pin)**

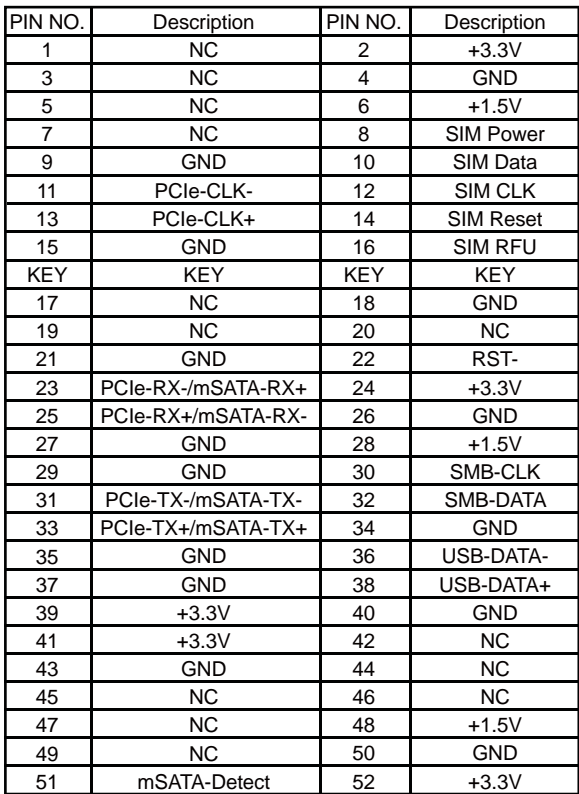

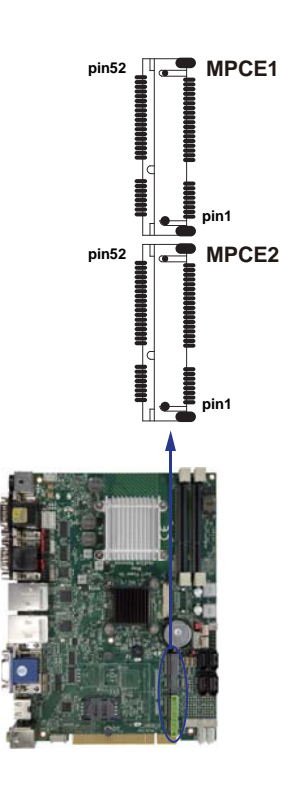

Note: 1. MPCE 1 used USB port 10, MPCE2 used USB port 11.

- 2. MPCE1 Pin 8, 10,12,14,16 for SIM1 card reader use.
- 3. MPCE2 Pin 8, 10,12,14,16 for SIM2 card reader use.
- 4. Just only MPCE1 pin23, 25, 31, 33 supported mSATA device and PCIe device alternatively.
- 5. Pin51 mSATA / PCIe auto detect function

 6. mSATA use system SATA port 6 , the port share with on board NANADrive This port only choice one device can't work at same time.

# **3-23 SODIMM socket**

Note : 1. SODIM1/2: SO-DIM DDR3 1.5V DRAM Socket

2. Support un-buffer type module

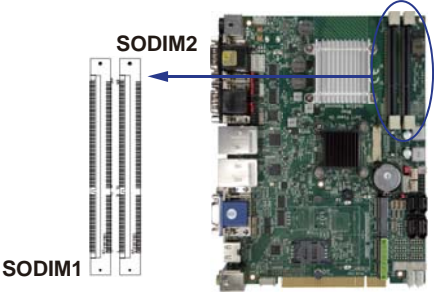

# **3-24 CFast card Reader and SATA (Option)**

**. CFA1: CFA Socket For SATA Interface (24pin CFA Socket)**

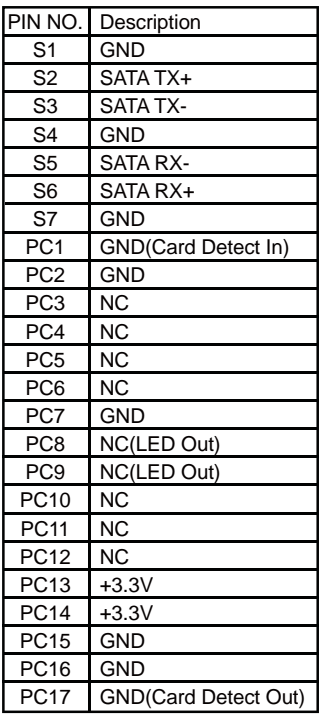

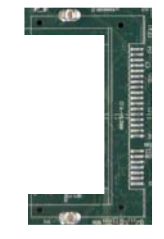

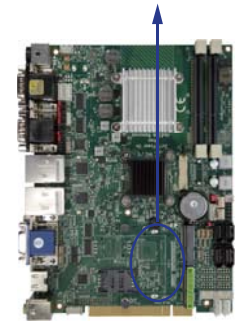

Note: CFA1 use SATA port 5

# **3-25 Solt expand interface**

- Note : 1. Support expand PCI 2.2 gold finger define
	- 2. some pin special define can support PCIe by one
	- 3. use riser card can expand to PCI or PCIe slots

# **3-26 PCI Gold Finger PIN Define**

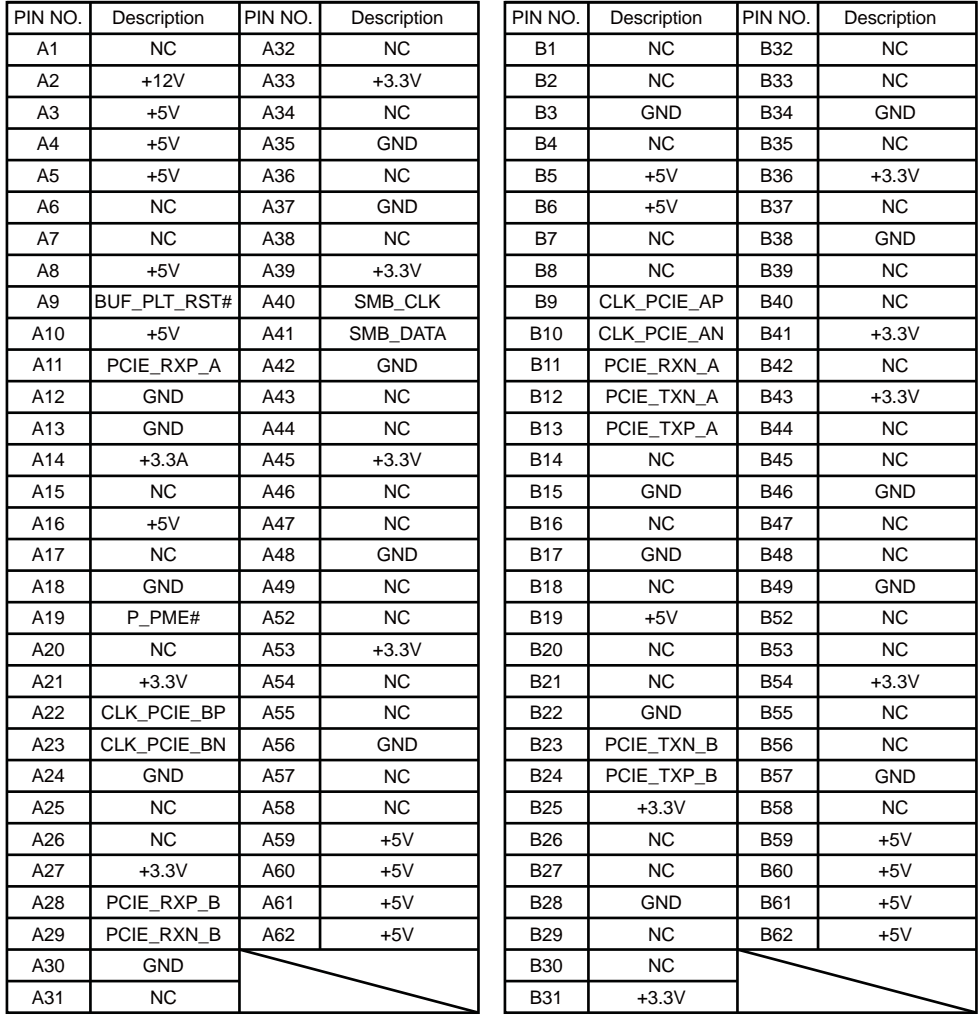

# **3-27 CPC-Car Power Control (Option)**

**. SC1 CPC & Control mode switch.**

**SC1: Board Top view**

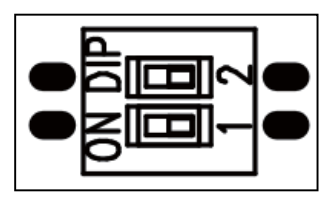

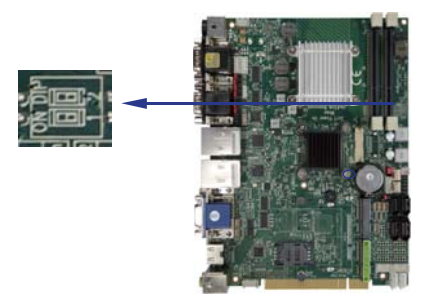

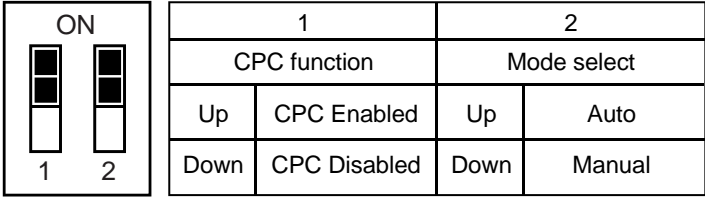

- Note: 1. If CPC was disabled which have not under low voltage protection and timing delay function and power output continually until the out of car battery.
	- 2. In Auto Mode. Can't setting OS Delay off timer.
	- 3. Default, CPC function enabled, Mode is Auto
	- 4. It need reset power when switch setting finish.

### **Please appendix A to get more detail CPC function information!**

# **Chapter 4**

## **Introduction of BIOS**

The BIOS is a program located in the Flash Memory on the motherboard. This program is a bridge between motherboard and operating system. When you start the computer, the BIOS program gains control. The BIOS first operates an auto-diagnostic test called POST (Power on Self Test) for all the necessary hardware, it detects the entire hardware devices and configures the parameters of the hardware synchronization. After these tasks are completed, BIOS will give control of the computer back to operating system (OS). Since the BIOS is the only channel for hardware and software to communicate with, it is the key factor of system stability and of ensuring your system performance at best.

In the BIOS Setup main menu, you can see several options. We will explain these options in the following pages. First, let us see the function keys you may use here:

## **4-1 Enter Setup**

Power on the computer and press <Del> key immediately to enter Setup. If the message disappears before your respond but you still wish to enter Setup, restart the system by turning it OFF then ON. You may also restart the system by simultaneously pressing <Ctrl>, <Alt> and <Delete> keys.

## **4-2 BIOS Menu Screen**

### **The following diagram show a general BIOS menu screen**

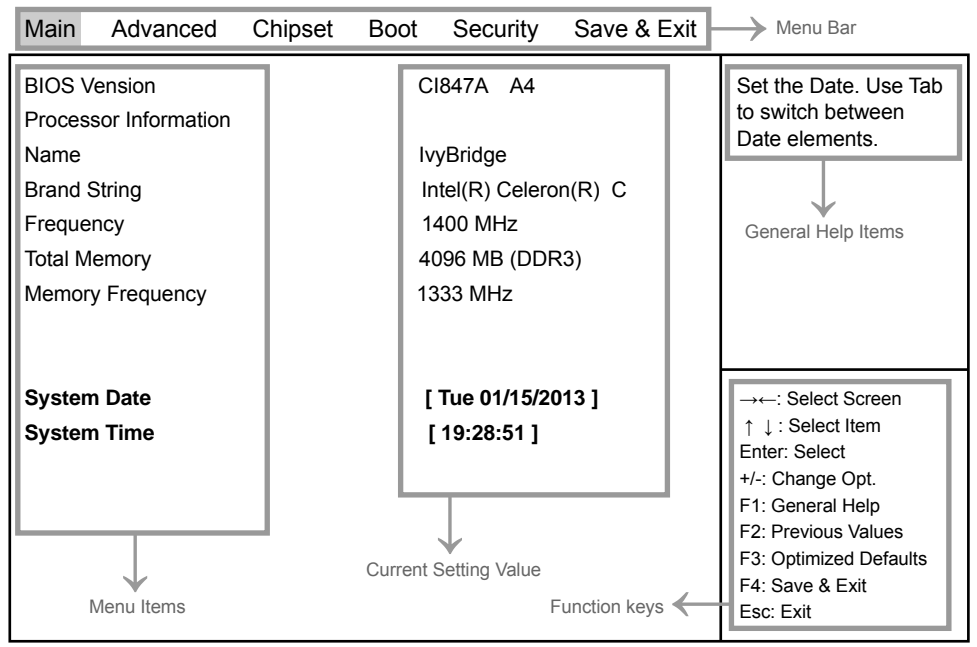

Version 2.14.1219. Copyright (C) 2011 American Megatrends, Inc.

## **4-3 Function Keys**

In the above BIOS Setup main menu of, you can see several options.

We will explain these options step by step in the following pages of this chapter.

but let us first see a short description of the function keys you may use here:

- $\bullet$  Press  $\leftarrow \rightarrow$  (left, right) to select screen;
- Press ↑↓ (up, down) to choose, in the main menu, the option you want to confirm or to modify.
- Press <Enter> to select.
- Press <+>/<–> keys when you want to modify the BIOS parameters for the active option.
- [F1]: General help.
- [F2]: Previous value.
- [F3]: Optimized defaults.
- $\bullet$  [F4]: Save & Exit.
- Press <Esc> to quit the BIOS Setup.

# **4-4 Getting Help**

### **Main Menu**

The on-line description of the highlighted setup function is displayed at the top right corner the screen.

### **Status Page Setup Menu/ Option Page Setup Menu**

Press F1 to pop up a small help window that describes the appropriate keys to use and the possible selections for the highlighted item. To exit the Help Window, press <Esc>.

## **4-5 Menu Bars**

### **There are six menu bars on top of BIOS screen:**

- **Main** To change system basic configuration **Advanced** To change system advanced configuration **Chipset** To change chipset configuration
- **Boot** To change boot settings
- **Security** Password settings

**Save & Exit** Save setting, loading and exit options.

User can press the right or left arrow key on the keyboard to switch from menu bar. The selected one is highlighted.

## **4-6 Main**

**Contract Contract** 

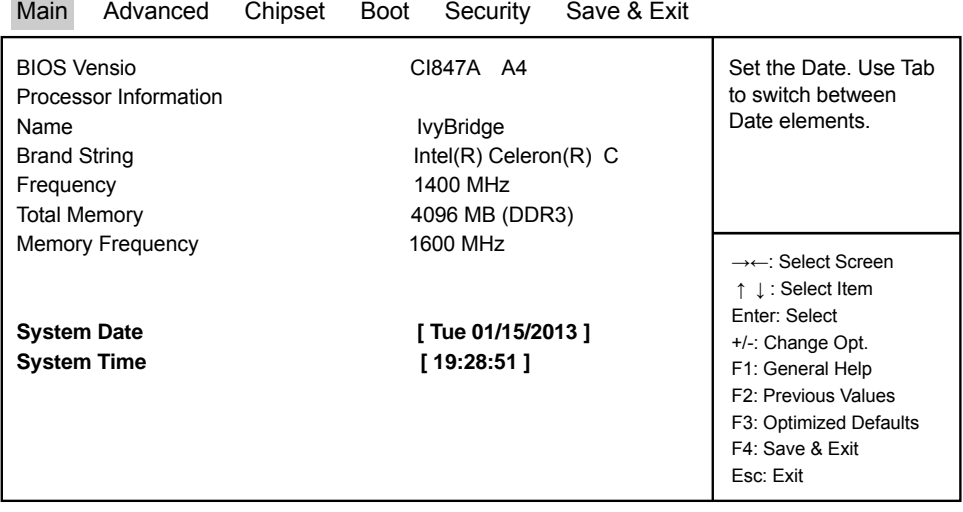

Version 2.14.1219. Copyright (C) 2011 American Megatrends, Inc.

Main menu screen includes some basic system information. Highlight the item and then use the <+> or <-> and numerical keyboard keys to select the value you want in each item.

### **System Date**

Set the Date. Please use [Tab] to switch between data elements.

#### **System Time**

Set the Time. Please use [Tab] to switch between data elements.

## **4-7 Advanced**

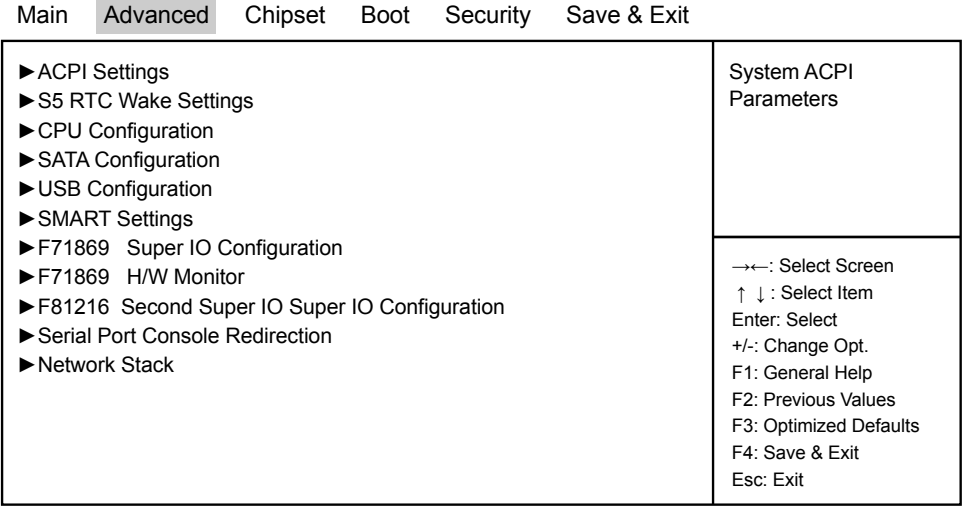

Version 2.14.1219. Copyright (C) 2011 American Megatrends, Inc.

### **ACPI Settings**

Please refer section 4-7-1

### **S5 RTC Wake Settings**

Please refer section 4-7-2

#### **CPU Configuration**

Please refer section 4-7-3

#### **SATA Configuration**

Please refer section 4-7-4

#### **USB Configuration**

Please refer section 4-7-5

### **SMART Settings**

Please refer section 4-7-6

### **F71869 Super IO Configuration**

Please refer section 4-7-7

### **F71869 H/W Monitor**

Please refer section 4-7-8

### **F81216 Second Super IO Configuration**

Please refer section 4-7-9

### **Serial Port Console Redirection**

Please refer section 4-7-10

### **Network Stack**

Please refer section 4-7-11

## **4-7-1 ACPI Settings**

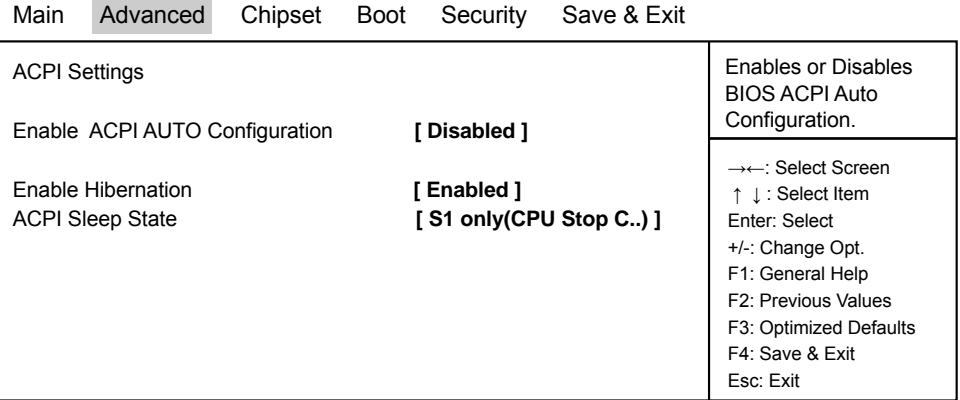

Version 2.14.1219. Copyright (C) 2011 American Megatrends, Inc.

### **Enable ACPI Auto Configuration**

This item allows you to Enabled/Disabled the Advanced Configuration and Power Management (ACPI).

### **Enable Hibernation**

This item allows you to Enabled/Disabled the Hibernate feature.

### **ACPI Sleep State**

Select ACPI sleep state the system will enter when the SUSPEND button is pressed. The optional settings: Suspend Disabled / S1 only(CPU Stop Clock) / S3 only (Suspend to RAM) / Both S1 and S3 available for OS choose from.

|                                                              | TTL & OU INTO MARC OCEANING |         |      |                          |             |                                                                                                    |
|--------------------------------------------------------------|-----------------------------|---------|------|--------------------------|-------------|----------------------------------------------------------------------------------------------------|
| Main                                                         | Advanced                    | Chipset | Boot | Security                 | Save & Exit |                                                                                                    |
| Wake system with Fixed Time<br>Wake system with Dynamic Time |                             |         |      | [Disabled]<br>[Disabled] |             | Enable or disable<br>System wake on alarm<br>event. When enable,<br>System will wake on the<br>hr:: min:: sec specified                                                                               |
|                                                              |                             |         |      |                          |             | $\rightarrow\leftarrow$ : Select Screen<br>↑ ↓: Select Item<br>Enter: Select<br>+/-: Change Opt.<br>F1: General Help<br>F2: Previous Values<br>F3: Optimized Defaults<br>F4: Save & Exit<br>Esc: Exit |

Version 2.14.1219. Copyright (C) 2011 American Megatrends, Inc.

#### **Wake system with Fixed Time**

**4-7-2 S5 RTC Wake Settings**

Use this item to Enable or Disable system wake on alarm event. When set as Enabled, system will wake on the hour/min/sec specified.

### **Wake system with Dynamic Time**

Use this item to Enable or Disable system wake on alarm event. When set as Enabled, system will wake on the current time + Increase minute(s).

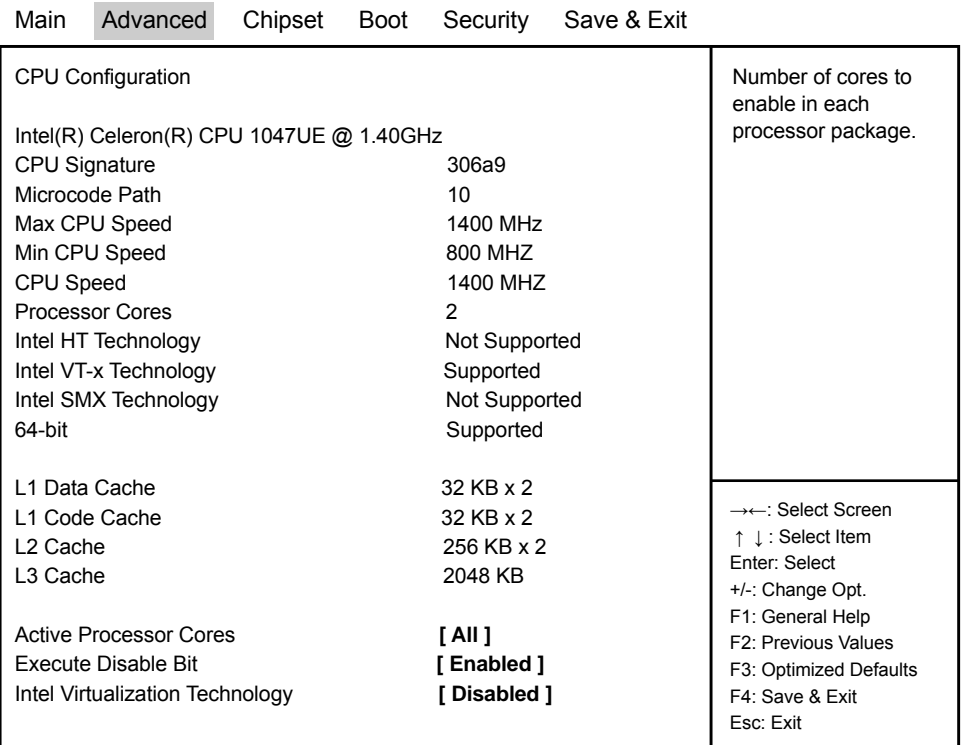

## **4-7-3 CPU Configuration**

Version 2.14.1219. Copyright (C) 2011 American Megatrends, Inc.

### **Active Processor Cores**

Use this item to select number of cores to enable in each processor package.

### **Execute Disable Bit**

XD can prevent certain classes of malicious buffer overflow attacks when combined with a supporting OS (Windows Server 2003 SP1, Windows XP SP2, SuSE Linux 9.2, RedHat Enterprise 3 Update 3.) The optional settings are: Disabled, Enabled.

### **Intel Virtualization Technology**

When set as Enabled, a VHM can utilize the additional hardware capabilities provided by Vanderpool Technology.

The optional settings: Enabled, Disabled.

## **4-7-4 SATA Configuration**

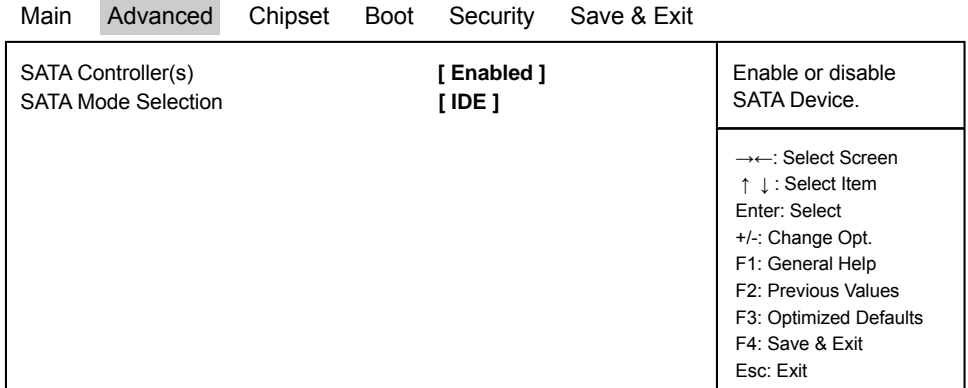

Version 2.14.1219. Copyright (C) 2011 American Megatrends, Inc.

### **SATA Controller(s)**

Use this item to Enable or Disable SATA Device.

### **SATA Mode Selection**

Determine how SATA controller(s) operate. The optional settings are: IDE Mode, AHCI Mode

## **4-7-4-1 SATA Mode Selection - AHCI Mode**

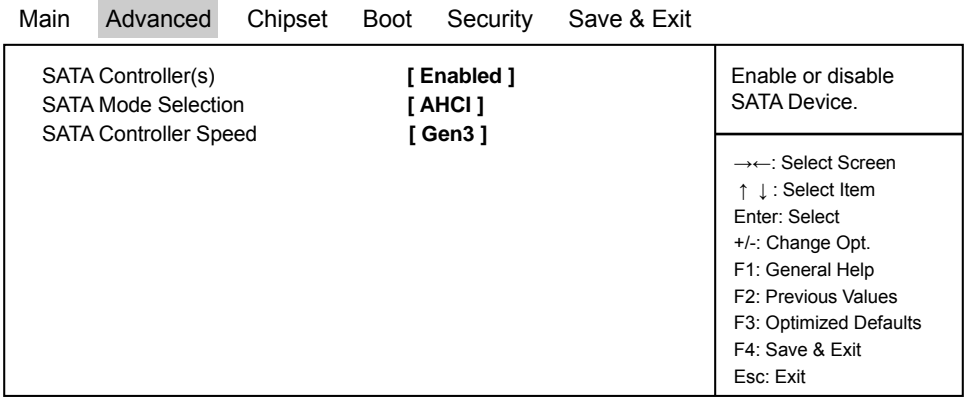

Version 2.14.1219. Copyright (C) 2011 American Megatrends, Inc.

### **SATA Controller Speed**

Indicates the maximum speed the SATA controller can support. The optional settings: Gen1, Gen2, Gen3.

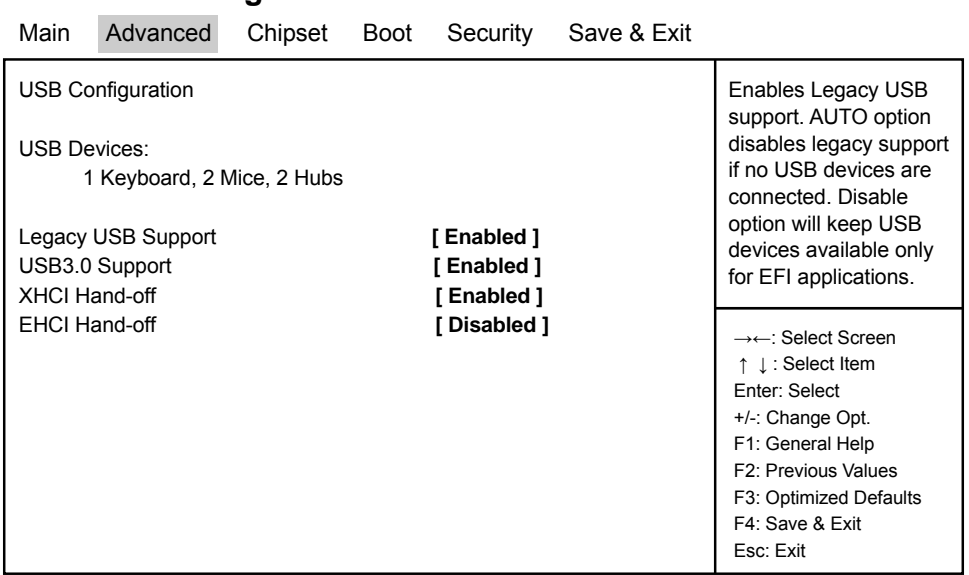

## **4-7-5 USB Configuration**

Version 2.14.1219. Copyright (C) 2011 American Megatrends, Inc.

### **Legacy USB Support**

Enables Legacy USB support. AUTO option disables legacy support if no USB devices are connected. Disable option will keep USB devices available only for EFI applications.

### **USB3.0 Support**

Use this item to turn on/off USB3.0 Controller support. The optional settings are: Enabled, Disabled.

### **XHCI Hand-off**

This is a workaround for OSes without XHCI handoff support. The XHCI ownership change should be claimed by XHCI driver. The optional settings are: Enabled, Disabled..

### **EHCI Hand-off**

This is a workaround for OSes without EHCI handoff support. The EHCI ownership change should be claimed by EHCI driver.

The optional settings are: Enabled, Disabled.

## **4-7-6 SMART Settings**

| Main                   | Advanced | Chipset | <b>Boot</b> | Security   | Save & Exit |                                                                                                    |
|------------------------|----------|---------|-------------|------------|-------------|----------------------------------------------------------------------------------------------------|
| <b>Smart Settings</b>  |          |         |             |            |             | Run SMART Self Test on<br>all HDDs during POST.                                                                                                    |
| <b>Smart Self Test</b> |          |         |             | [Disabled] |             |                                                                                                    |
|                        |          |         |             |            |             | $\rightarrow\leftarrow$ : Select Screen<br>↑ ↓: Select Item<br>Enter: Select<br>+/-: Change Opt.<br>F1: General Help<br>F2: Previous Values<br>F3: Optimized Defaults<br>F4: Save & Exit<br>Esc: Exit |

Version 2.14.1219. Copyright (C) 2011 American Megatrends, Inc.

### **SMART Self Test**

Run Smart Self Test on all HDDs during POST. The optional settings are: Disabled, Enabled.

## **4-7-7 F71869 Super IO Configuration**

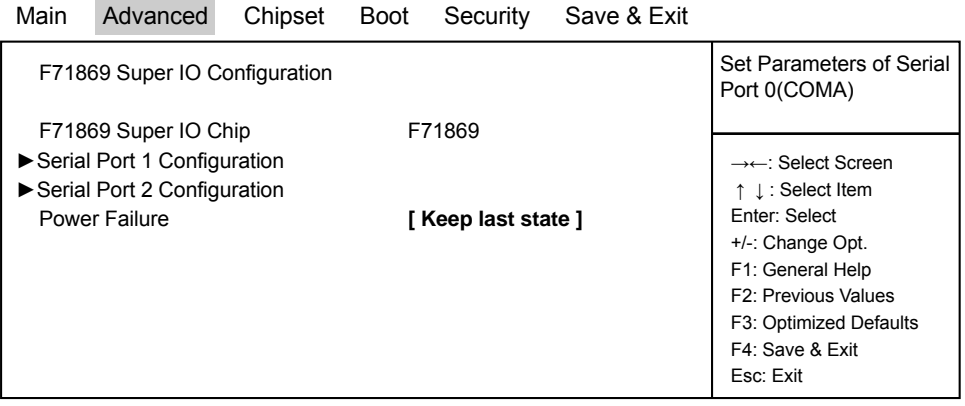

Version 2.14.1219. Copyright (C) 2011 American Megatrends, Inc.

### **Serial Port 1 Configuration**

Please refer section 4-7-8-1

### **Serial Port 2 Configuration**

Please refer section 4-7-8-1

### **Power Failure**

This item specifies whether your system will reboot after a power failure or interrupt occurs. [Keep last state] Restores the system to the status before power failure or interrupt occurred. [Bypass mode] Restores the system to the bypass mode.

[Always on] Leaves the computer in the power on state.

[Always off] Leaves the computer in the power off state.

## **4-7-7-1 ►Serial Port 1 Configuration & Serial Port 2 Configuration**

| Main                               | Advanced                      | Chipset                                | <b>Boot</b>        | Security   | Save & Exit |                                                             |
|------------------------------------|-------------------------------|----------------------------------------|--------------------|------------|-------------|-------------------------------------------------------------|
|                                    | Serial Port 1~2 Configuration | Enable or Disable Serial<br>Port (COM) |                    |            |             |                                                             |
| Serial Port<br>[ Enabled ]         |                               |                                        |                    |            |             |                                                             |
| <b>Device Settings</b>             |                               |                                        | $IO=3F8h$ : IRQ=4: |            |             | $\rightarrow\leftarrow$ : Select Screen<br>↑ ↓: Select Item |
| <b>Change Settings</b><br>I AUTO 1 |                               |                                        |                    |            |             | Enter: Select                                               |
| COM1 422/485 control flow          |                               |                                        |                    | [Disabled] |             | +/-: Change Opt.                                            |
|                                    |                               |                                        |                    |            |             | F1: General Help                                            |
|                                    |                               |                                        |                    |            |             | F2: Previous Values                                         |
|                                    |                               |                                        |                    |            |             | F3: Optimized Defaults                                      |
|                                    |                               |                                        |                    |            |             | F4: Save & Exit                                             |
|                                    |                               |                                        |                    |            |             | Esc: Exit                                                   |
|                                    |                               |                                        |                    |            |             |                                                             |

Version 2.14.1219. Copyright (C) 2011 American Megatrends, Inc.

### **Serial Port**

Use this item to enable or disable serial port (COM). The optional settings are: Enabled, Disabled.

### **Device Settings**

Serial Port 1 IO=3F8h: IRQ=4: Serial Port 2 IO=2F8h: IRQ=3:

### **Change Settings**

Use this item to select an optimal setting for super IO device. The optional settings are: **AUTO** IO=3F8h; IRQ=4; IO=3F8h; IRQ=3,4,5,6,7,10,11,12; IO=2F8h; IRQ=3,4,5,6,7,10,11,12; IO=3E8h; IRQ=3,4,5,6,7,10,11,12; IO=2E8h; IRQ=3,4,5,6,7,10,11,12;

### **COM1~2 422/485 control flow**

Use this item to enable or disable serial port (COM) Auto flow The optional settings are: Enabled, Disabled.

## **4-7-8 F17869 H/W Monitor**

### **F17869 H/W Monitor**

Press [Enter] to view PC health status.

This section shows the status of your CPU, Fan, and overall system. This is only available when there is Hardware Monitor function onboard.

## **4-7-9 F81216 Second Super IO Configuration**

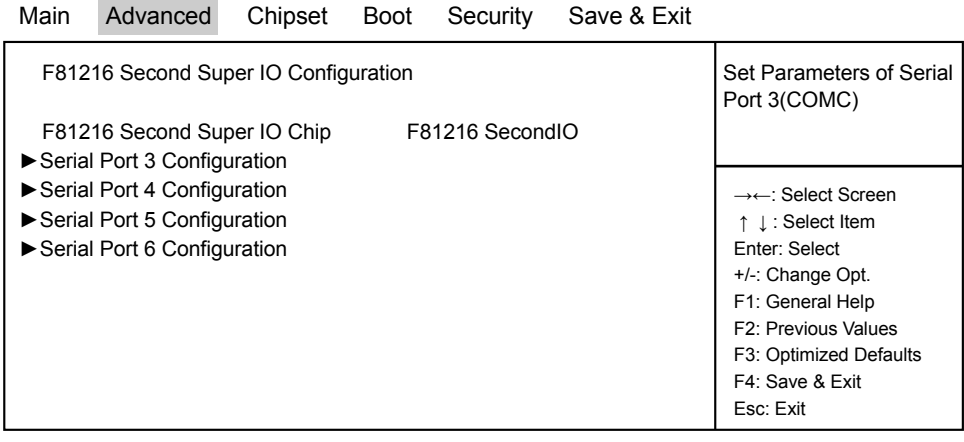

Version 2.14.1219. Copyright (C) 2011 American Megatrends, Inc.

### **Serial Port 3 Configuration**

Please refer section 4-7-9-1

#### **Serial Port 4 Configuration**

Please refer section 4-7-9-1

### **Serial Port 5 Configuration**

Please refer section 4-7-9-1

### **Serial Port 6 Configuration**

Please refer section 4-7-9-1
|                            | $-7$ $-3$ $-1$ $-$ 0 $-1$ iai 1 0 it 0 $-$ 0 0 0 iniquiduoni |                                        |                        |          |             |                        |
|----------------------------|--------------------------------------------------------------|----------------------------------------|------------------------|----------|-------------|------------------------|
| Main                       | Advanced                                                     | Chipset                                | <b>Boot</b>            | Security | Save & Exit |                        |
|                            | Serial Port 3~6 Configuration                                | Enable or Disable Serial<br>Port (COM) |                        |          |             |                        |
| Serial Port<br>[ Enabled ] |                                                              |                                        |                        |          |             |                        |
| <b>Device Settings</b>     |                                                              |                                        | IO=260h: IRQ=11:       |          |             | →←: Select Screen      |
|                            |                                                              |                                        |                        |          |             | ↑ ↓: Select Item       |
| <b>Change Settings</b>     |                                                              |                                        | I AUTO 1<br>[Disabled] |          |             | Enter: Select          |
| COM3 422/485 control flow  |                                                              |                                        |                        |          |             | +/-: Change Opt.       |
|                            |                                                              |                                        |                        |          |             | F1: General Help       |
|                            |                                                              |                                        |                        |          |             | F2: Previous Values    |
|                            |                                                              |                                        |                        |          |             | F3: Optimized Defaults |
|                            |                                                              |                                        |                        |          |             | F4: Save & Exit        |
|                            |                                                              |                                        |                        |          |             | Esc: Exit              |
|                            |                                                              |                                        |                        |          |             |                        |

Version 2.14.1219. Copyright (C) 2011 American Megatrends, Inc.

#### **Serial Port**

Use this item to enable or disable serial port (COM). The optional settings are: Enabled, Disabled.

**4-7-9-1 Serial Port 3~6 Configuration**

#### **Device Settings**

Serial Port 3 IO=260h; IRQ=11; Serial Port 4 IO=268h; IRQ=11; Serial Port 5 IO=270h; IRQ=11; Serial Port 6 IO=278h: IRQ=11;

#### **Change Settings**

Use this item to select an optimal setting for super IO device. The optional settings are: AUTO IO=260h; IRQ=11; IO=260h; IRQ=10,11,12; IO=268h; IRQ=10,11,12; IO=270h; IRQ=10,11,12; IO=278h; IRQ=10,11,12;

#### **COM3~6 422/485 control flow**

Use this item to enable or disable serial port (COM) Auto flow The optional settings are: Enabled, Disabled.

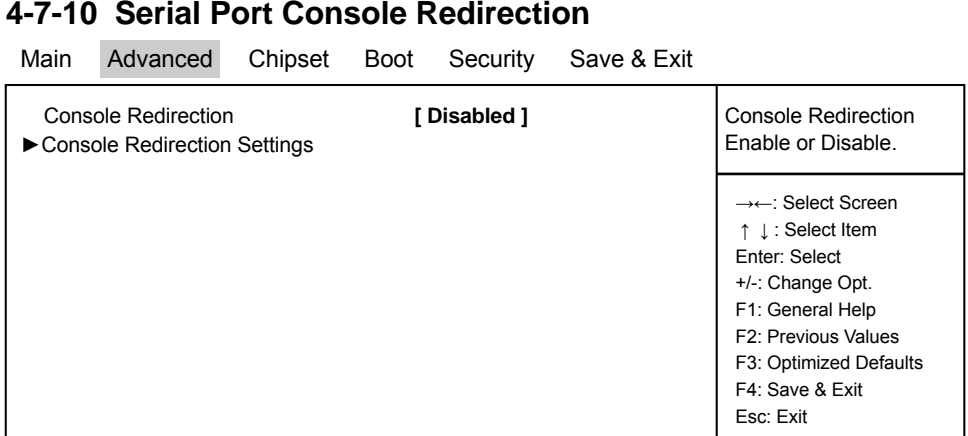

Version 2.14.1219. Copyright (C) 2011 American Megatrends, Inc.

#### **Console Redirection**

Use this item to enable or disable Console Redirection. The optional settings are: Enabled, Disabled.

### **4-7-11 Network Stack**

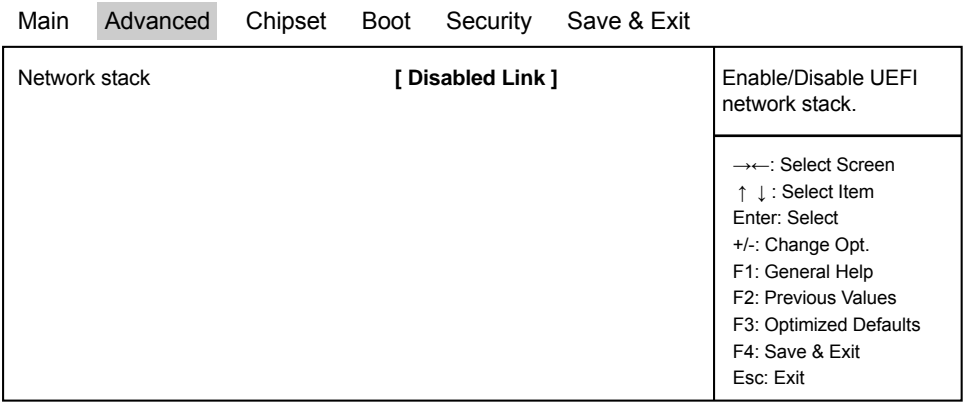

Version 2.14.1219. Copyright (C) 2011 American Megatrends, Inc.

#### **Network Stack**

Enable/Disable UEFI network stack.

The optional settings are: Disable Link, Enable.

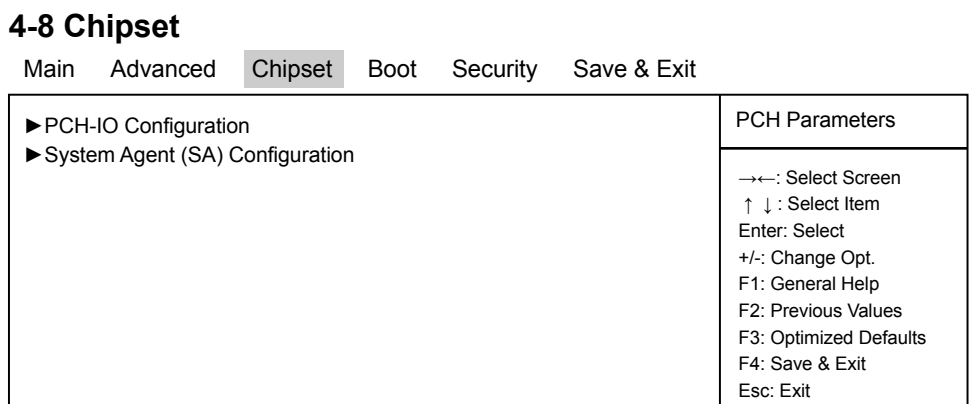

Version 2.14.1219. Copyright (C) 2011 American Megatrends, Inc.

#### **PCH-IO Configuration**

Please refer section 4-8-1

#### **System Agent (SA) Configuration**

Please refer section 4-8-2

### **4-8-1 ►PCH-IO Configuration**

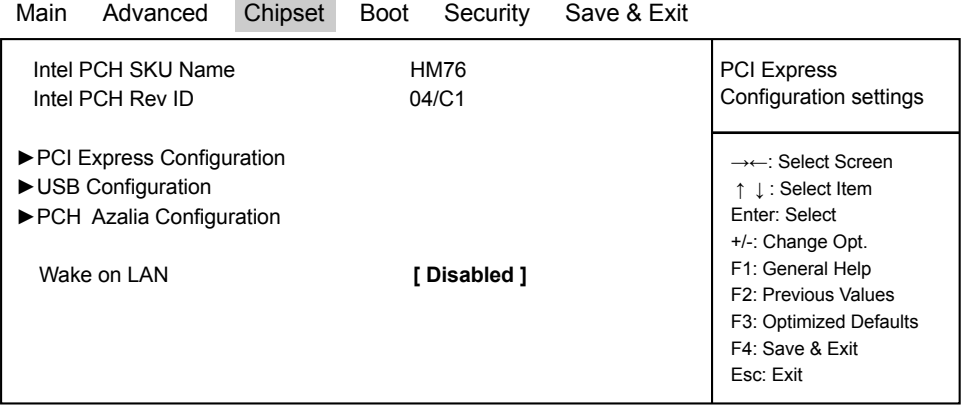

Version 2.14.1219. Copyright (C) 2011 American Megatrends, Inc.

#### **PCI Express Configuration**

Please refer section 4-8-1-1

#### **USB Configuration**

Please refer section 4-8-1-2

#### **PCH Azalia Configuration**

Please refer section 4-8-1-3

#### **Wake on LAN**

Use this item to enable or disable integrated LAN to wake the system.

### **4-8-1-1 ► PCI Express Configuration**

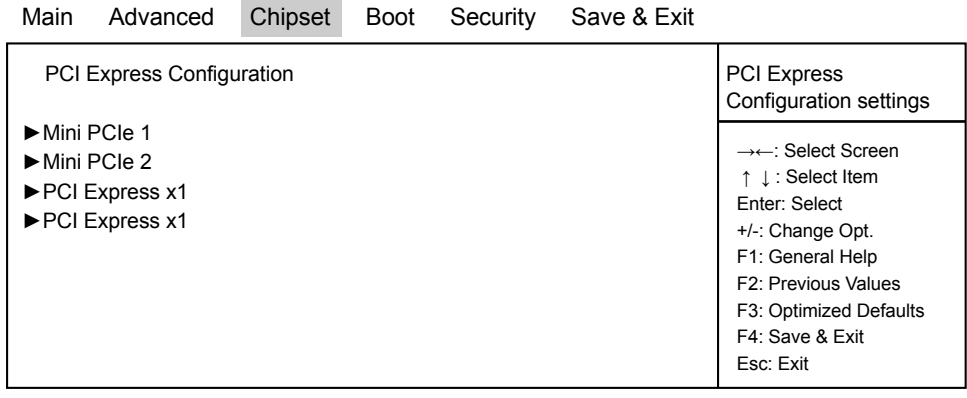

Version 2.14.1219. Copyright (C) 2011 American Megatrends, Inc.

Please refer section 4-8-1-1-1

**Mini PCIe 1**

**Mini PCIe 2** Please refer section 4-8-1-1-1

**PCI Express x 1** Please refer section 4-8-1-1-2

**PCI Express x 1** Please refer section 4-8-1-1-2

### **4-8-1-1-1 ► Mini PCIe 1/2**

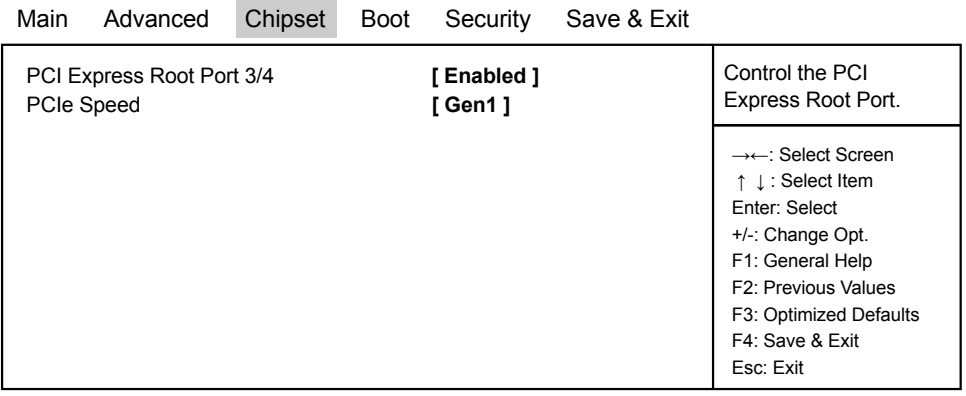

Version 2.14.1219. Copyright (C) 2011 American Megatrends, Inc.

#### **PCI Express Root Port 3/4**

Control the PCI Express Root Port. The optional settings are: Enabled, Disabled.

#### **PCle Speed**

Select PCI Express port speed. The optional settings are: Auto, Gen1, Gen2.

### 4-8-1-1-2 ► PCI Express x 1

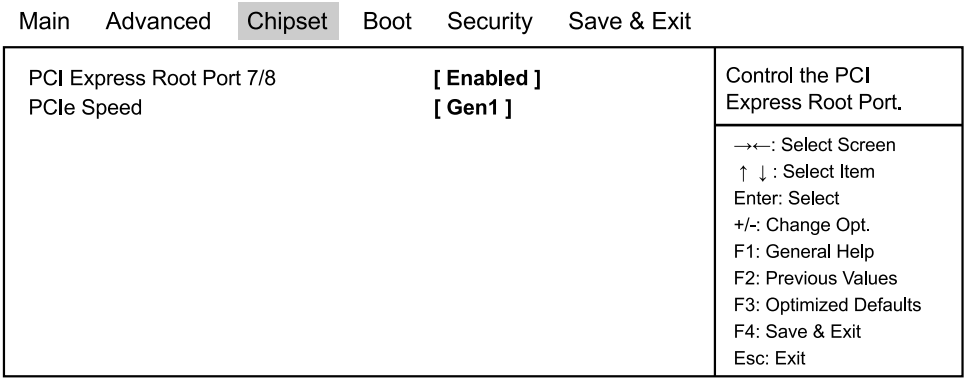

Version 2.14.1219. Copyright (C) 2011 American Megatrends, Inc.

#### PCI Express Root Port 7/8

Control the PCI Express Root Port. The optional settings are: Enabled, Disabled.

#### **PCle Speed**

Select PCI Express port speed. The optional settings are: Auto, Gen1, Gen2.

### 4-8-1-2 ▶ USB Configuration

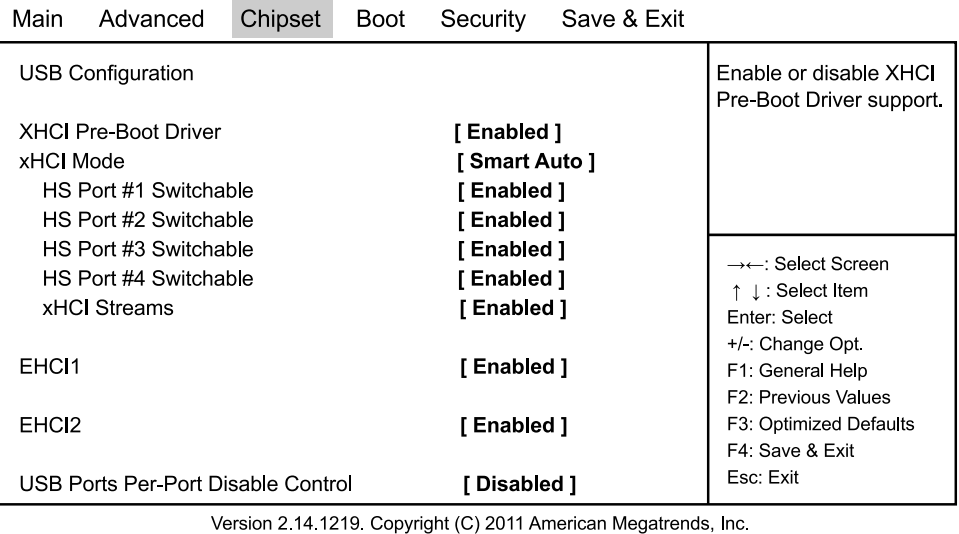

#### **XHCI Pre-Boot Driver**

Use this item to enable or disable XHCI Pre-Boot Driver Support.

#### **xHCI Mode**

Mode of operation of xHCI controller. The optional settings are: Smart Auto, Enabled, Disabled.

#### **HS Port #1 Switchable**

#### **HS Port #2 Switchable**

#### **HS Port #3 Switchable**

#### **HS Port #4 Switchable**

Always for HS port switching between xHCI and EHCI. If disabled, port is routed to EHCI. If HS port is routed to xHCI, the corresponding SS port is enabled. The optional settings are: Disabled, Enabled.

#### **xHCI Streams**

Use this item to enable or disable xHCI Maximum Primary Stream Array Size. The optional settings are: Disabled, Enabled.

#### **EHCI1/ EHCI2**

Use this item to enable or disable USB EHCI (USB 2.0) support. One EHCI controller must always be enabled. The optional settings are: Enabled, Disabled.

#### **USB Port Pre-Port Disable Control**

Use this item to control each of the USB ports (0~13) disabling. The optional settings are: Disabled, Enabled.

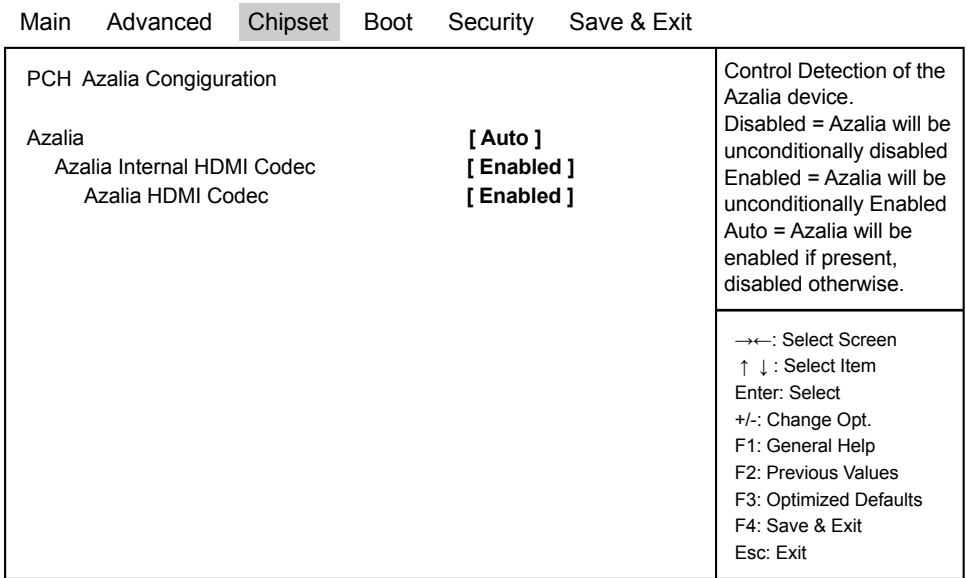

### **4-8-1-3 ►PCH Azalia Configuration**

Version 2.14.1219. Copyright (C) 2011 American Megatrends, Inc.

#### **Azalia**

Use this item to enable, disable or auto control detection of the Azalia device.

#### **Azalia Internal HDMI Codec**

Use this item to enable or disable internal HDMI codec for Azalia.

#### **Azalia HDMI Codec**

Use this item to enable or disable internal HDMI codec Port for Azalia.

### **4-8-2 ►System Agent (SA) Configuration**

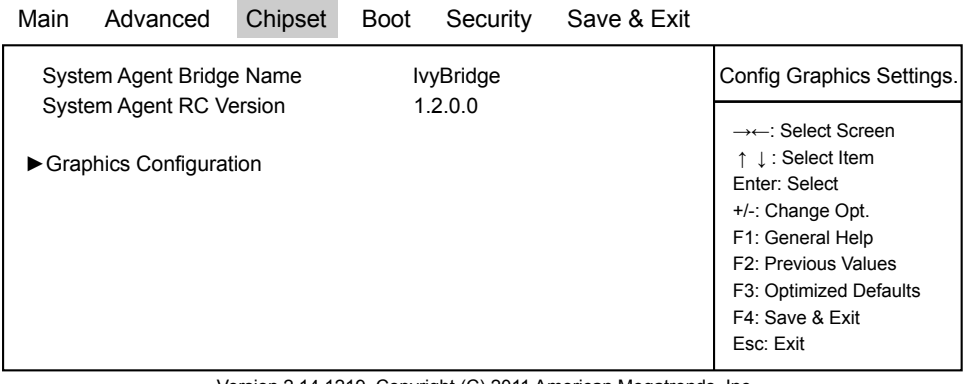

#### Version 2.14.1219. Copyright (C) 2011 American Megatrends, Inc.

#### **Graphics Configuration**

Please refer section 4-8-2-1

### **4-8-2-1 ►Graphics Configuration**

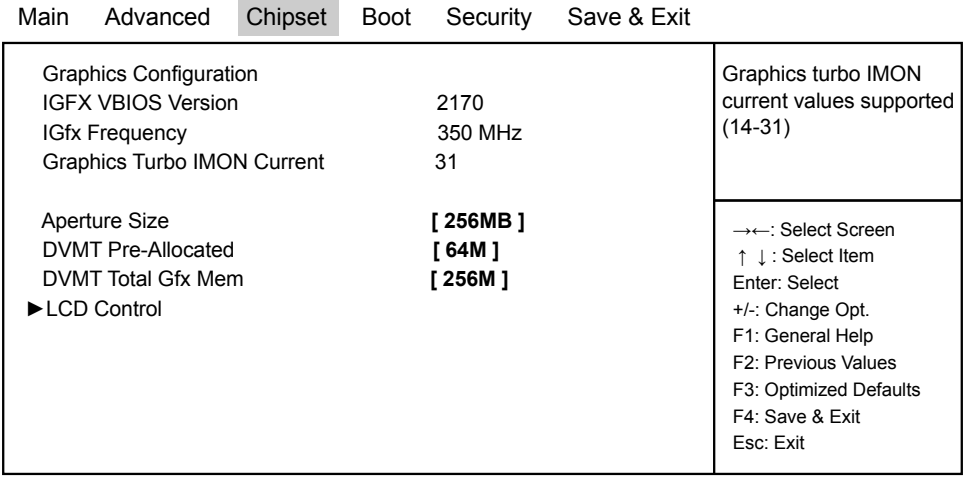

Version 2.14.1219. Copyright (C) 2011 American Megatrends, Inc.

#### **Aperture Size**

The optional settings are: 128MB, 256MB, 512MB.

#### **DVMT Pre-Allocated**

Use this item to select DVMT 5.0 pre-allocated (fixed) graphics memory size used by the internal graphics device.

The optional settings are: 32/64/96/128/160/192/224/256/288/320/352/384/416/ 448/480/512/1024M

#### **DVMT Total Gfx Mem**

Use this item to select DVMT 5.0 total graphics memory size used by the internal graphics device. The optional settings are:128M, 256M, MAX

#### **LCD Control**

Please refer section 4-8-2-1-1

| 4-8-2-1-1 ► LCD Control                                                                                                    |          |         |                                                    |          |                                                                                                    |                                                                                                    |  |  |  |  |  |
|----------------------------------------------------------------------------------------------------|----------|---------|----------------------------------------------------|----------|----------------------------------------------------------------------------------------------------|----------------------------------------------------------------------------------------------------|--|--|--|--|--|
| Main                                                                                                    | Advanced | Chipset | Boot                                               | Security | Save & Exit                                                                                                    |                                                                                                    |  |  |  |  |  |
| <b>Graphics Configuration</b><br>Primary IGFX Boot Display<br>Secondary IGFX Boot Display<br><b>LCD Panel Type</b><br>Panel Color Depth |          |         | ICRT1<br>[ LVDS 1<br>[1024x768 LVDS1]<br>[18 Bit ] |          | Select the Video Device<br>which will be activated<br>during POST. This has<br>no effect if external<br>graphics present.<br>Secondary boot display<br>selection will appear<br>based on your selection.<br>VGA modes will be<br>supported only on<br>primary display |                                                                                                    |  |  |  |  |  |
|                                                                                                    |          |         |                                                    |          |                                                                                                    | →←: Select Screen<br>↑ ↓: Select Item<br>Enter: Select<br>+/-: Change Opt.<br>F1: General Help<br>F2: Previous Values<br>F3: Optimized Defaults<br>F4: Save & Exit<br>Esc: Exit |  |  |  |  |  |

Version 2.14.1219. Copyright (C) 2011 American Megatrends, Inc.

#### **Primary IGFX Boot Display**

Select the Video Device which will be activated during POST. This has no effect if external graphics present. Secondary boot display selection will appear based on your selection. VGA modes will be supported only on primary display. The optional settings are: VBIOS Default, CRT, HDMI, LVDS, DVI.

### **Secondary IGFX Boot Display**

The optional settings are: Disabled, CRT, HDMI, LVDS, DVI.

#### **LCD Panel Type**

This item allows you to select the panel resolution

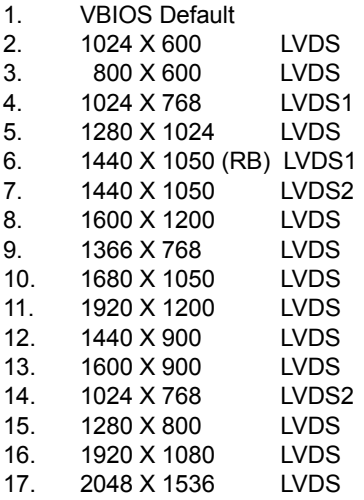

#### **Panel Color Depth**

Use this item to select the LFP Panel Color Depth 18Bit or 24Bit.

### **4-9 Boot**

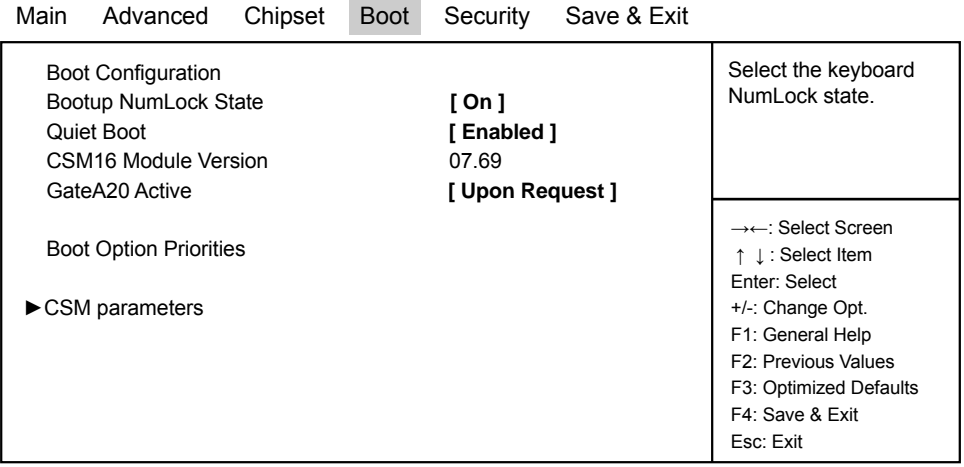

Version 2.14.1219. Copyright (C) 2011 American Megatrends, Inc.

#### **Bootup NumLock State**

Use this item to select keyboard NumLock State. The optional settings are: On, Off.

#### **Quiet Boot**

The optional settings are: Enabled, Disabled.

#### **Gate A20 Active**

UPON REQUEST- GA20 can be disabled using BIOS services. ALWAYS- do not allow disabling GA20.

#### **CSM parameters**

Please refer section 4-9-1

### **4-9-1 CSM parameters**

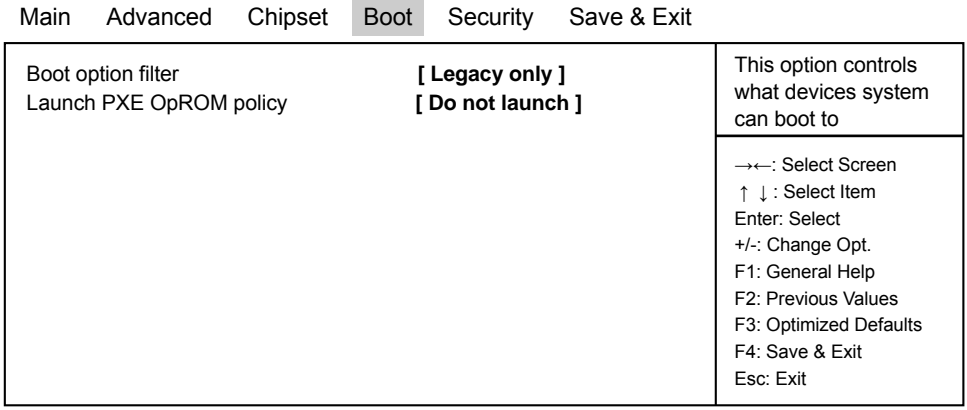

Version 2.14.1219. Copyright (C) 2011 American Megatrends, Inc.

#### **Boot option filter**

This option controls what devices system can boot to. The optional settings are: UEFI and Legacy, legacy only, UEFI only.

#### **Launch PXE OpROM policy**

This option controls the execution of UEFI and Legacy PXE OpROM. The optional settings are: Do not launch, UEFI only, Legacy only.

### **4-10 Security**

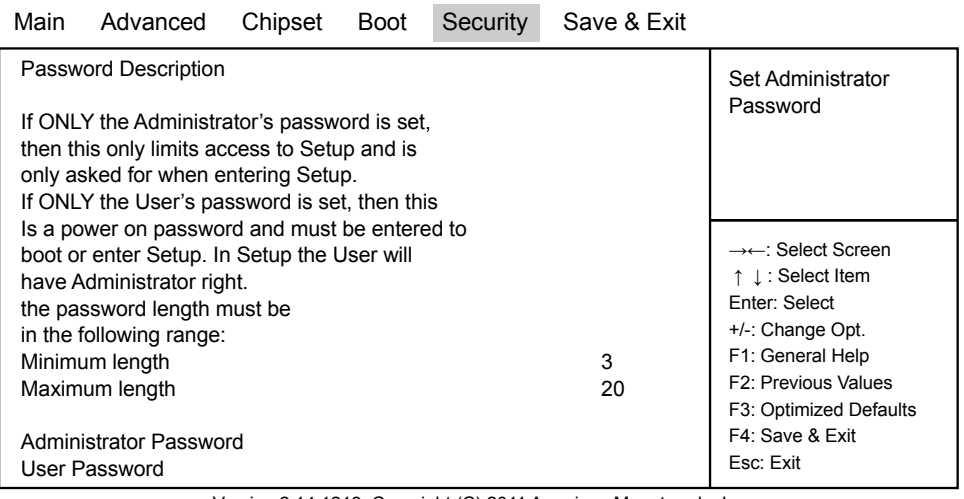

Version 2.14.1219. Copyright (C) 2011 American Megatrends, Inc.

#### **Administrator Password & User Password**

To set up an administrator / User password:

- 1. Select Administratorr / User Password. The screen then pops up an Create New Password dialog.
- 2. Enter your desired password that is no less than 3 characters and no more than 20 characters.
- 3. Hit [Enter] key to submit.

### **4-11 Save & Exit**

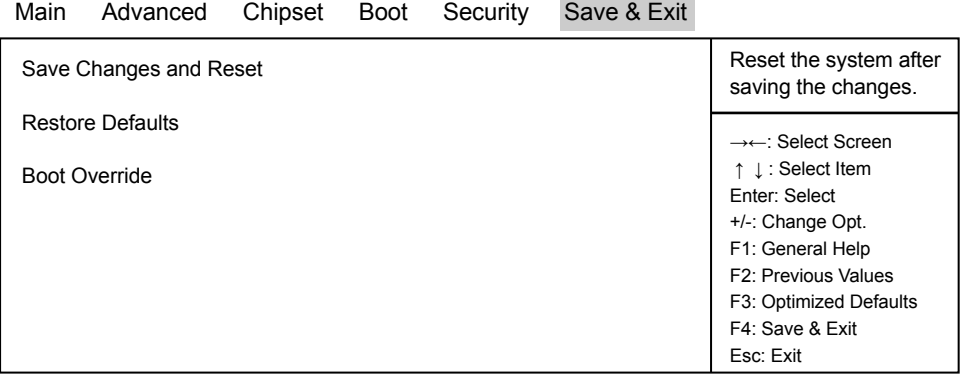

Version 2.14.1219. Copyright (C) 2011 American Megatrends, Inc.

#### **Save Changes and Reset**

This item allows user to reset the system after saving the changes.

#### **Restore Defaults**

Use this item to restore load default values for all the setup options.

# **Chapter 5**

## **DRIVER INSTALLATION**

There is a system installation DVD in the package. This DVD does not only include all the drivers you need but also some other free application programs and utility programs. In addition, this DVD also includes an auto detect software telling you which hardware is installed and which driver is needed so that your system can function properly. We call this auto detect software SYSTEM INSTALL.

### **SYSTEM INSTALL Supports Windows XP/ Windows 7 / Windows 8 / 8.1**

Insert the DVD into your DVD-ROM drive and the SYSTEM INSTALL menu should appear as below. If the menu does not appear, double-click MY COMPUTER and double-click DVD-ROM drive or click START, click RUN, and type X:\SETUP.EXE (assuming your DVD-ROM drive is X).

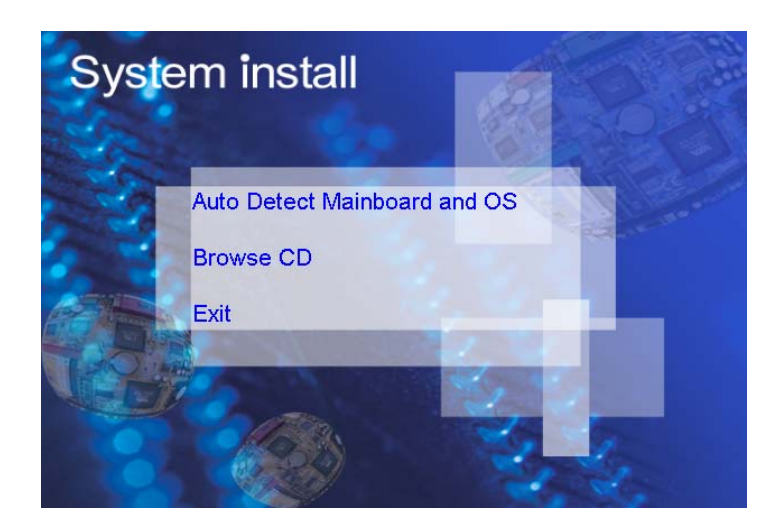

### **Make your selection from SYSTEM INSTALL menu:**

- 1. Auto Detect Main board and OS to AUTOMATIC DRIVER INSTALLATION menu
- 2. Browse DVD to view the contents of the DVD
- 3. Exit to exit SYSTEM INSTALL menu

### **AUTOMATIC DRIVER INSTALLATION menu**

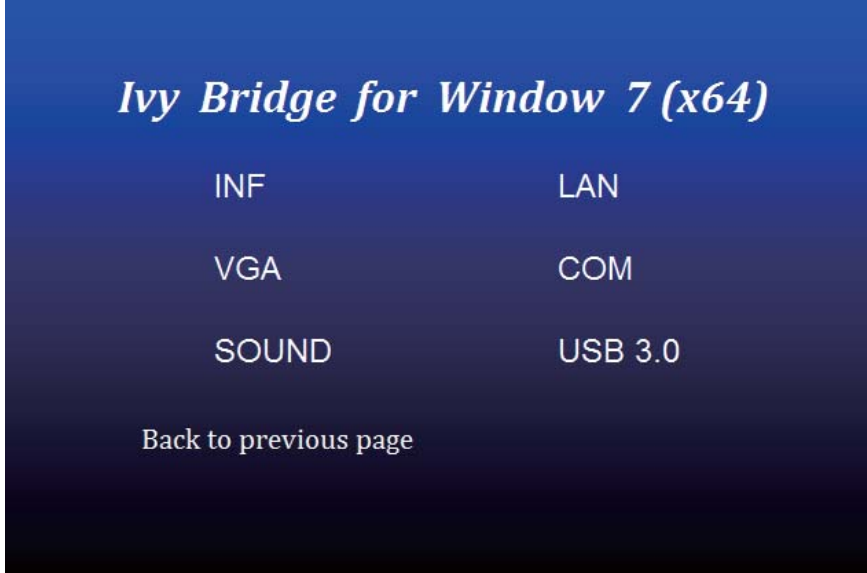

- 1. INF install Intel Ivy Bridge chipset driver<br>2. VGA install onboard VGA driver
- 2. VGA install onboard VGA driver<br>3. SOUND install VIA HD Audio Code
- install VIA HD Audio Codec driver
- 4. LAN to the LAN driver Readme file
- 5. COM to the COM driver Readme file<br>6. USB 3.0 install Intel USB 3.0 extensible
- install Intel USB 3.0 extensible Host Controller driver

Each selection is illustrated below:

## **5-1 INF Install Intel Ivy Bridge Chipset Driver**

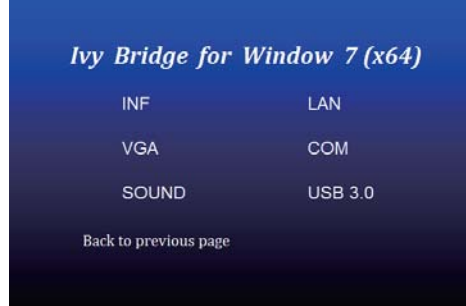

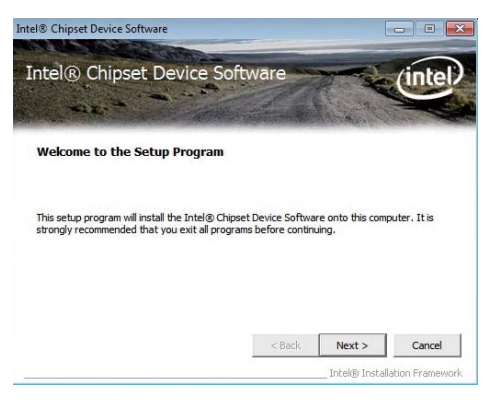

- **1. At the "AUTOMATIC DRIVER INSTALLATION menu" screen, click "INF".**
- **2. At the "Intel® Chipset Device Software" screen, click "Next".**

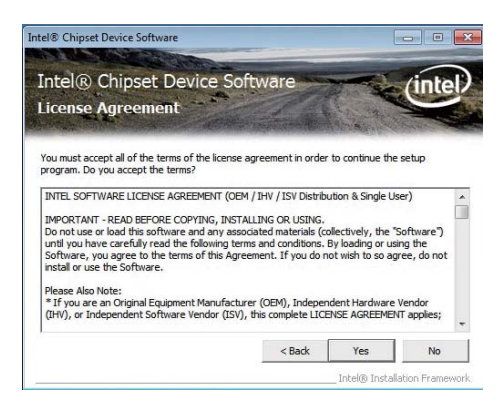

**3. At the "License Agreement" screen, click "Yes".**

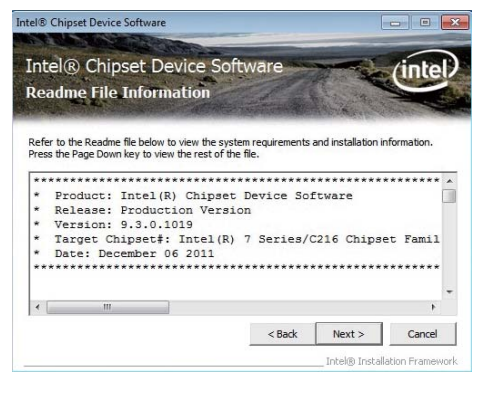

**4. At the "Readme File Information" screen, click "Next".**

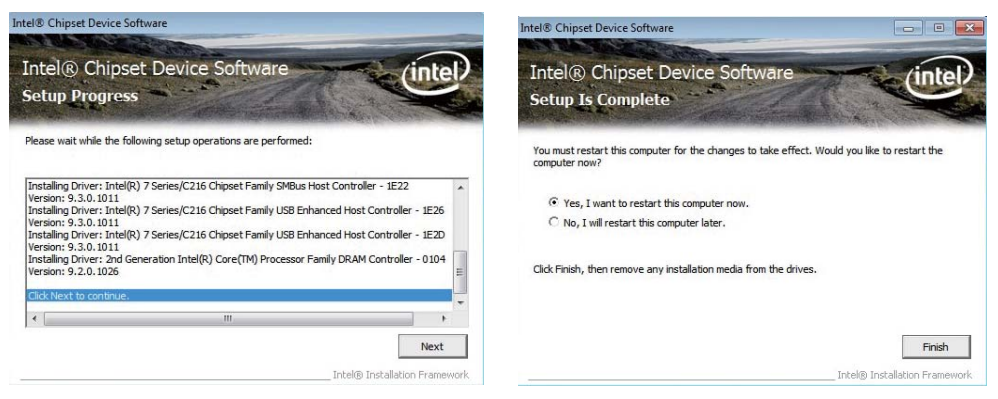

**5. Click "Next" 6. Click "Finish" to restart computer.**

NOTE: SYSTEM INSTALL will auto detect file path For Windows XP 64/32-bit, Windows 7 64/32-bit and windows 8 64/32-bit X:\driver\INTEL\IVY\_SAN\inf\infinst\_autol.exe For Windows 8.1 64/32-bit X:\driver\INTEL\IVY\_SAN\inf\WIN8.1\Setup.exe

## 5-2 VGA Install Intel Ivy Bridge VGA Driver

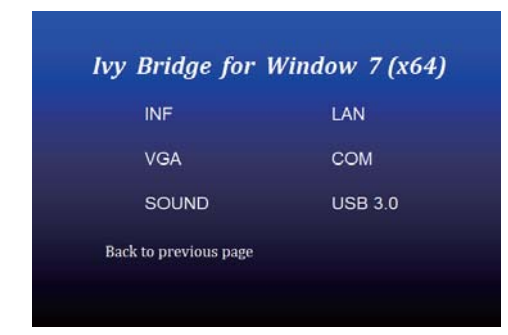

1 At the "AUTOMATIC DRIVER **INSTALLATION menu" screen.** click "VGA".

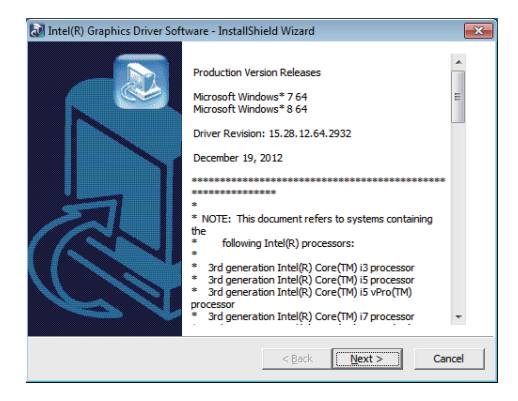

2. At the "Intel® HD Graphics Driver" screen, click "Next".

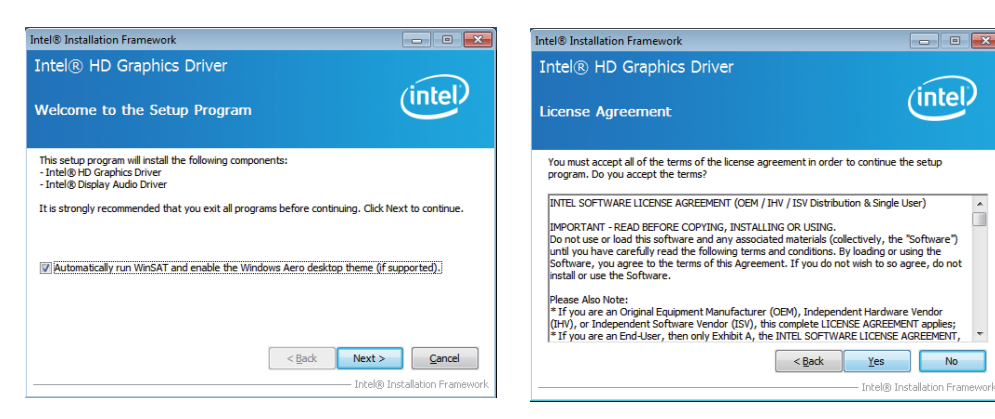

- 3. At the "Welcome to the Setup Program " screen. Click "Next".
- 4. At the "License Agreement" screen, Click "Yes".

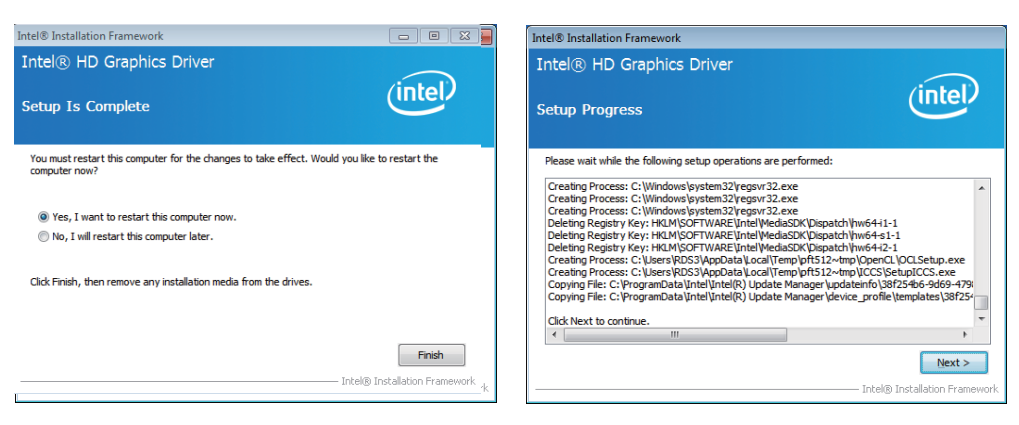

5. At the "Readme File Information" screen, 6. At the "Setup Progress" screen,  **Click "Next". Click "Next"**

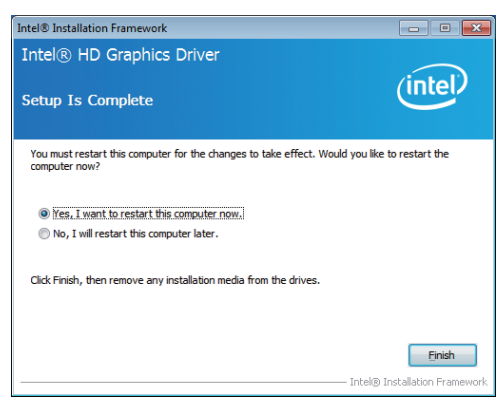

#### **7. Click "Finish" to restart computer**

NOTE: SYSTEM INSTALL will auto detect file path For Windows XP 64bit X:\driver\INTEL\IVY\_SAN\vga\winxp64\winxp64\_145110.exe For Windows XP 32bit X:\driver\INTEL\IVY\_SAN\vga\winxp\winxp\_145110.exe For Windows 7 64bit and Windows 8 64bit X:\driver\INTEL\IVY\_SAN\vga\ WIN\_7\_8\_64\ win64\_152812.exe For Windows 7 32bit and Windows 8 32bit X:\driver\INTEL\IVY\_SAN\vga\ WIN\_7\_8\_32\ win32\_152812.exe For Windows 8.1 64bit X:\driver\INTEL\IVY\_SAN\vga\WIN8.1\IVY\x64\ Setup.exe For Windows 8.1 32bit X:\driver\INTEL\IVY\_SAN\vga\WIN8.1\IVY\x86\Setup.exe

## **5-3 SOUND Install Realtek High Definition Audio Driver**

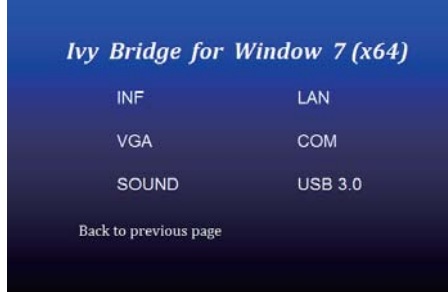

**1. At the "AUTOMATIC DRIVER INSTALLATION menu" screen, click "SOUND".**

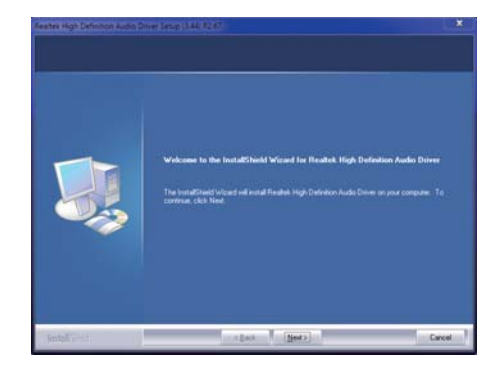

**2. Click "Next".**

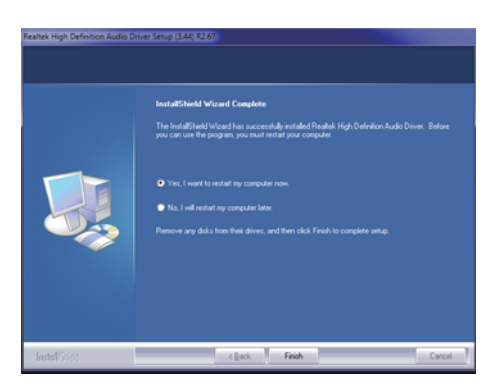

**3. Click "Finish" to restart computer**

NOTE: SYSTEM INSTALL will auto detect file path For Windows XP 32/64 bit X:\driver\INTEL\IVY\_SAN\SOUND\WDM\_R270.exe For Windows 7 32/64 bit and Windows 8 32/64 bit X:\driver\INTEL\IVY\_SAN\SOUND\Vista\_Win7\_Win8\_R270.exe For Windows 8.1 32bit X:\driver\INTEL\IVY\_SAN\SOUND\Win8.1\32bit\_Win7\_Win8\_Win81\_R273.exe For Windows 8.1 64bit X:\driver\INTEL\IVY\_SAN\SOUND\Win8.1\64bit\_Win7\_Win8\_Win81\_R273.exe

### **5-4 USB 3.0 Install Intel USB 3.0 extensible Host Controller Driver**

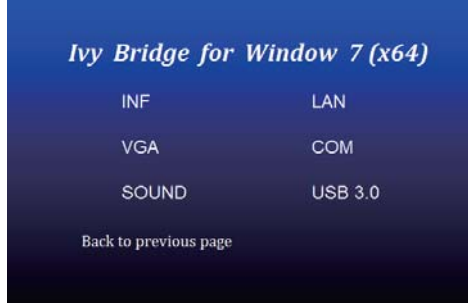

**1. At the "AUTOMATIC DRIVER INSTALLATION menu" screen, Click "USB 3.0".**

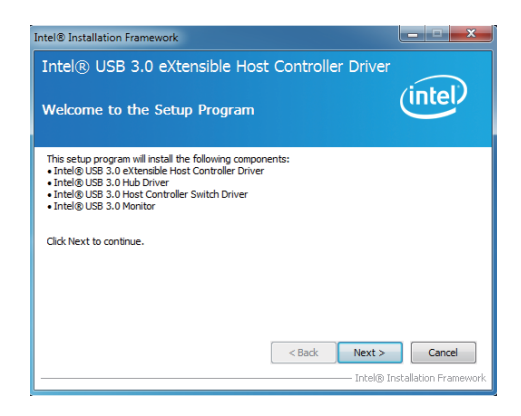

**2. At the "Intel® USB 3.0 extensible Host Controller Driver" screen, Click" Next.**

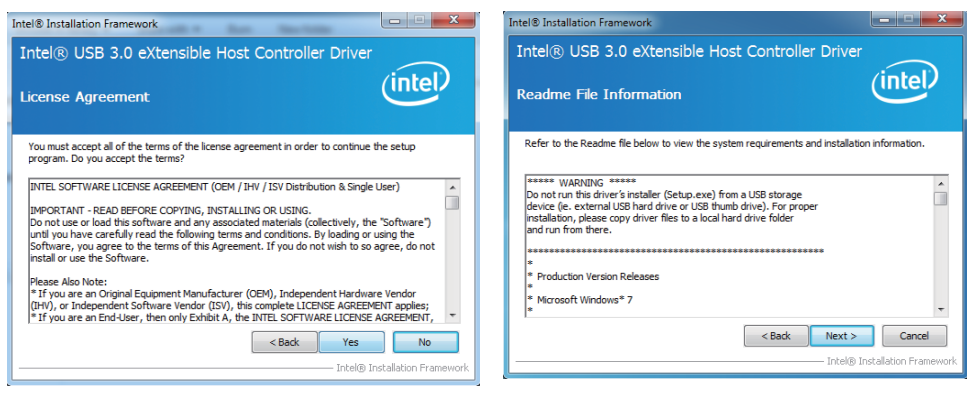

- **3. At the "License Agreement" screen, Click "Yes".**
- **4. At the "Readme File Information" screen, Click "Next".**

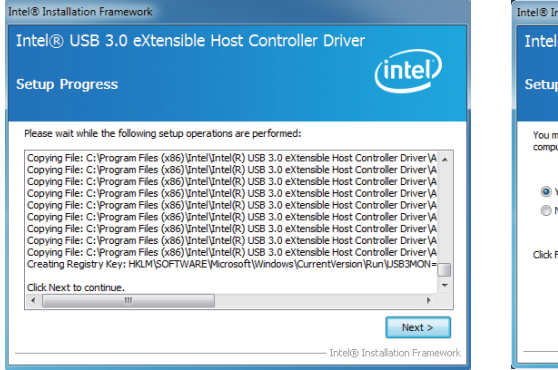

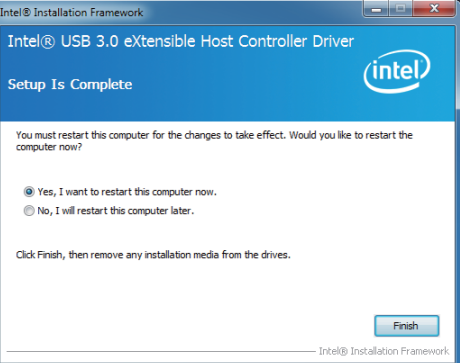

**5. Click "Next" 6. Click "Finish" to restart computer**

NOTE: The path of the file For Windows 7 32/64-bit X:\driver\INTEL\IVY\_SAN\USB3\_0\INTEL\Setup.exe

### **5-5 ME Install Intel Management Engine Interface Driver**

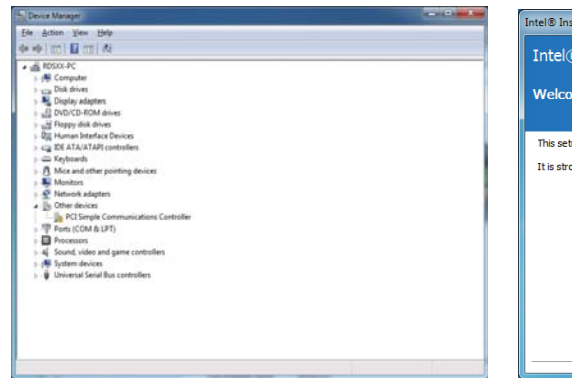

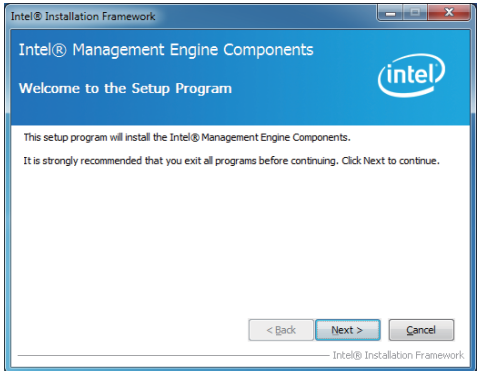

- **1. Plaese Check Device Manager "PCI Simple Communications Controllers"**
- **2. At the "Intel® Management Engine Components" screen, Click" Next.**

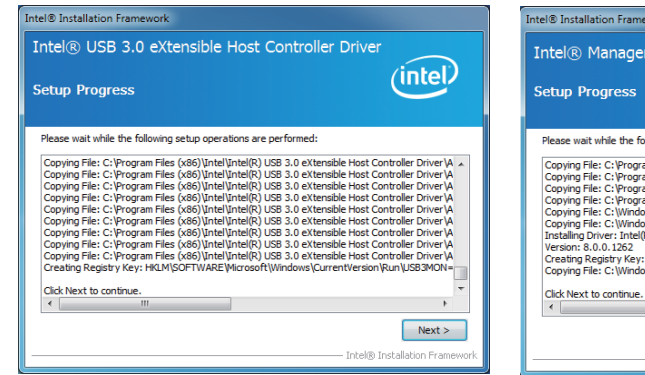

- **3. At the "Setup Progress" screen, Click "Next".**
- nent Engine Components *(intel)* .<br>Ilowing setup operations are performed: ram Files (x86)\Intel\Intel(R) Management Engine Components\µninstall\ a<br>am Files (x86)\Intel\Intel(R) Management Engine Components\µninstall\<br>am Files (x86)\Intel\Intel(R) Management Engine Components\µninstall\<br>am Files ows\Sys\VOW64\difxapi.dll<br>ows\Sys\VOW64\difxapi.dll<br>ows\system32\difxapi.dll<br>(R) Management Engine Interface : HKLM\SOFTWARE\Intel\AMT\MEIVersion=8.0.0.1262,sz<br>>ws\system32\drivers\IntelMEFWVer.dll  $Next >$ Intel® Installation Fran
- **4. Click "Next".**

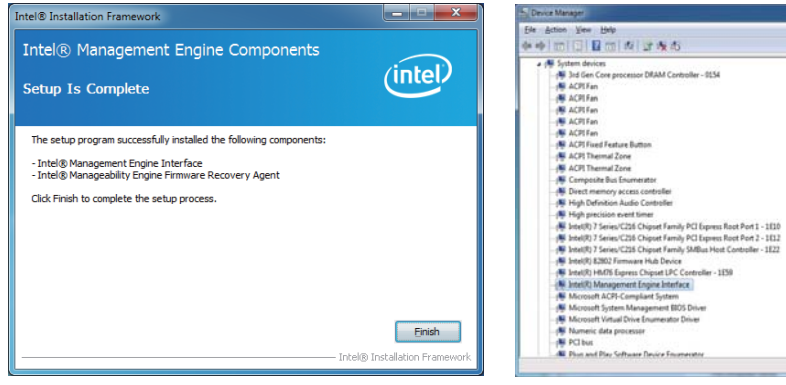

### **5. Click "Finish". 6. Plaese Check Device Manager "PCI Simple Communications Controllers"**

NOTE: The path of the file For Windows XP 32/64 bit and Windows 7 32/64-bit X:\driver\INTEL\ME TOOL\MEI-Only Installer\MEISetup.exe

# **5-6 How to update AMI BIOS**

Step 1. To run afuwingui.exe then click "Open"

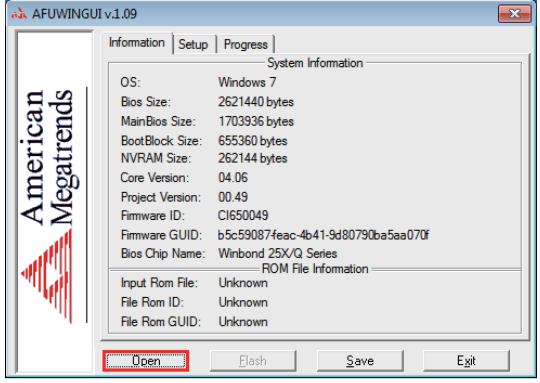

Step 2. Click the new version BIOS (download from the website)

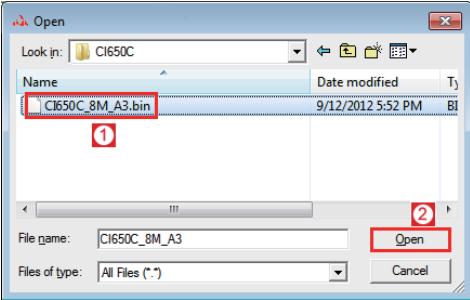

Step 3. Choose "ProgramAll Blocks" and "Do Not Check ROM ID"

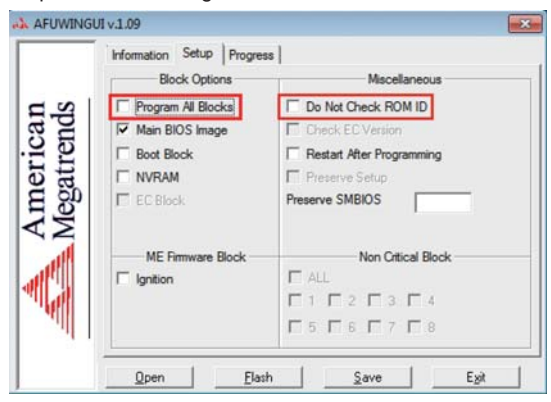

Step 4. Click "Flash"

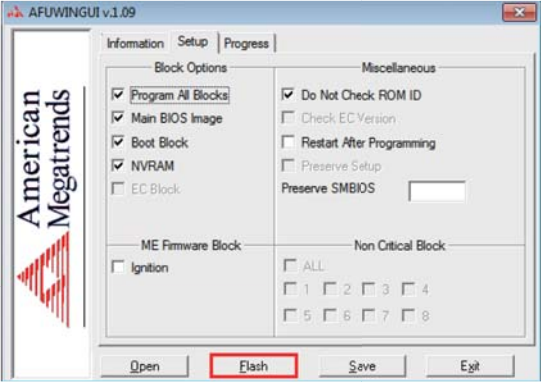

Step 5. Click "Exit" and restart computer.

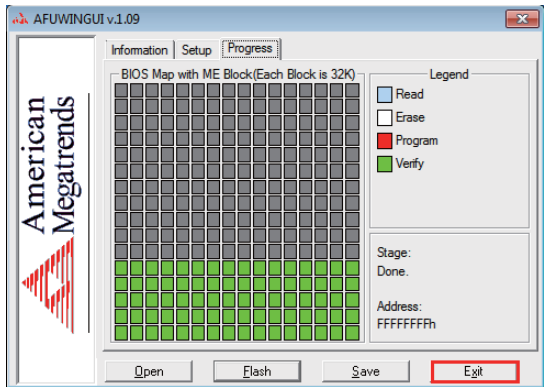

# **Appendix A: Power Consumption Test**

### **Condition**

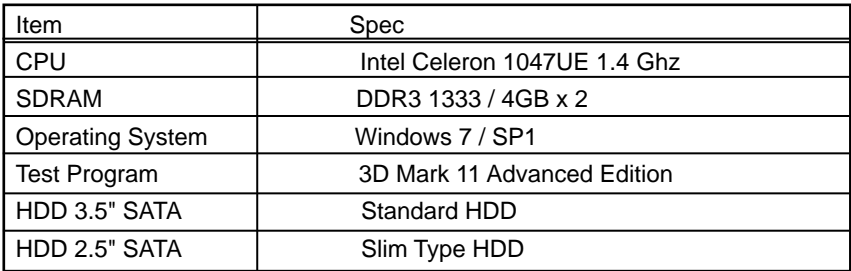

### **Test Result for reference !**

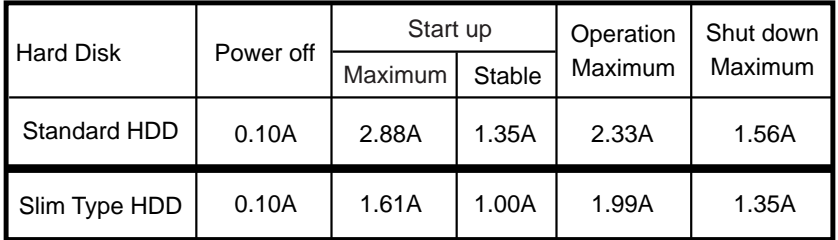

**The power consumption depends on your device choice!**

# **Appendix B: Resolution list**

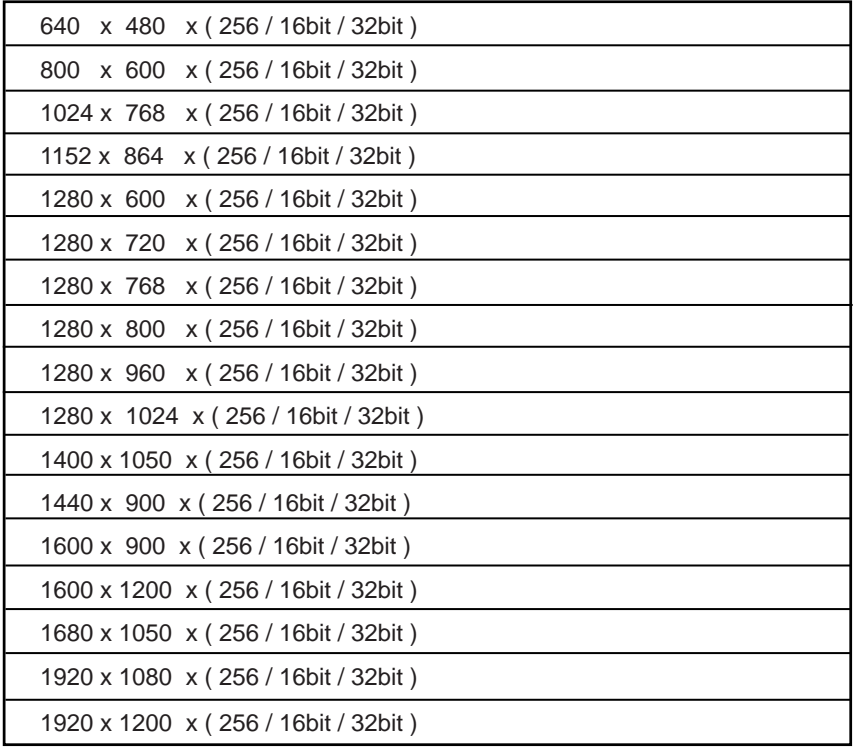